# サイボウズ Office 10 導入マニュアル

### **商標について**

記載された商品名、各製品名は各社の登録商標または商標です。また、当社製品には他社の • 著作物が含まれていることがあります。 個別の商標・著作物に関する注記については、弊社のWebサイトを参照してください。 <https://cybozu.co.jp/logotypes/other-trademark/> なお、本文および図表中では、(TM)マーク、(R)マークは明記していません。

### 目次

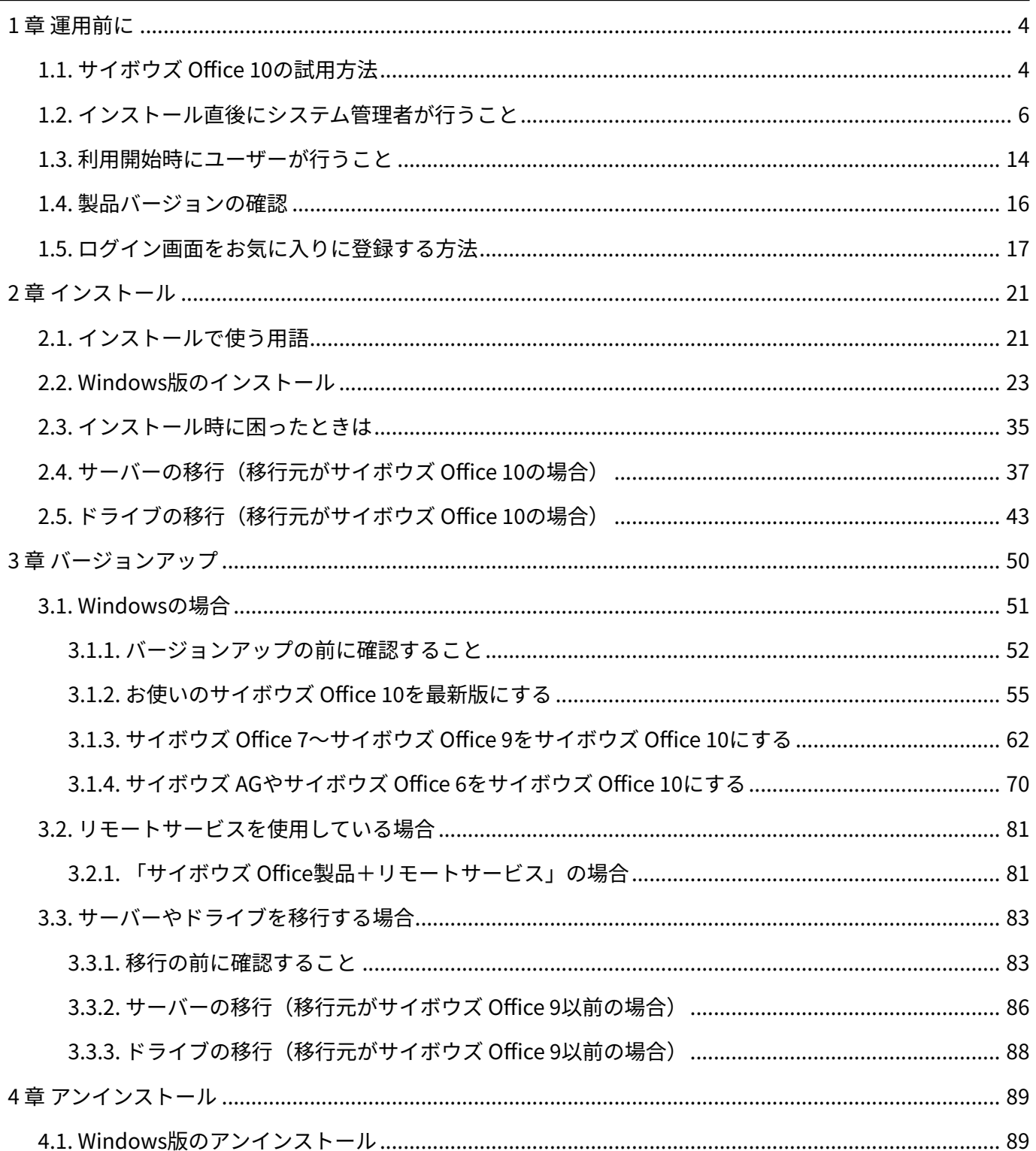

### <span id="page-3-0"></span>1 章 運用前に

サイボウズ Office 10の試用方法や、管理者が最初に行う設定などを紹介します。

#### **関連ページ**

- <u>[サイボウズ Office 10の試用方法\(4ページ\)](#page-3-1)</u>
- <u>[ログイン画面をお気に入りに登録する方法\(17ページ\)](#page-16-0)</u>
- <u>[ログイン/ログアウト](https://jp.cybozu.help/of10/ja/user/per/p01/login.html)</u>
- <u>[管理画面へのアクセス](https://jp.cybozu.help/of10/ja/admin/sys/s01/access.html)</u>
- <u>[インストール直後にシステム管理者が行うこと\(6ページ\)](#page-5-0)</u>
- <u>[利用開始時にユーザーが行うこと\(14ページ\)](#page-13-0)</u>

### <span id="page-3-1"></span>1.1. サイボウズ Office 10の試用方法

#### **お知らせ**

サイボウズ Office 10は、販売とサポートが終了します。 • 詳細は、製品サイト[のパッケージ版「サイボウズ Office」販売・サポート終了のお知ら](https://office.cybozu.co.jp/on-premise_close/) [せ](https://office.cybozu.co.jp/on-premise_close/)を参照してください。

サイボウズ Office 10は60日間の試用が可能です。

#### **動作環境を確認します。 1.**

詳細は、製品サイトの[動作環境](https://office.cybozu.co.jp/price/on-premise/environment/)を参照してください。

**サイボウズ Office 10をインストールするサーバーを準備します。 2.** 

**手順2のサーバーに、製品サイトから、サイボウズ Office 10のインストーラーを 3. ダウンロードします。** 

インストーラーは、製品サイト[の製品ダウンロードの](https://office.cybozu.co.jp/trial/download/)ページから入手できます。

#### **手順2のサーバーで、サイボウズ Office 10をインストールします。 4.**

インストールする手順の詳細は[、Windows版のインストール\(23ページ\)を](#page-22-0)参照してくださ  $U<sub>o</sub>$ 

インストールマニュアルにしたがって操作すると、ここではサンプルデータの「高橋健 太」さんでログインしている画面が表示されています。

**いつでも試用環境にアクセスできるよう、製品のアクセスURLをWebブラウザー 5. のお気に入りに追加します。** 

ログイン用URLをお気に入りに追加する手順の詳細は[、ログイン画面をお気に入りに登録](#page-16-0) [する方法\(17ページ\)](#page-16-0)を参照してください。

**ユーザーの登録やシステムの事前設定など、運用の前に必要な設定をします。 6.**  運用の前に必要な設定は[、インストール直後にシステム管理者が行うこと\(6ページ\)](#page-5-0)を参照 してください。

**補足**

- 試用期間中に購入手続きをされない場合、試用期間終了後は次の挙動になります。
	- 。 試用時に登録したデータの閲覧ができなくなる。
	- 。 新たなデータの登録ができなくなる。
- 購入手続きをされない場合は、不要になった試用環境をアンインストールします。 アンインストールする手順は[、Windows版のアンインストール\(89ページ\)](#page-88-1)を参照してくだ さい。

### <span id="page-5-0"></span>1.2. インストール直後にシステム管理者が行うこと

サイボウズ Office 10をインストールした直後に行う、システム管理者による設定と作業の流れを 説明します。

ここでは、サンプルデータを登録している場合を例に操作を説明します。

#### **補足**

完了したStepのチェックボックスを選択すると、チェックシートとして利用できます。 • Webブラウザーのキャッシュを削除すると、各Stepのチェックボックスの選択が外れま す。

#### **Steps:**

- Step 1 [サイボウズ Office 10にサンプルユーザーでログインします。](#page-6-0)
- Step 2 [サイボウズ Office 10のシステム設定画面にアクセスします。](#page-6-1)
- Step 3 [自分をサイボウズ Office 10のユーザーに登録します。](#page-7-0)
- Step 4 [サンプルユーザーからログアウトし、Step 3で追加した自分のユーザー名でログインし](#page-8-0) [ます。](#page-8-0)
- Step 5 [サイボウズ Office 10のシステム設定にアクセスします。](#page-8-1)
- Step 6 [組織を追加します。](#page-8-2)
- Step 7 [ユーザーを追加します。](#page-9-0)
- Step 8 [ユーザーの所属組織を変更します。](#page-9-1)
- Step 9 [システム管理者を設定します。](#page-9-2)
- Step 10 [サイボウズ Office 10へのログイン方法を設定します。](#page-9-3)
- Step 11 [運用に応じて、使用するアプリケーションや機能を選択します。](#page-10-0)
- Step 12 [使用するアプリケーションごとに必要な設定をします。](#page-10-1)
- Step 13 [購入手続きが完了している場合は、Office 10のライセンスを登録します。](#page-11-0)
- <u>Step 14  [ユーザーに利用開始を連絡します。](#page-12-0)</u>

<span id="page-6-0"></span>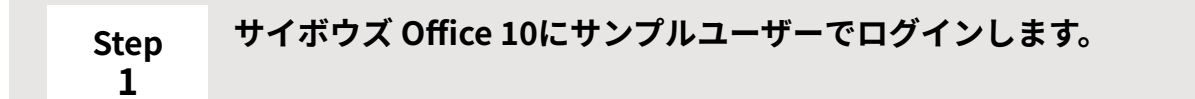

お使いの環境に合わせて、次のURLにアクセスします。 **1.** 

http:// (サーバーのIPアドレスまたはホスト名) /scripts/cbag/ag.exe

名前のドロップダウンリストからサンプルユーザーを選択し、[ログイン]をク **2.**  リックします。

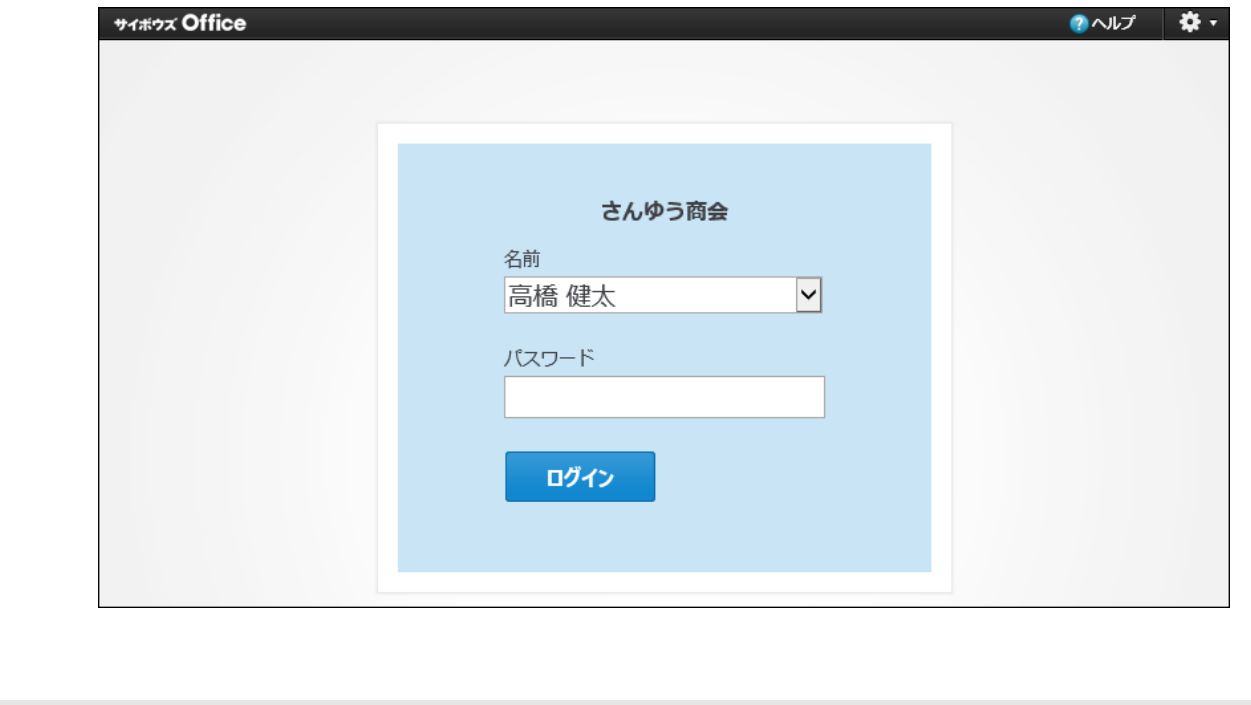

<span id="page-6-1"></span>**Step サイボウズ Office 10のシステム設定画面にアクセスします。**

システム設定は、ユーザーや組織の管理など、製品で共通する項目や機能を設定する、管 理者専用の画面です。

画面右上の歯車アイコンのドロップダウンリストから、[システム設定]をクリックしま す。

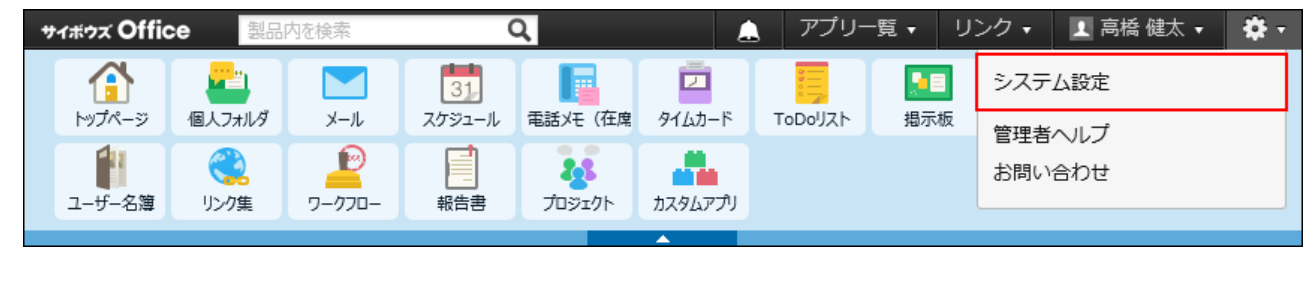

**2**

<span id="page-7-0"></span>**Step 3 自分をサイボウズ Office 10のユーザーに登録します。**

詳細は[、ユーザーを追加する方](https://jp.cybozu.help/of10/ja/admin/sys/s03/user.html#admin_sys_s03_user_01)法を参照してください。

Step 3は一時的な設定であるため、名前、ログイン名、およびパスワードの登録だけで構 いません。

Step 7で保留にした項目を設定します。

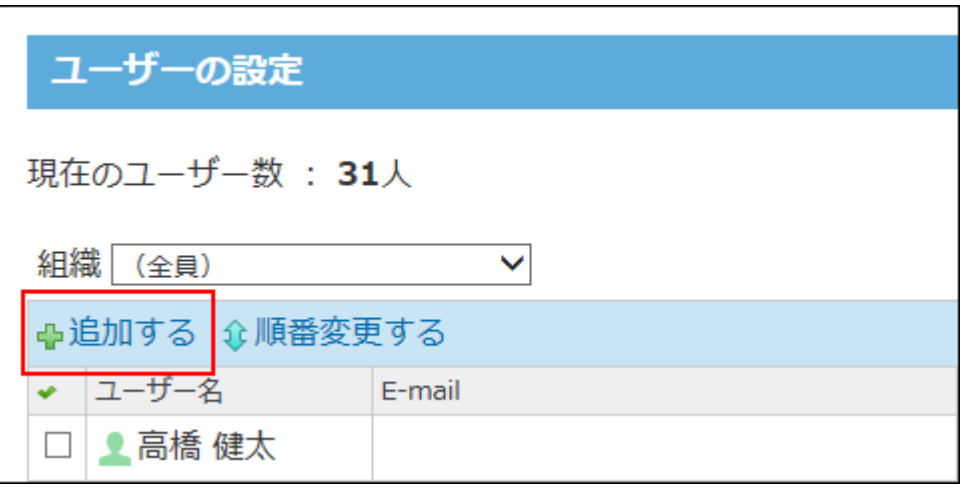

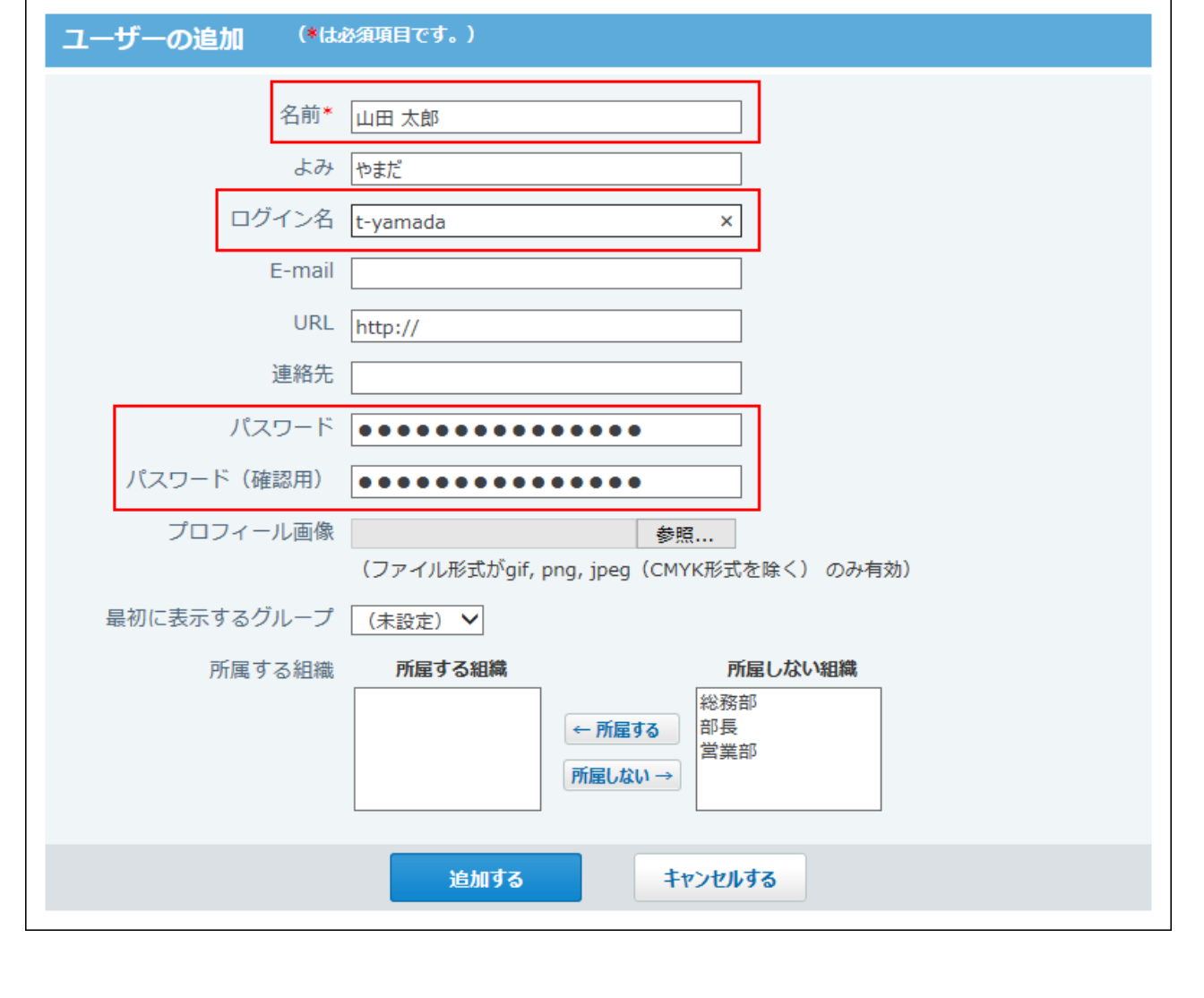

<span id="page-8-0"></span>**Step 4 サンプルユーザーからログアウトし、Step 3で追加した自分のユーザー名でロ グインします。**

ヘッダーの右側の[ユーザー名]をクリックして、[ログアウト]をクリックすると、製品か らログアウトできます。

<span id="page-8-2"></span><span id="page-8-1"></span>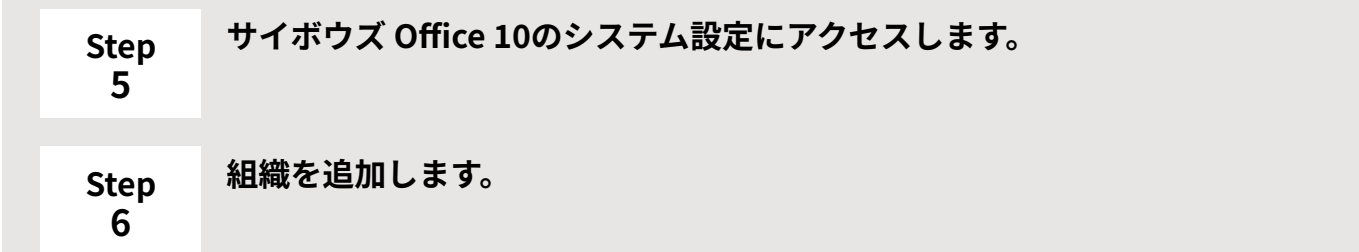

お客様の会社構成を組織として登録します。

組織を登録しておくと、組織ごとに、アクセス権や更新通知を設定できるため、情報の管 理に便利です。

詳細は[、組織を追加する](https://jp.cybozu.help/of10/ja/admin/sys/s03/org.html#admin_sys_s03_org_01)方法を参照してください。

#### <span id="page-9-0"></span>**Step 7 ユーザーを追加します。**

サイボウズ Office 10を利用するユーザーを追加します。必要に応じて、各ユーザーのロ グイン名とパスワードを合わせて設定します。

詳細は[、ユーザーを追加する方](https://jp.cybozu.help/of10/ja/admin/sys/s03/user.html#admin_sys_s03_user_01)法を参照してください。

Step 3で保留にしていた、自分のユーザー情報も正しく設定します。

詳細は[、ユーザー情報を変更する方](https://jp.cybozu.help/of10/ja/admin/sys/s03/user.html#admin_sys_s03_user_02)法を参照してください。

#### <span id="page-9-1"></span>**Step 8 ユーザーの所属組織を変更します。**

Step 7で登録したユーザーに、Step 6で登録した組織を紐付けます。 詳細は[、所属組織を変更する](https://jp.cybozu.help/of10/ja/admin/sys/s03/user.html#admin_sys_s03_user_05)方法を参照してください。

#### <span id="page-9-2"></span>**Step 9 システム管理者を設定します。**

サイボウズ Office 10のシステムを管理する組織やユーザーを指定します。 詳細は[、管理者の設定](https://jp.cybozu.help/of10/ja/admin/sys/s01/administrator.html)を参照してください。

#### <span id="page-9-3"></span>**Step サイボウズ Office 10へのログイン方法を設定します。**

**10**

ログイン方法は3種類あります。 設定方法は[、ログイン方法の変更](https://jp.cybozu.help/of10/ja/admin/sys/s05/login.html)を参照してください。 ログイン方法に「ログイン名を入力する」を選択する場合は、ユーザーのログインパス ワードの最低文字数や有効期限などを設定します。

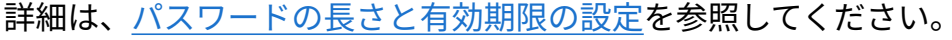

<span id="page-10-0"></span>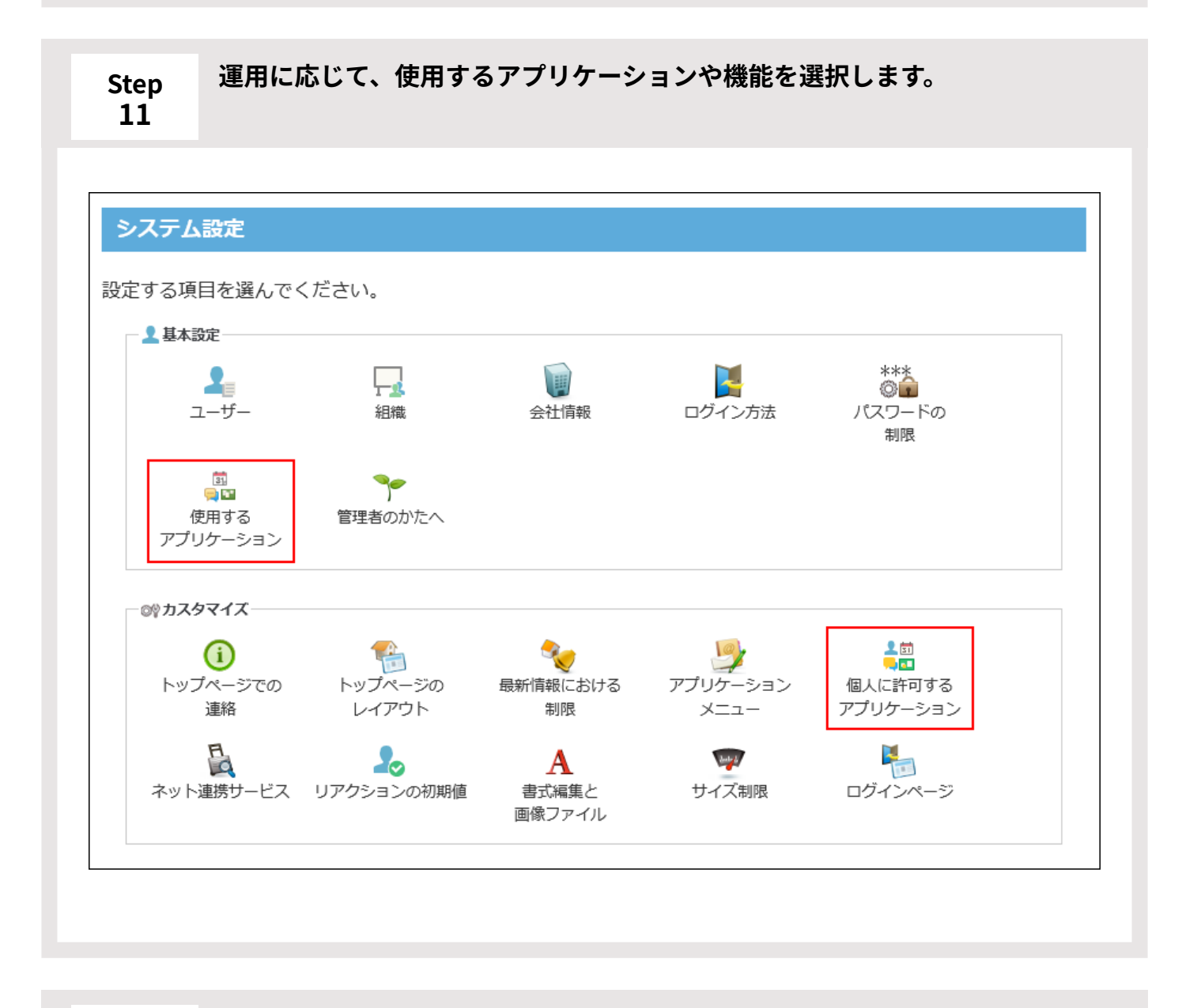

#### <span id="page-10-1"></span>**Step 12**

**使用するアプリケーションごとに必要な設定をします。**

システム管理者の設定が必要なアプリケーションは、次のとおりです。

ユーザーが利用開始する前に設定しておくと、スムーズに運用が開始できます。

• エ<mark>ー</mark> トップページ

ユーザーが使いやすいように、トップページに配置するパーツを設定します。 詳細は、[トップページのレイアウトの設定](https://jp.cybozu.help/of10/ja/admin/sys/s07/layout.html)を参照してください。

• | <sub>31</sub>| スケジュール

スケジュールの使用を開始する前に、予定の登録に必要な会議室、設備、社用車など を施設として登録します。

詳細は、[施設を登録する方](https://jp.cybozu.help/of10/ja/admin/app/sh/facility.html#admin_app_sh_facility_03)法を参照してください。

• │ **×**ール

サイボウズ Officeでメールを受信できるように、メールサーバーと、メールアカウン トを設定します。

詳細は、[メールサーバーの設定](https://jp.cybozu.help/of10/ja/admin/app/ml/server.html)およ[びユーザーのメールアカウントの設定](https://jp.cybozu.help/of10/ja/admin/app/ml/account.html)を参照して ください。

• エ<mark>ッワークフロー</mark>

ワークフローの申請フォームを作成する前に、システム管理者が準備する設定があり ます。

詳細は、[ワークフローで最初に設定することを](https://jp.cybozu.help/of10/ja/admin/app/wf/first.html)参照してください。

システム管理者の設定が完了したら、ユーザーがワークフローを利用できるよう、 ワークフローの運用管理者はワークフローの入力フォームを作成します。

詳細は、[申請フォームの追加](https://jp.cybozu.help/of10/ja/admin/app/wf/form/add.html)を参照してください。

• | **■ | 報告書** 

ユーザーが報告書を提出できるよう、システム管理者は、報告書の入力フォームを作 成します。

詳細は、[報告書のひな型の設定を](https://jp.cybozu.help/of10/ja/admin/app/rp/form.html)参照してください。

<span id="page-11-0"></span>**Step 購入手続きが完了している場合は、Office 10のライセンスを登録します。**

**13**

詳細は[、ライセンスの登録を](https://jp.cybozu.help/of10/ja/admin/sys/s11/license.html)参照してください。 試用中の場合、Step 13は不要です。Step 14に進みます。 試用期間はインストールから60日間です。

<span id="page-12-0"></span>**Step 14 ユーザーに利用開始を連絡します。**

次の情報をユーザーに連絡します。

ログインURL •

次回からのログインが簡単になるよう、ログインURLはWebブラウザーのブックマー クやお気に入りに追加しておくことを、ユーザーに連絡してください。 お気に入りに追加する方法は、[ログイン画面をお気に入りに登録する方法\(17ページ\)](#page-16-0) を参照してください。

- ログイン名 •
- 必要に応じて、パスワード

#### **補足**

Step 6からStep 8までは、CSVファイルを使って一括で登録することもできます。 • 詳細は、ユーザーデータを[CSVファイルから読み込む](https://jp.cybozu.help/of10/ja/admin/sys/s03/user.html#admin_sys_s03_user_071)方法および組織データ[をCSVファイル](https://jp.cybozu.help/of10/ja/admin/sys/s03/org.html#admin_sys_s03_org_041) [から読み込む](https://jp.cybozu.help/of10/ja/admin/sys/s03/org.html#admin_sys_s03_org_041)方法を参照してください。

### <span id="page-13-0"></span>1.3. 利用開始時にユーザーが行うこと

サイボウズ Offie 10を初めて利用する際に、ユーザーが行う設定と作業の流れを説明します。 完了したStepのチェックボックスを選択すると、チェックシートとして利用できます。

#### **補足**

Webブラウザーのキャッシュを削除すると、各Stepのチェックボックスの選択が外れま • す。

#### **Steps:**

- Step 1 [システム管理者にログインするために必要な情報を確認します。](#page-13-1)
- Step 2 [サイボウズ Offie 10にログインします。](#page-13-2)
- Step 3 [自分のパスワードを変更します。](#page-14-0)
- Step 4 [個人設定で、自分のプロフィールやメール通知の設定をします。](#page-14-1)
- Step 5 [サイボウズ Offie 10の基本的な操作を確認します。](#page-14-2)
- Step 6 [サイボウズ Offie 10の利用を開始します。](#page-15-1)

#### <span id="page-13-1"></span>**Step システム管理者にログインするために必要な情報を確認します。**

- ログインURL •
- ログイン名 •

**1**

パスワード •

<span id="page-13-2"></span>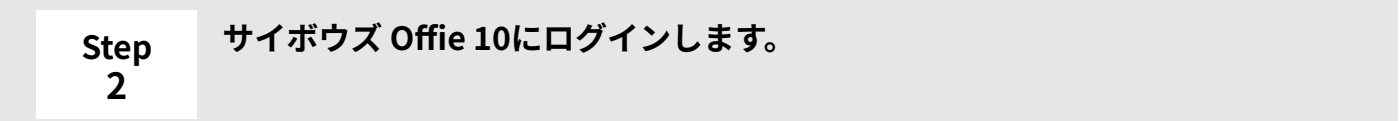

次の手順で、サイボウズ Offie 10にログインします。

- **1.** Step 1で確認したログインURLにアクセスします。
- 手順1のURLをWebブラウザーのブックマークやお気に入りに追加します。 **2.**  URLをお気に入りに追加する手順の詳細は[、ログイン画面をお気に入りに登録](#page-16-0) [する方法\(17ページ\)を](#page-16-0)参照してください。
- Step 1で確認したログイン名とパスワードを入力し、ログインします。 **3.**

<span id="page-14-0"></span>**Step 3 自分のパスワードを変更します。**

Step 1のパスワードを継続して使用する場合は、パスワードの変更は不要です。Step 4に 進みます。

詳細は[、パスワードの変更](https://jp.cybozu.help/of10/ja/user/per/p03/password.html)を参照してください。

#### <span id="page-14-1"></span>**Step 4 個人設定で、自分のプロフィールやメール通知の設定をします。**

自分のプロフィールを設定する手順は、[ユーザー情報の変更を](https://jp.cybozu.help/of10/ja/user/per/p03/userinfo.html)参照してください。 予定の変更や電話メモの登録があることなどをメールで知らせる機能があります。設定方 法の詳細は[、メール通知の設定](https://jp.cybozu.help/of10/ja/user/per/p03/n_mail.html)を参照してください。

<span id="page-14-2"></span>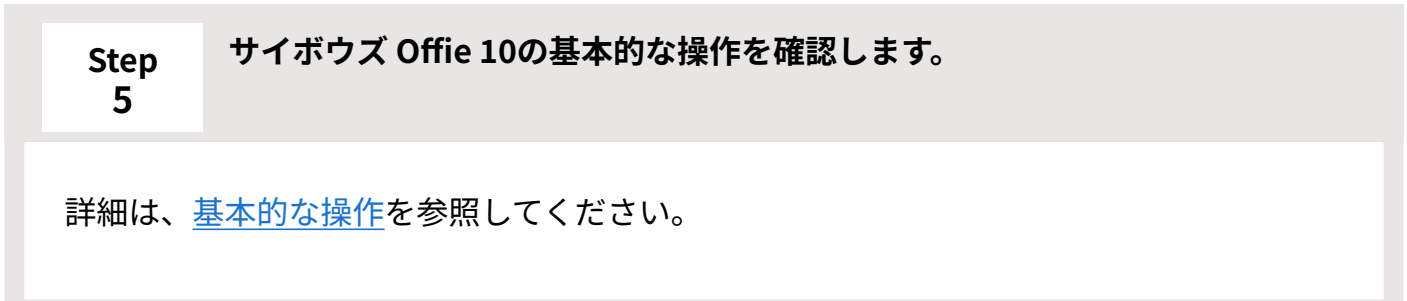

<span id="page-15-1"></span>**Step 6 サイボウズ Offie 10の利用を開始します。** 必要に応じて[、ユーザーマニュアルを](https://jp.cybozu.help/of10/ja/user.html)参照してください。

### <span id="page-15-0"></span>1.4. 製品バージョンの確認

製品バージョンは、製品画面のフッターで確認できます。

• ログイン画面の例:

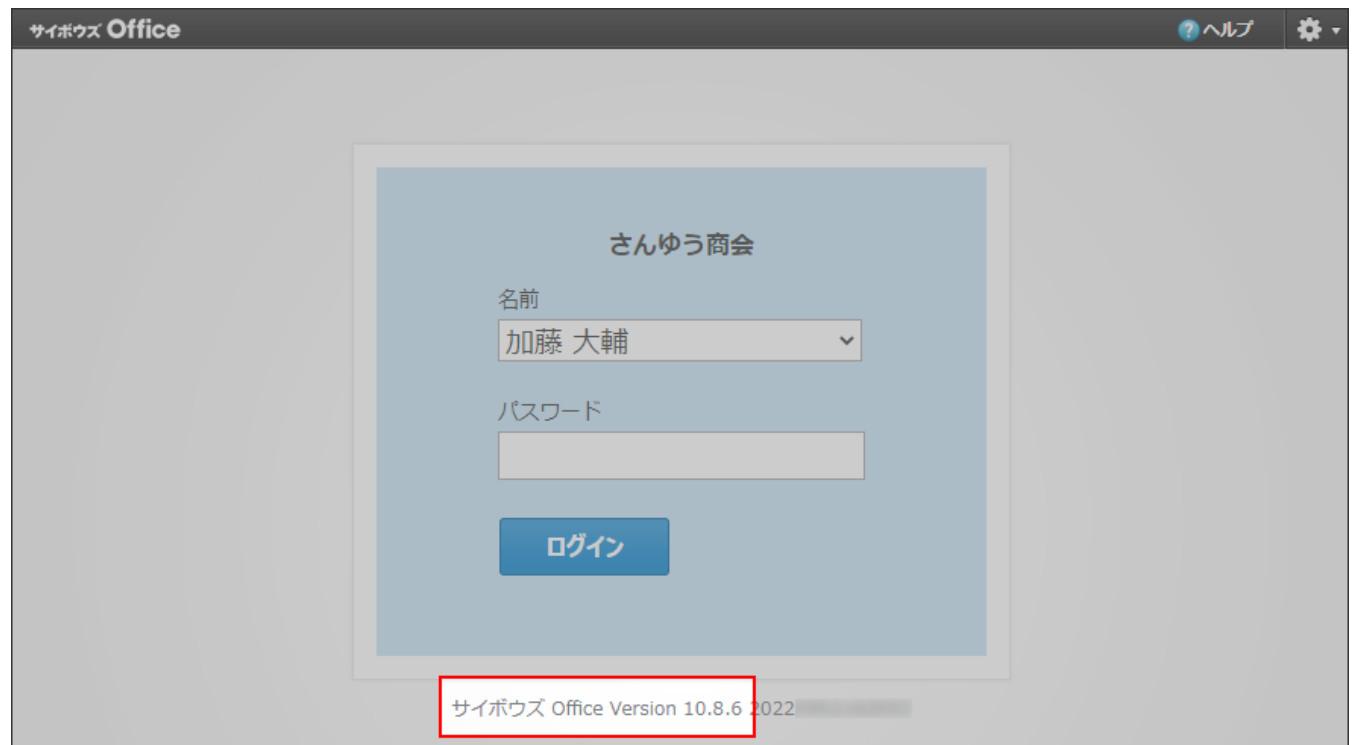

• トップページの例:

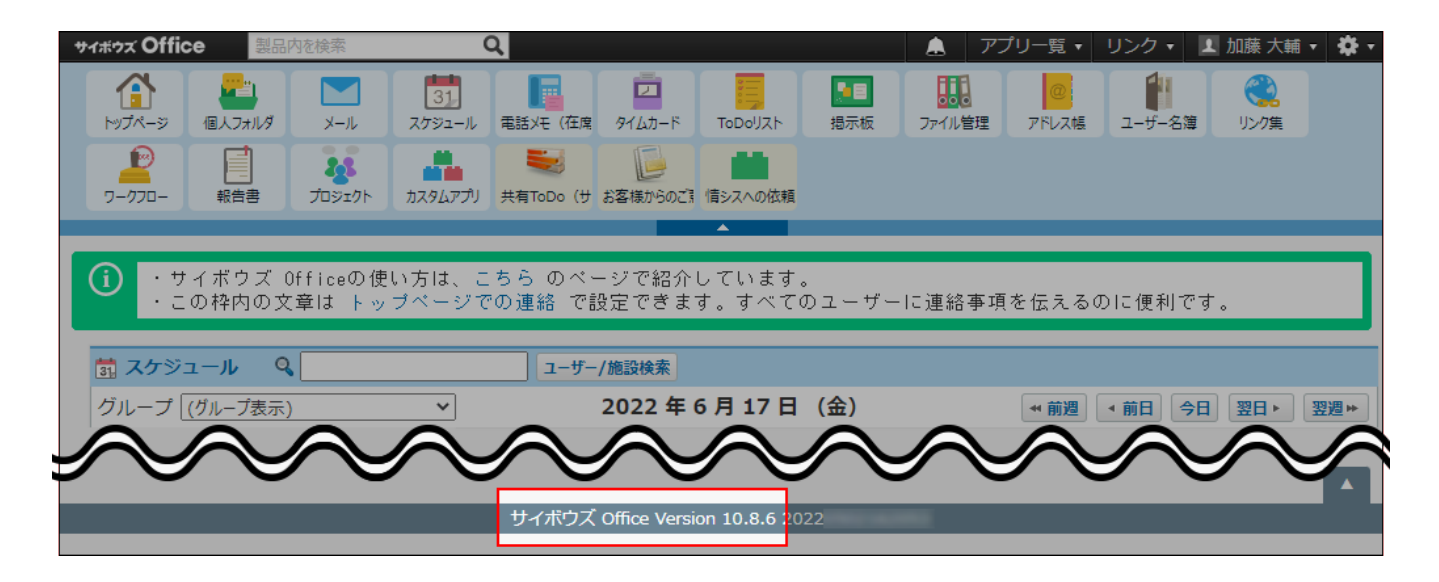

### <span id="page-16-0"></span>1.5. ログイン画面をお気に入りに登録する方法

サイボウズ Office 10にアクセスしやすくなるよう、アクセスURLをWebブラウザーのお気に入り (ブックマーク)に追加します。

### Google Chromeの場合

ここでは、次の環境でお使いの場合を例に説明します。

- OS:Windows 10 Pro
- Webブラウザー:Google Chrome •

#### **操作手順:**

- **Google Chromeを起動し、サイボウズ Office 10のログイン画面を表示します。 1.**
- **アドレスバーの右にある をクリックします。 2.**
- **ブックマークの名前とフォルダを設定し、 完了 をクリックします。 3.**

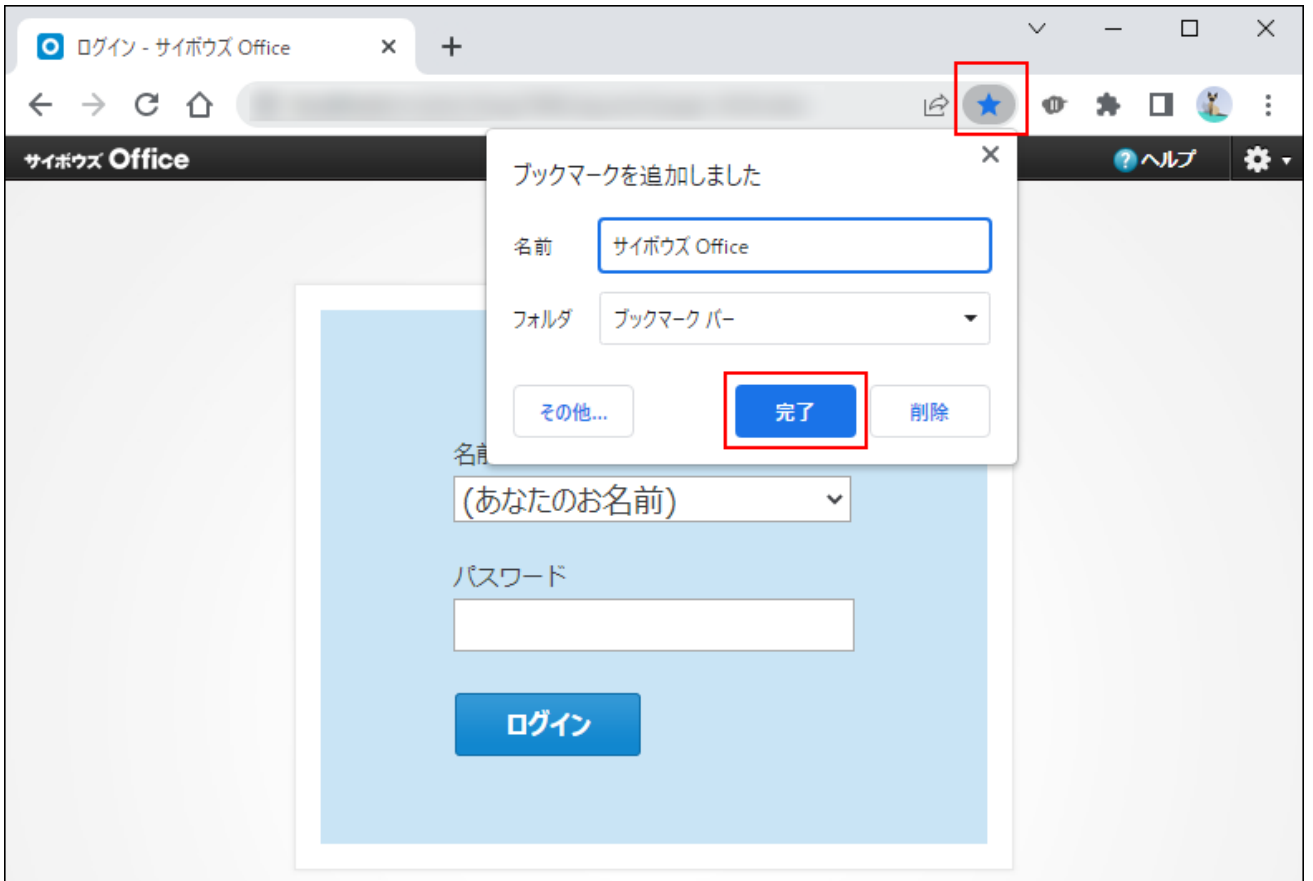

**4. ブックマークに追加されていることを確認します。**

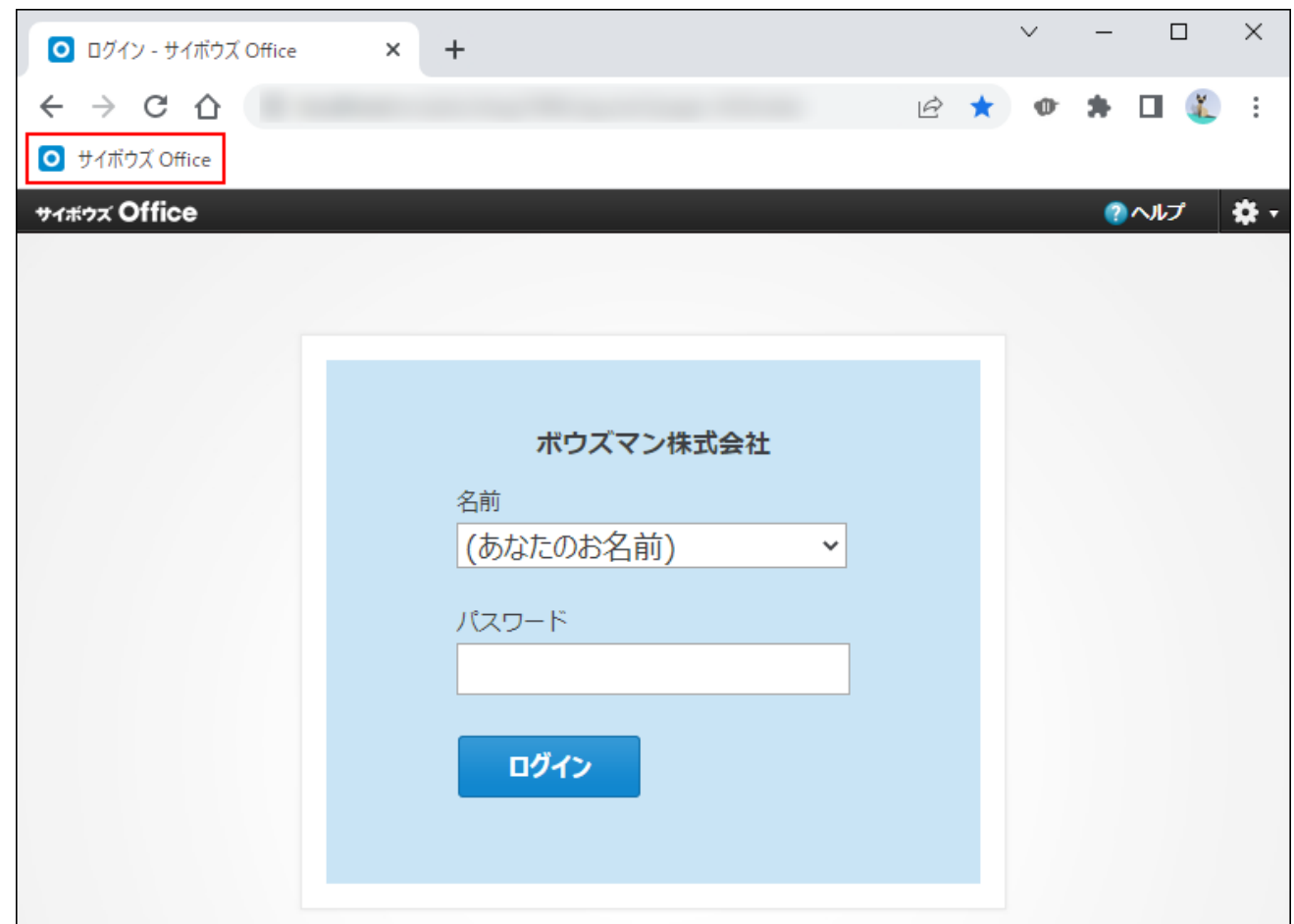

### Microsoft Edgeの場合

ここでは、次の環境でお使いの場合を例に説明します。

- OS:Windows 10 Pro
- Webブラウザー:Microsoft Edge
	- **Microsoft Edgeを起動し、サイボウズ Office 10のログイン画面を表示します。 1.**
	- **ツールバーの をクリックします。 2.**
- **お気に入りに登録する名前と作成先を指定し、 追加 をクリックします。 3.**

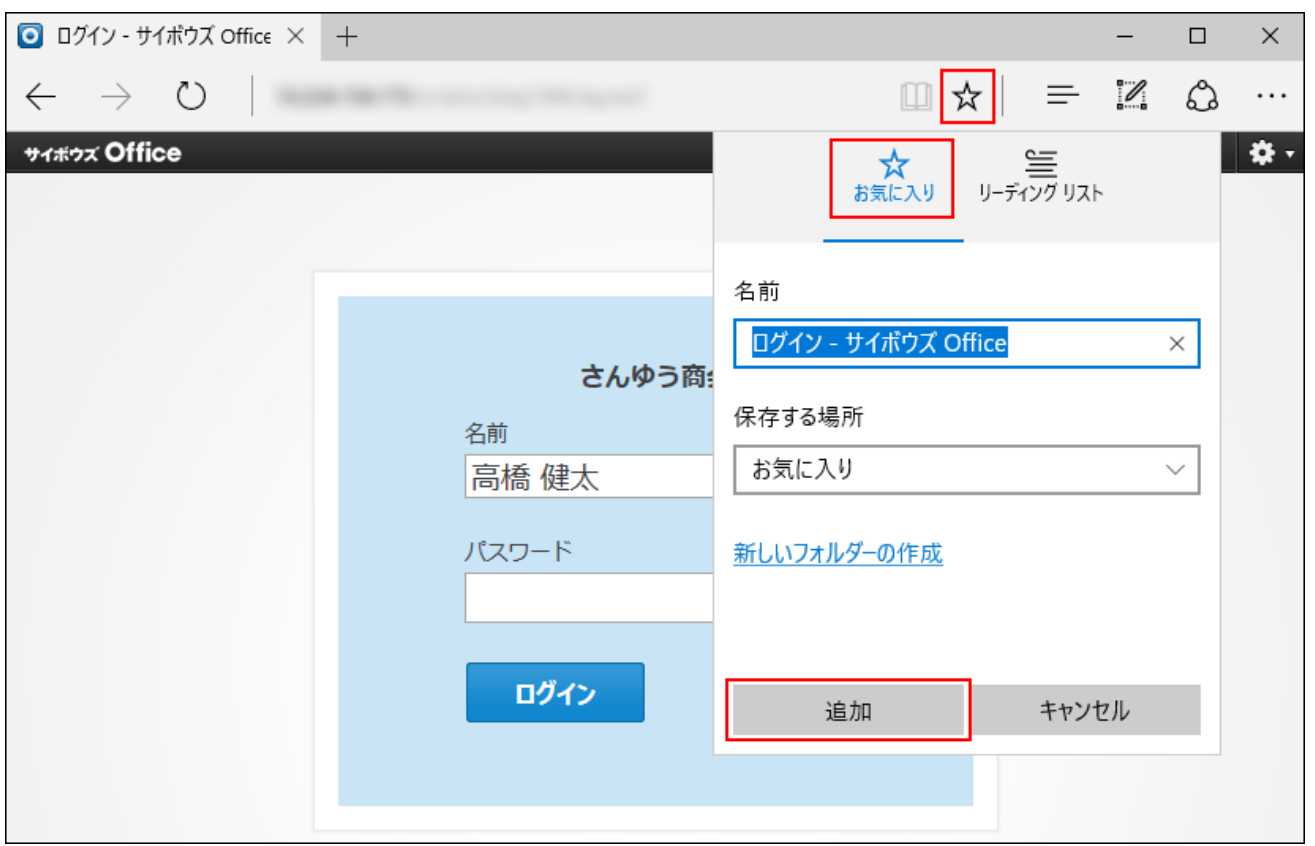

**ツールバーの をクリックし、お気に入りに追加されていることを確認しま 4. す。**

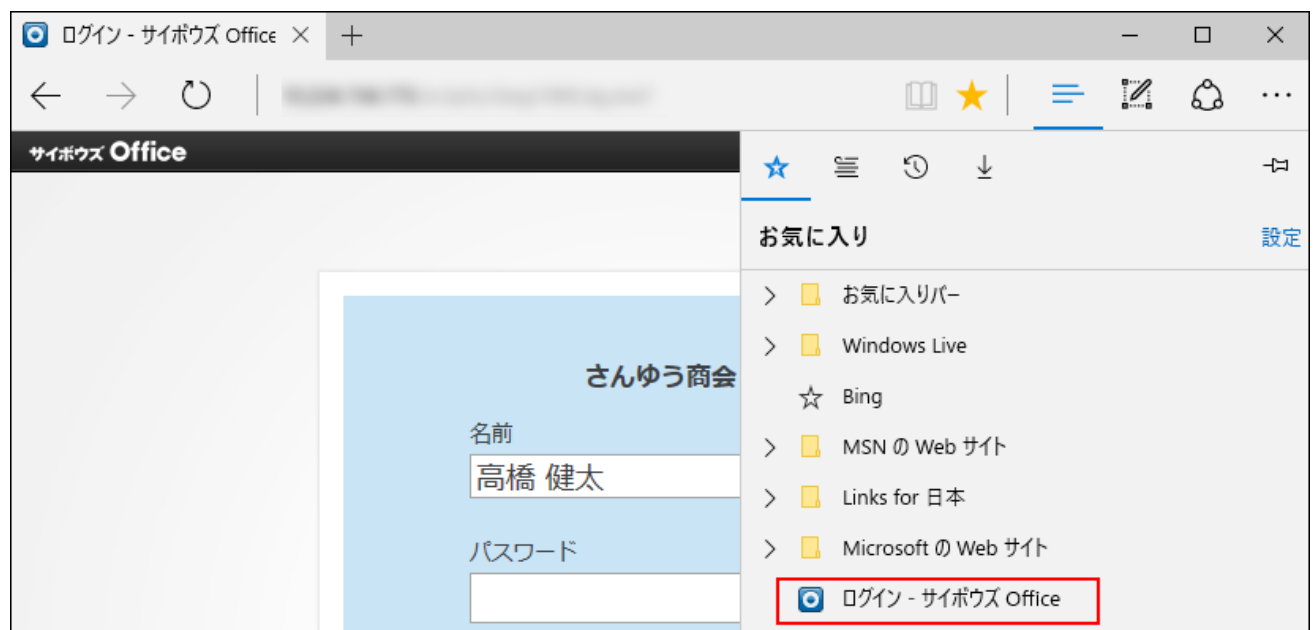

**設定ウィンドウ以外の場所をクリックして、設定ウィンドウを閉じます。 5.** 

### <span id="page-20-0"></span>2 章 インストール

サイボウズ Office 10を新規にインストールする手順を説明します。

#### **関連ページ**

- <u>[Windows版のインストール\(23ページ\)](#page-22-0)</u>
- [バージョンアップ\(50ページ\)](#page-49-0) •

### <span id="page-20-1"></span>2.1. インストールで使う用語

<span id="page-20-2"></span>サイボウズ Office 10のインストール操作で使う用語を紹介します。

### インストール識別子とは

インストール識別子は、サイボウズ製品を識別するための文字列です。アクセスURLの一部に使 用されます。

初期値のままインストールすると、「cbag」がインストール識別子になります。

任意の文字列を指定する場合は、次の条件を確認してください。

- 使用できる文字: 「A-Z」「a-z」「0-9」「-,()\$!\_'.+」
- 使用できない文字: 先頭または末尾の「.」
- 設定できる文字数: 最大20文字 •

サーバーにすでにサイボウズ Office製品がある場合は、既存と異なる識別子を、新しくインス トールするサイボウズ Office 10に指定する必要があります。

#### <span id="page-21-0"></span>CGIディレクトリとは

CGIディレクトリは、CGIプログラムの実行が許可されている、Webサーバー上のディレクトリで す。

<span id="page-21-1"></span>インストール時に、CGIディレクトリ配下に「cbag(インストール識別子)」ディレクトリが作成 され、サイボウズ Office 10の実行ファイルが保存されます。

#### データディレクトリとは

データディレクトリは、サイボウズ Office 10が動作するために必要なデータを保存するディレク トリです。

サイボウズ Office 10のインストーラーが作成します。

<span id="page-21-2"></span>データディレクトリのファイル構成の詳細は、[データディレクトリの](https://jp.cybozu.help/of10/ja/admin/spec/dir/data.html)ページを参照してくださ い。

### ドキュメントルートディレクトリとは

ドキュメントルートディレクトリは、外部に公開するコンテンツを格納する、Webサーバー上の ディレクトリです。

ドキュメントルートディレクトリを変更すると、サイボウズ Office 10の画面に、正しく画像が表 示されない場合があります。

ドキュメントルートディレクトリ配下には、インストーラーのバージョンに応じて、バージョン 固有のディレクトリが作成されます。たとえばバージョン 10.8.1のインストーラーを使用する と、「cb1080」ディレクトリが作成されます。

このバージョン固有のディレクトリに、画面表示に必要な画像ファイルなどの静的ファイルが保 存されます。

バージョン固有のディレクトリのファイル構成の詳細は[、ドキュメントルートディレクトリの](https://jp.cybozu.help/of10/ja/admin/spec/dir/doc.html) ページを参照してください。

### <span id="page-22-0"></span>2.2. Windows版のインストール

#### **お知らせ**

サイボウズ Office 10は、販売とサポートが終了します。 • 詳細は、製品サイト[のパッケージ版「サイボウズ Office」販売・サポート終了のお知ら](https://office.cybozu.co.jp/on-premise_close/) [せ](https://office.cybozu.co.jp/on-premise_close/)を参照してください。

サイボウズ Office 10をWindows環境にインストールする手順を説明します。

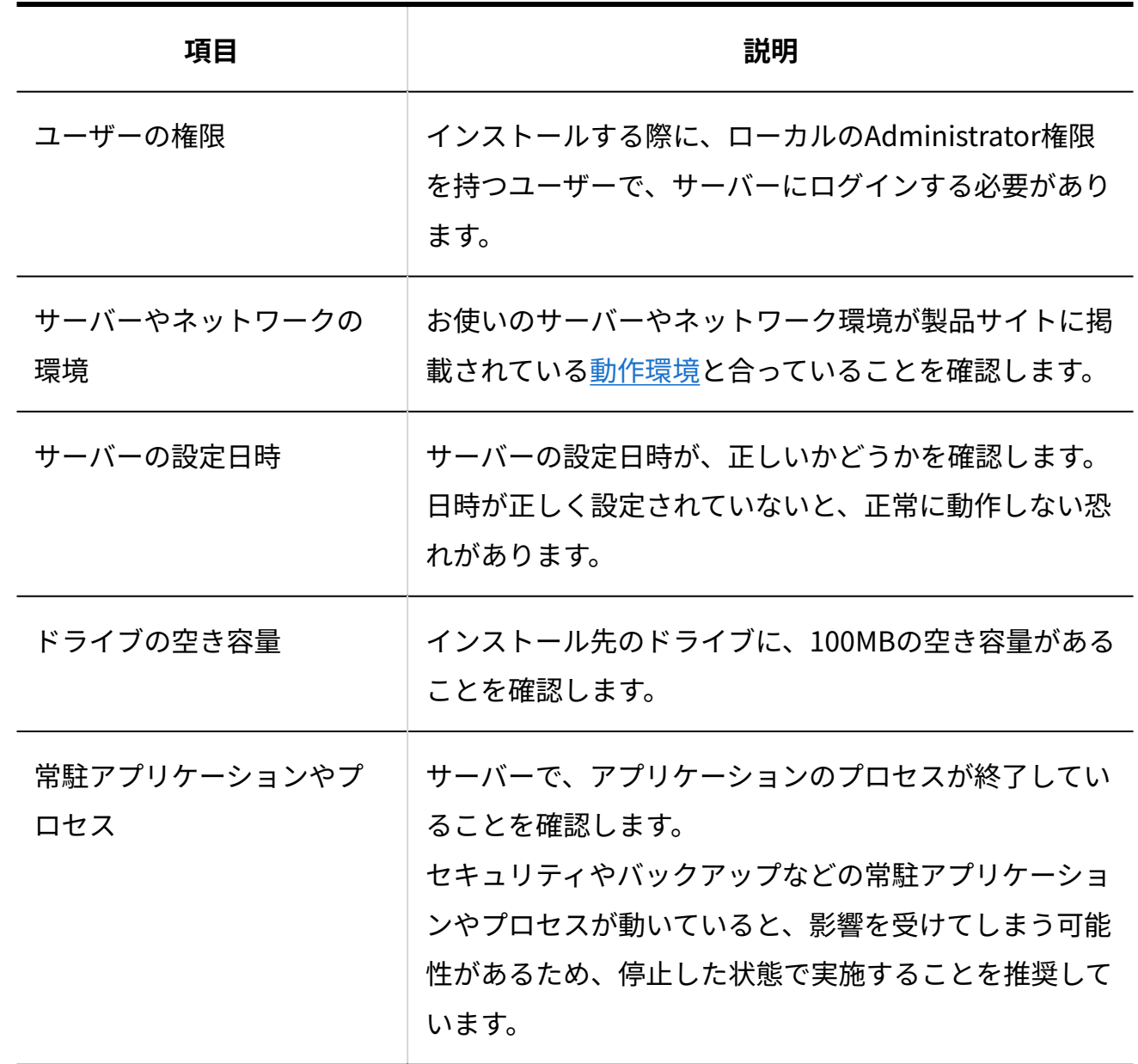

#### **インストールする環境を確認します。 1.**

**インターネットインフォメーションサービス(IIS)10.0をインストールします。 2.**  IIS 10.0はサイボウズ Office 10が対応しているWebサーバーです。サーバーにIIS 10.0をイ ンストールし、アクセス権の設定や仮想ディレクトリの作成など、必要な設定を行ってく ださい。詳細は、サポートガイドの[IIS 10.0のインストール](https://jp.cybozu.help/ja/id/01042.html)を参照してください。

#### **最新のインストーラーを入手します。 3.**

インストーラーは、製品サイト[の製品ダウンロードの](https://office.cybozu.co.jp/trial/download/)ページからダウンロードしてくださ  $U<sub>o</sub>$ 

- **サーバーにダウンロードしたインストーラー「cbof-10.○.○-windows.exe」を 4. ダブルクリックし、インストーラーを起動します。** 
	- サーバーに、ローカルのAdministrator権限を持たないユーザーでログインしている場合 は、「cbof-10.○.○-windows.exe」を右クリックし、[管理者として実行]をクリックしま す。
		- **同じサーバーにサイボウズ Office製品がすでにインストールされている場合:** 1つのサーバーに、複数のサイボウズ Office製品をインストールする場合は、「この 製品の新しいコピーをインストールする」を選択し、 |次へ | をクリックします。 あとの手順8で、既存のサイボウズ Office製品と異なるインストール識別子を設定し てください。

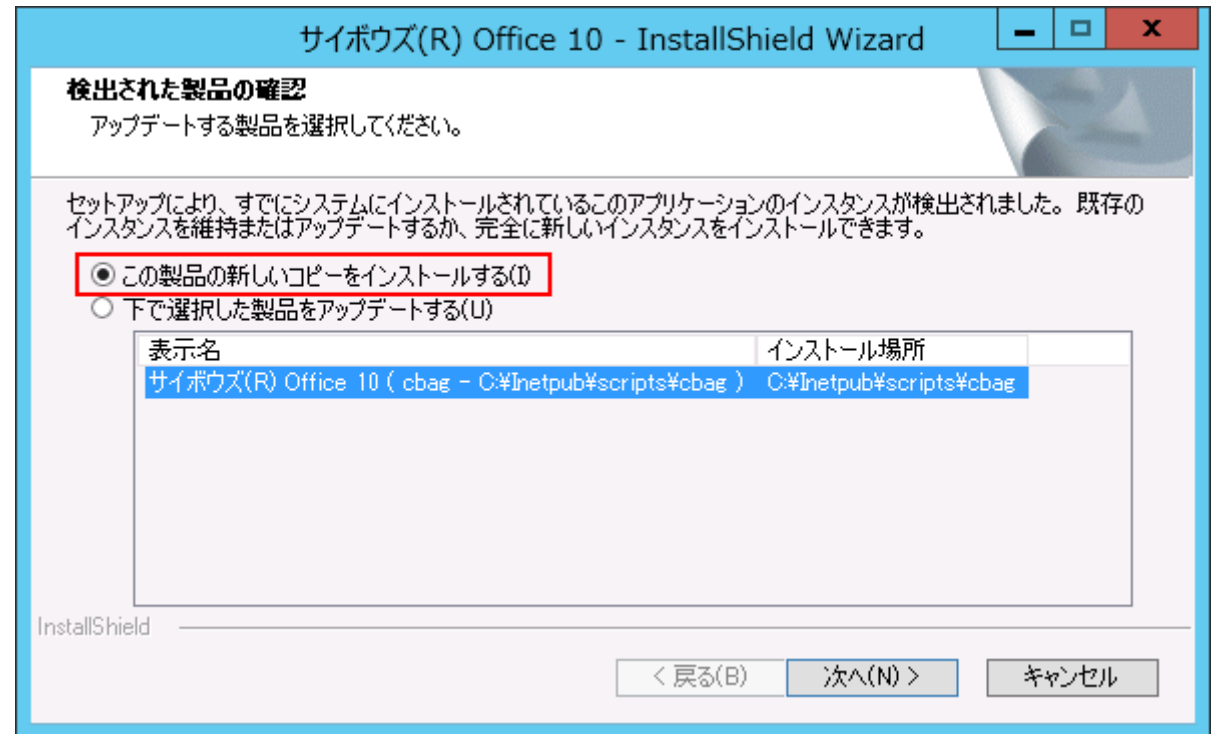

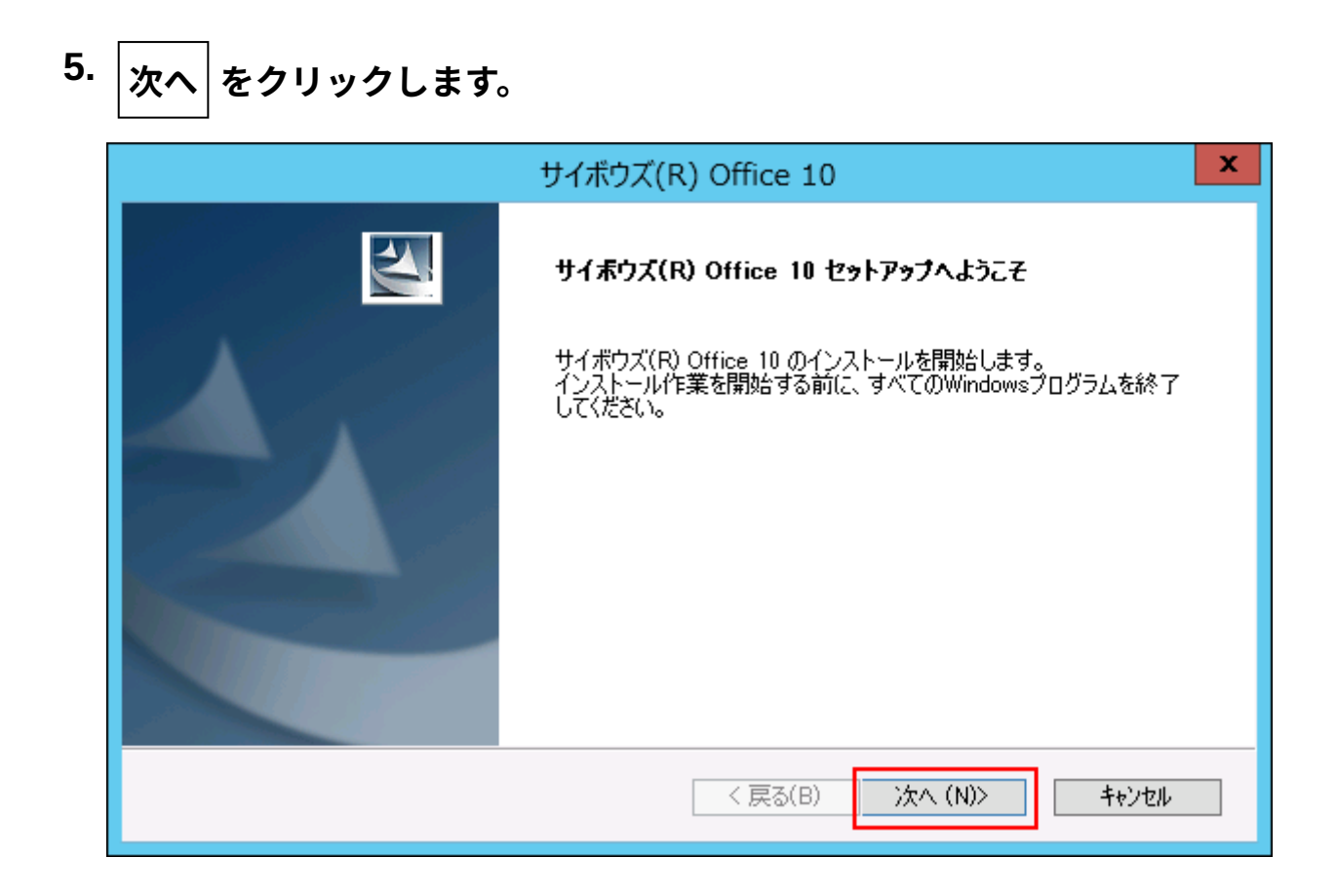

**試用許諾契約書を確認し、同意する場合は「試用許諾契約書に同意します」を選 6.** 

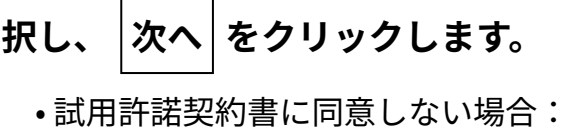

キャンセル をクリックし、インストールを中止します。

•1つ前の手順に戻る場合:

戻る をクリックします。

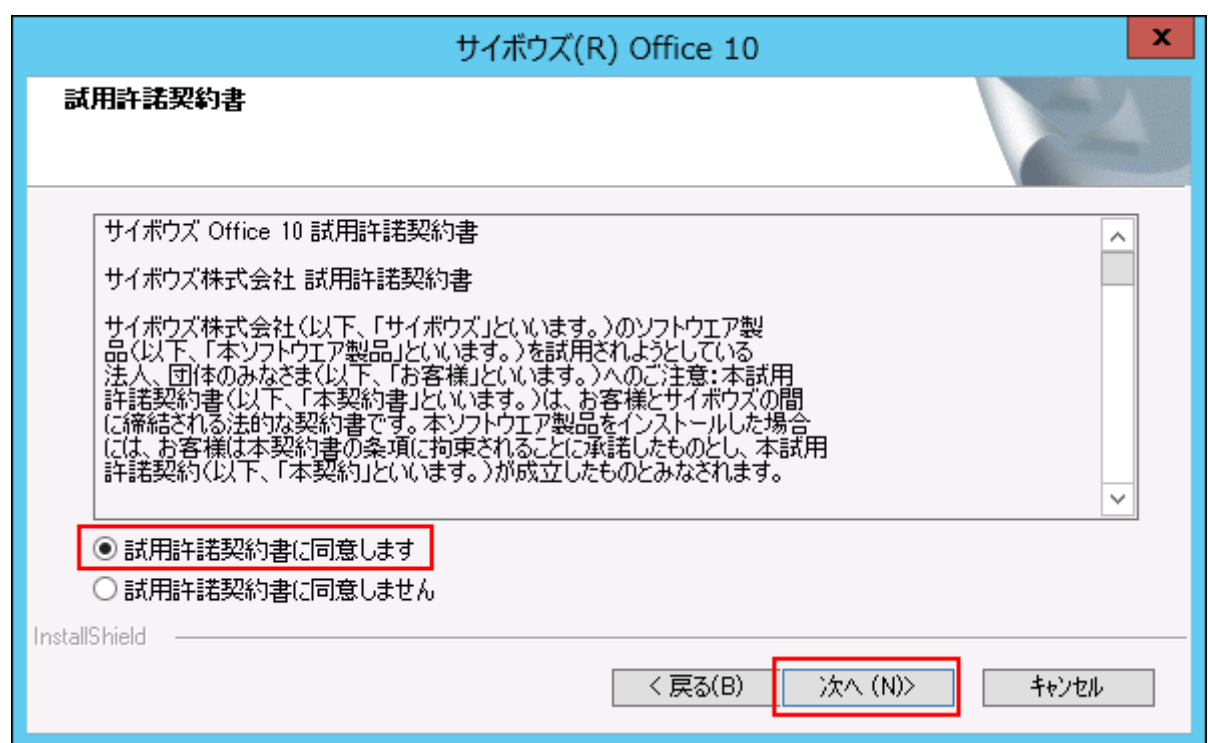

**「新規インストール」を選択し、 次へ をクリックします。 7.** 

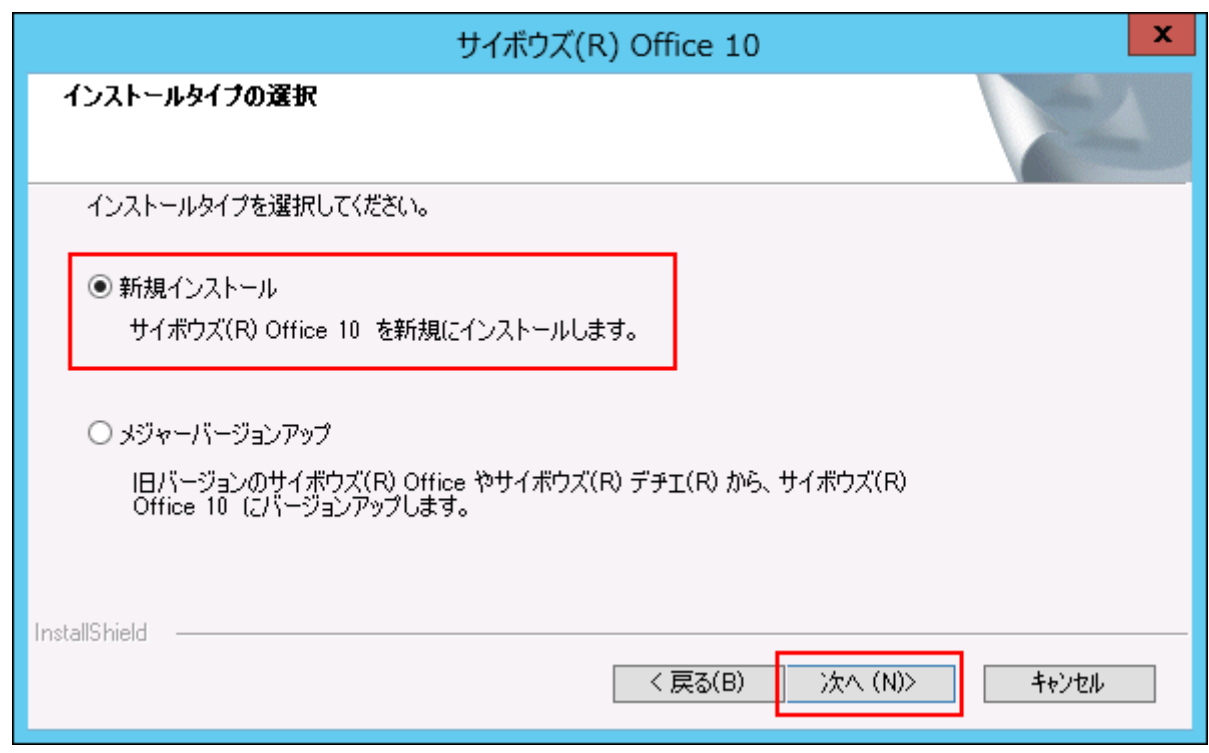

# **インストール識別子を確認し、 次へ をクリックします。 8.**

通常はインストール識別子を変更する必要はありません。ただし、1つのサーバーに複数 のサイボウズ Office製品をインストールする場合は、既存のサイボウズ Office製品と異な るインストール識別子を設定する必要があります。

インストール識別子についての詳細は[、インストール識別子とは\(21ページ\)を](#page-20-2)参照してく ださい。

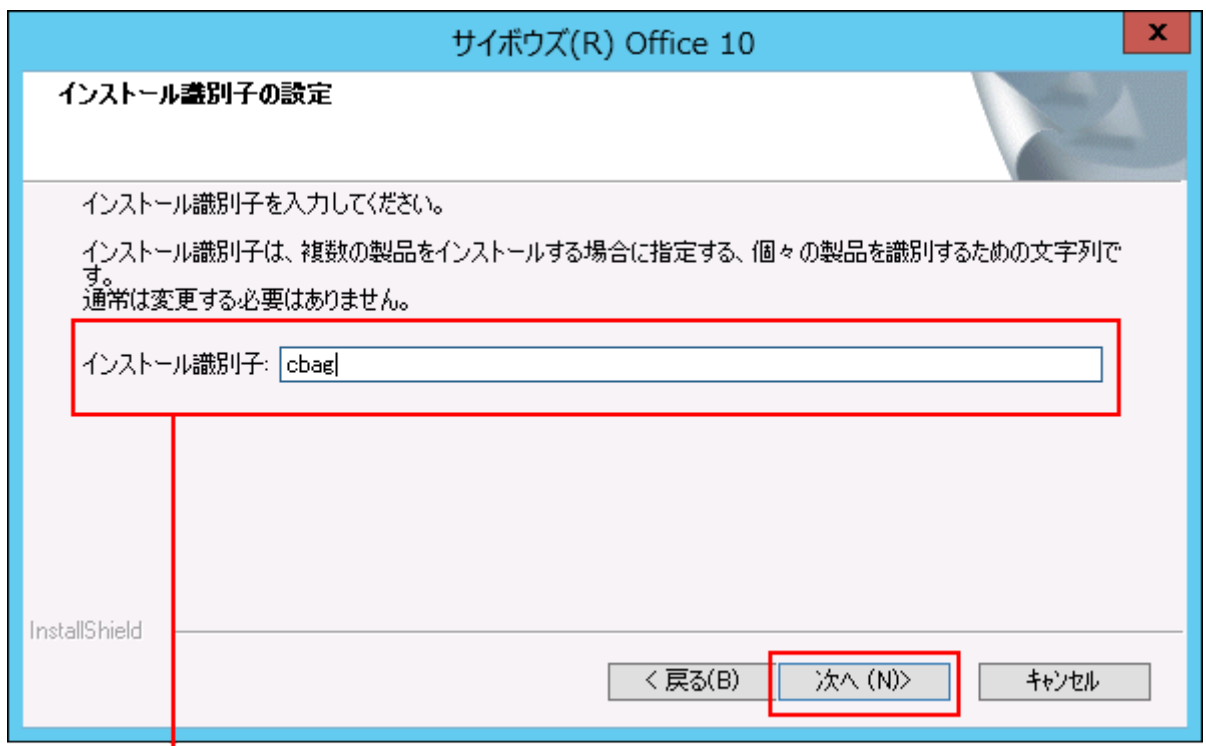

変更する場合は、任意の文字列を入力します。

次のいずれかに該当する場合は、Webサーバー(Apache)をあわせてインストールする かどうかを確認する画面が表示されます。

- サーバーにWebサーバーがインストールされていない。 •
- すでにインストールされているWebサーバーを停止している。 •
- Webサーバーのポート番号が80番から変更されている。 •

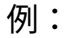

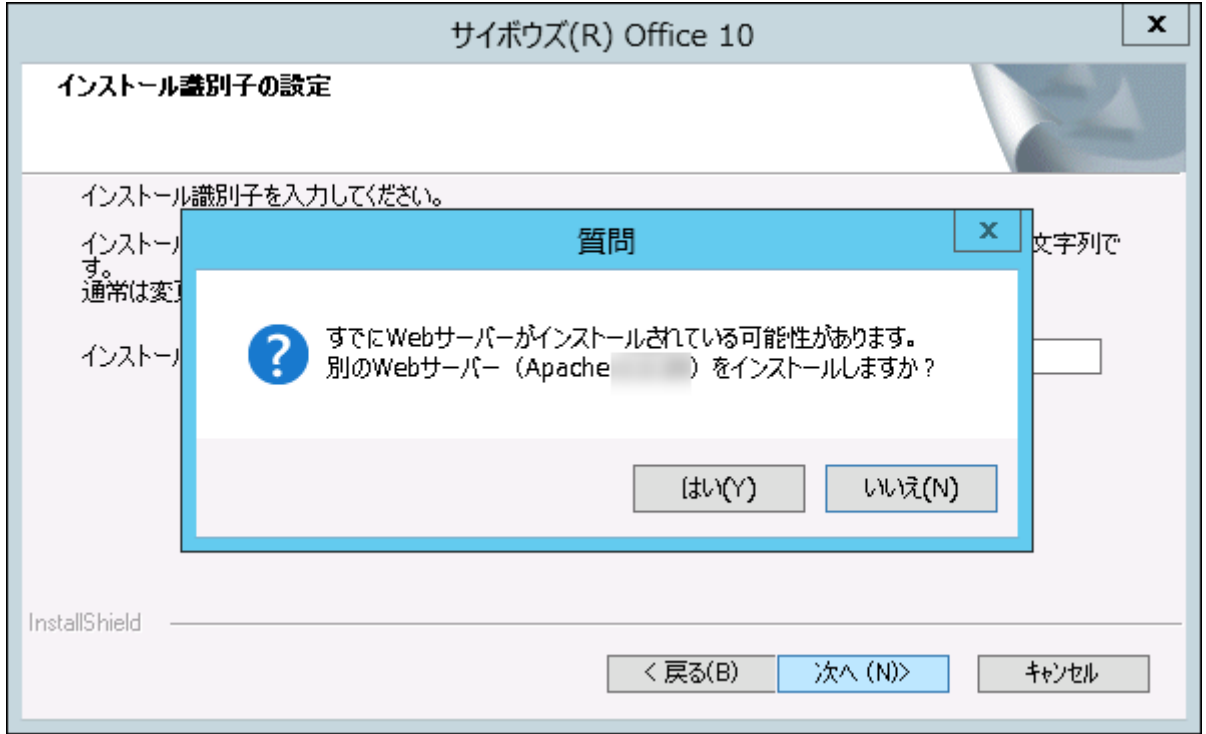

サイボウズ Office 10は、WebサーバーにApacheを使用したサポートを2017年12月末で終 了しました。

いいえ をクリックし、インストールをキャンセルして、手順2に戻り、IISのWebサー バーの設定が完了しているかどうかを確認してから、再度インストールを実施してくださ  $U<sub>o</sub>$ 

### **CGIディレクトリを確認し、 次へ をクリックします。 9.**

通常はCGIディレクトリを変更する必要はありません。変更する場合は、 参照 をクリッ

クし、CGIディレクトリを指定します。

初期値に設定されているCGIディレクトリは、お使いのWebサーバーによって異なりま す。

CGIディレクトリについての詳細は[、CGIディレクトリとは\(22ページ\)](#page-21-0)を参照してくださ  $U<sub>o</sub>$ 

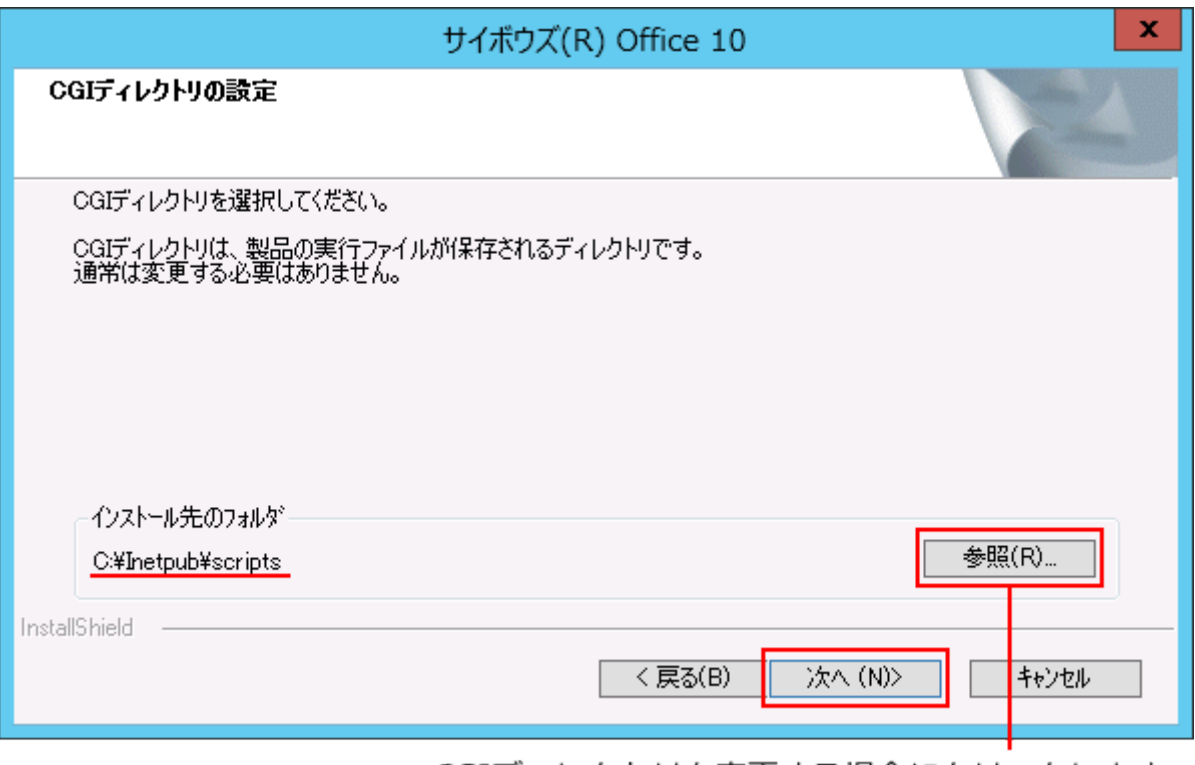

CGIディレクトリを変更する場合にクリックします。

**データディレクトリを確認し、 次へ をクリックします。 10.** 

通常はデータディレクトリを変更する必要はありません。変更する場合は 参照 をクリッ クし、データディレクトリを指定します。 データディレクトリの初期値は、次のとおりです。 • C:\cybozu\office\(インストール識別子)

データディレクトリについての詳細は、[データディレクトリとは\(22ページ\)](#page-21-1)を参照してく ださい。

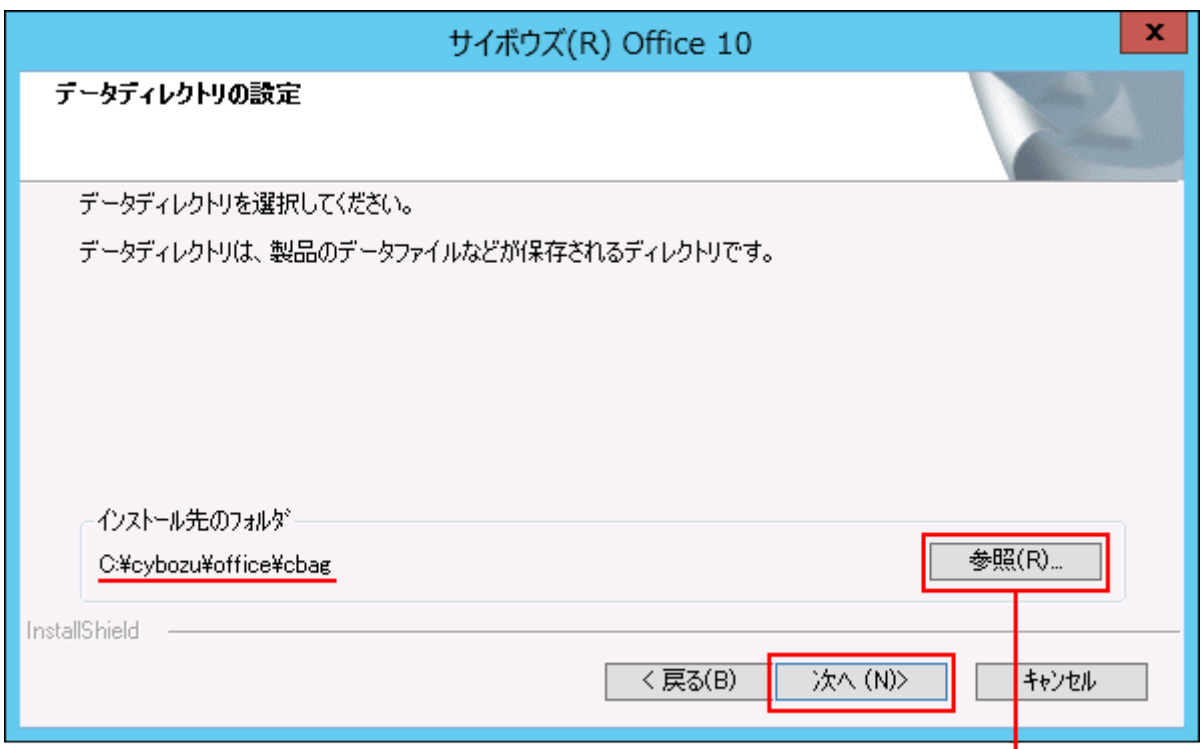

# **ドキュメントルートディレクトリを確認し、 次へ をクリックします。 11.**

通常はドキュメントルートディレクトリを変更する必要はありません。変更する場合は

参照 をクリックし、ドキュメントルートディレクトリを指定します。

初期値に設定されているドキュメントルートディレクトリは、お使いのWebサーバーに よって異なります。

ドキュメントルートディレクトリについての詳細は[、ドキュメントルートディレクトリと](#page-21-2) [は\(22ページ\)を](#page-21-2)参照してください。

データディレクトリを変更する場合にクリックします。

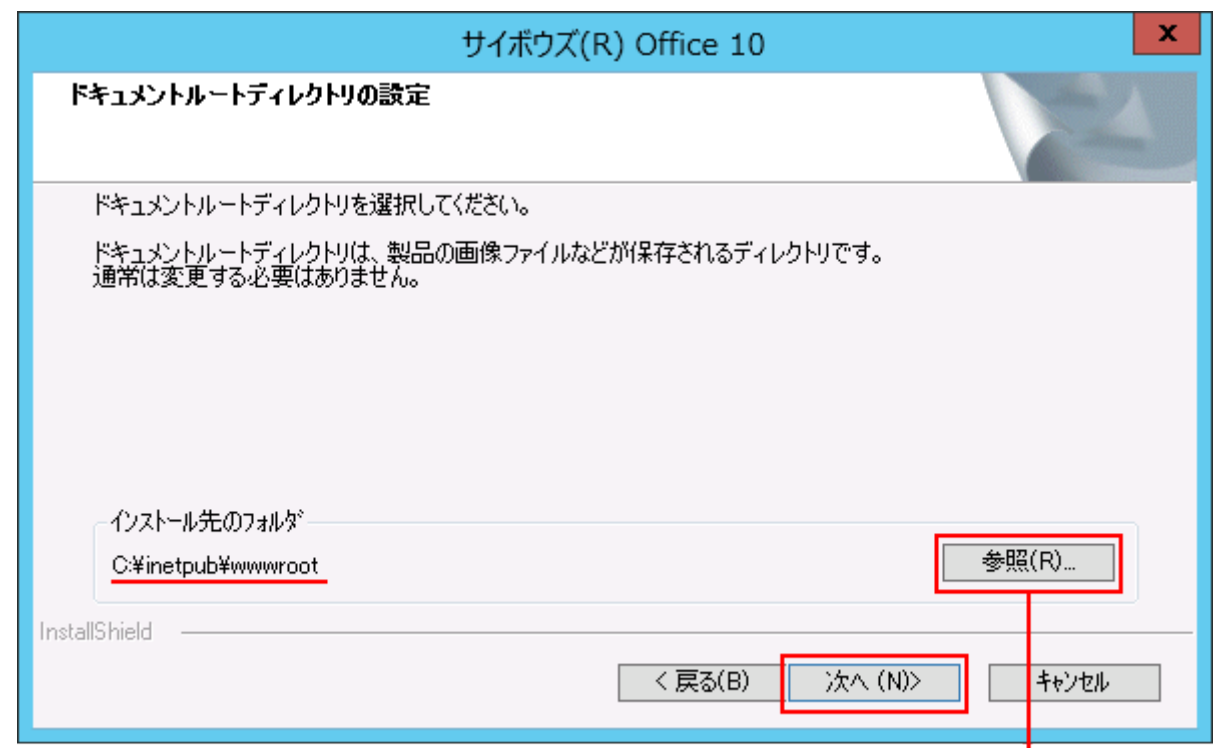

ドキュメントルートディレクトリを変更する場合にクリックします。

# **設定を確認し、 インストール をクリックします。 12.**

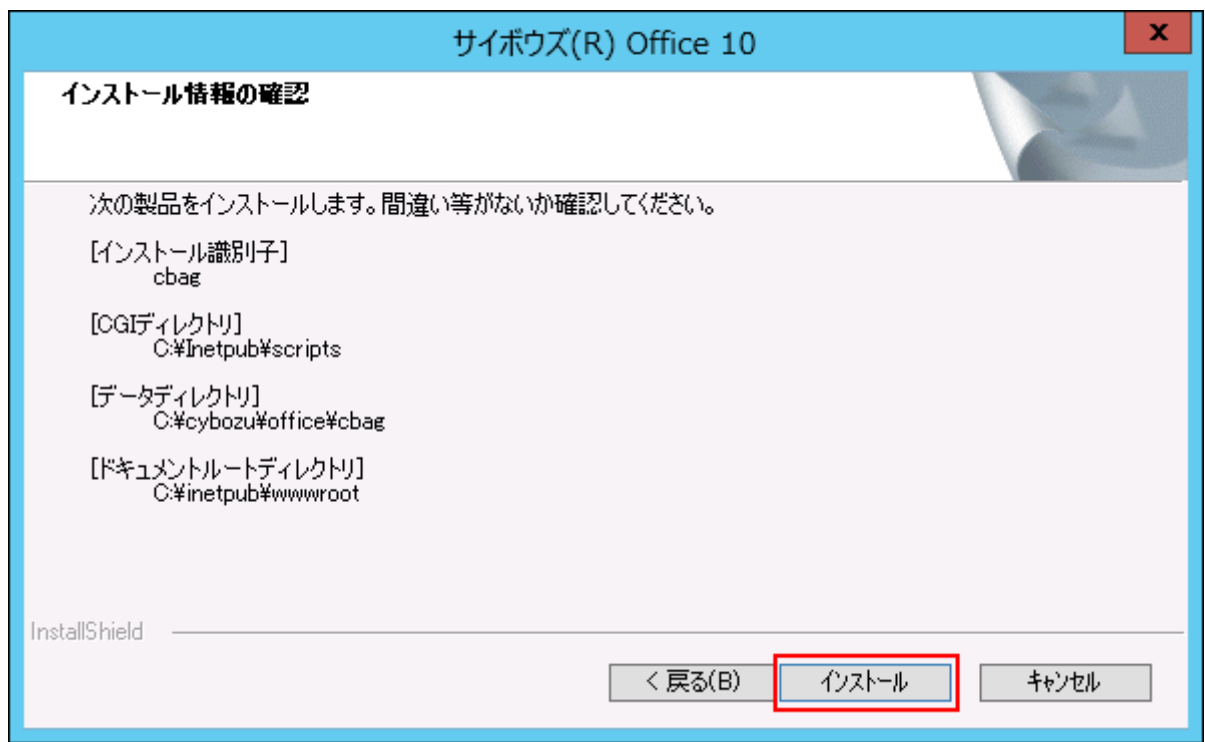

インストールが始まります。

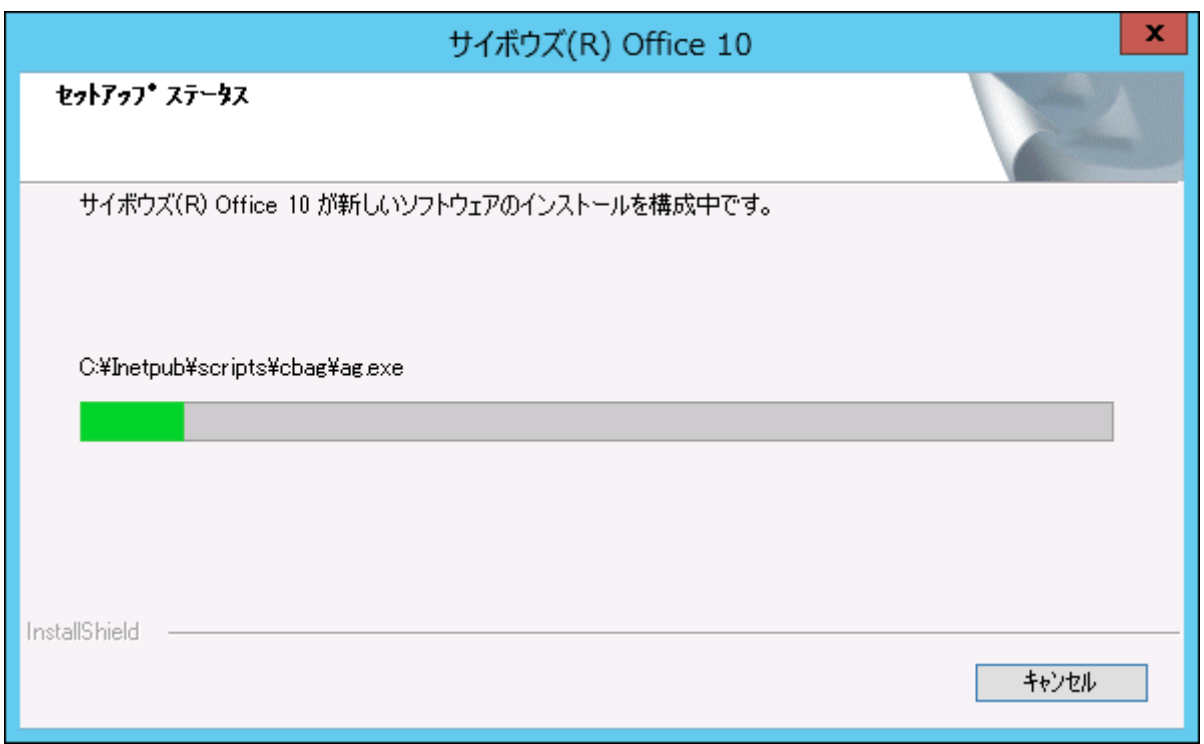

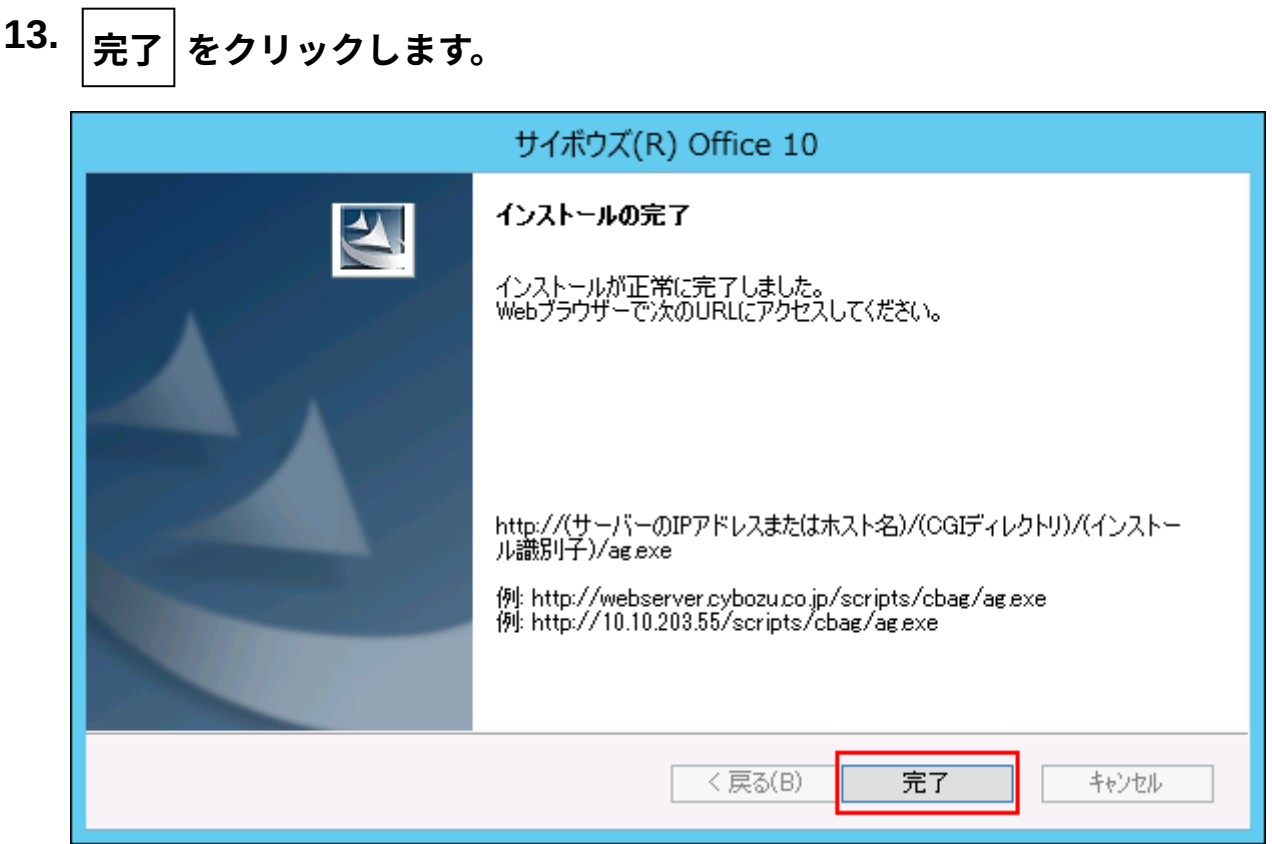

**はい をクリックします。 14.** 

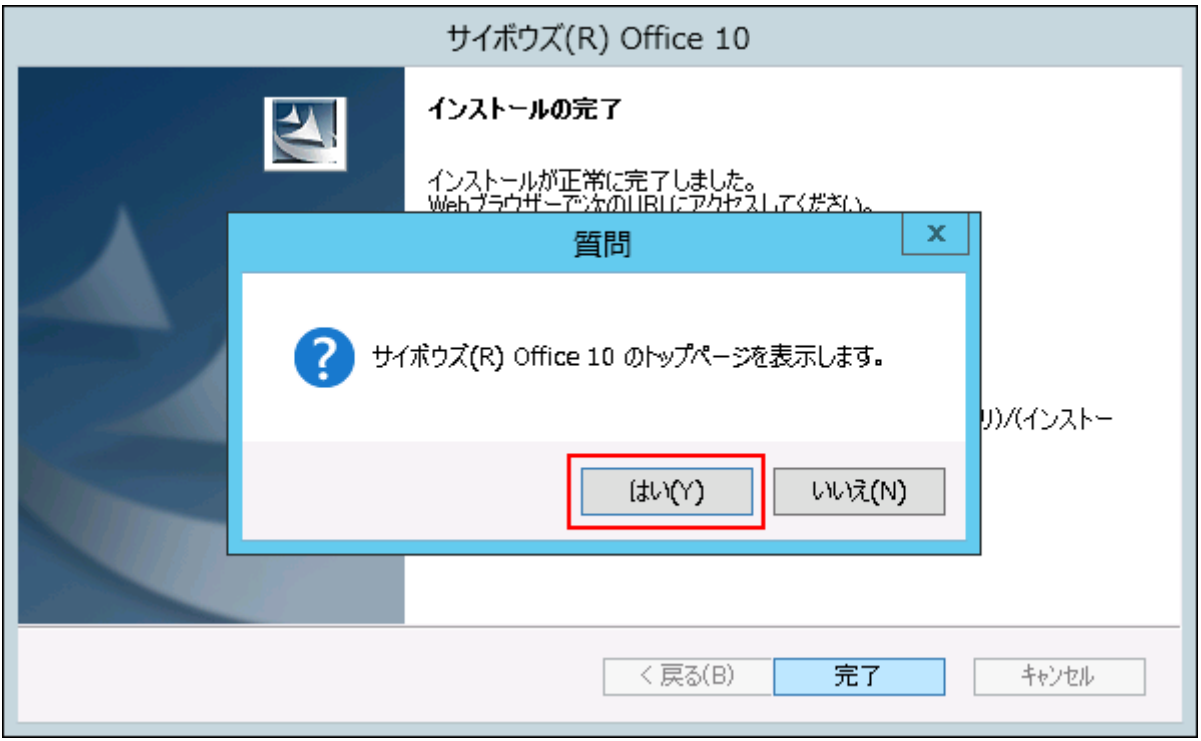

サイボウズ Office 10のアクセス画面とReadme.txtが表示されれば、インストールは正常 に終了しています。

サイボウズ Office 10の画面を表示したまま、手順15に進みます。画面が表示されない場合 は[、アクセス画面が表示されない\(36ページ\)](#page-35-0)に掲載の対処方法で解決するかどうかを確認 してください。

- **インストールディレクトリとデータディレクトリにアクセス権を設定します。 15.**  設定方法は、[製品を利用するために必要なアクセス権の設定を](https://jp.cybozu.help/ja/settings/kantan/access.html)参照してください。 設定が終わったら、手順14で表示した画面に戻ります。
- **サイボウズ Office 10のアクセス画面で「会社名」と「お名前」を入力し、 16. 次へ をクリックし、サンプルデータを作成します。**

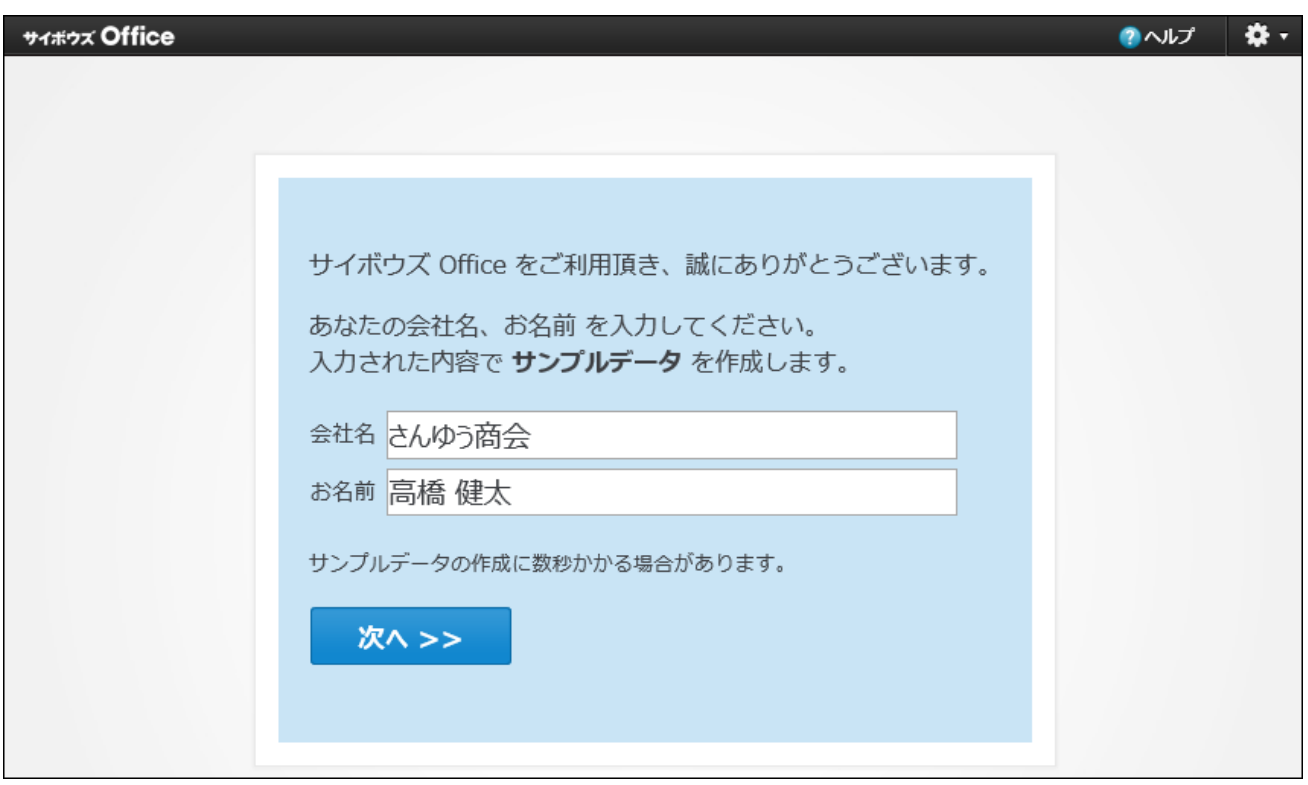

ここで入力した会社名とユーザー(すでに登録されているユーザーを含む)、およびスケ ジュールや掲示板などの運用例がサンプルデータとして登録されます。

本運用の開始前に、サイボウズ Office 10の操作や機能を試したりするのに便利です。

ただし、サンプルデータにはメールサーバーが設定されていないため、メールの送受信は できません。

サンプルデータが不要な場合は、あとで削除できます。詳細は、[サンプルデータの削除](https://jp.cybozu.help/of10/ja/admin/maint/other/sample.html)を 参照してください。

### **名前のドロップダウンリストから任意のサンプルユーザーを選択し、[ログイン] 17. をクリックします。**

サンプルユーザーには、パスワードが設定されていません。 空欄のままログインします。

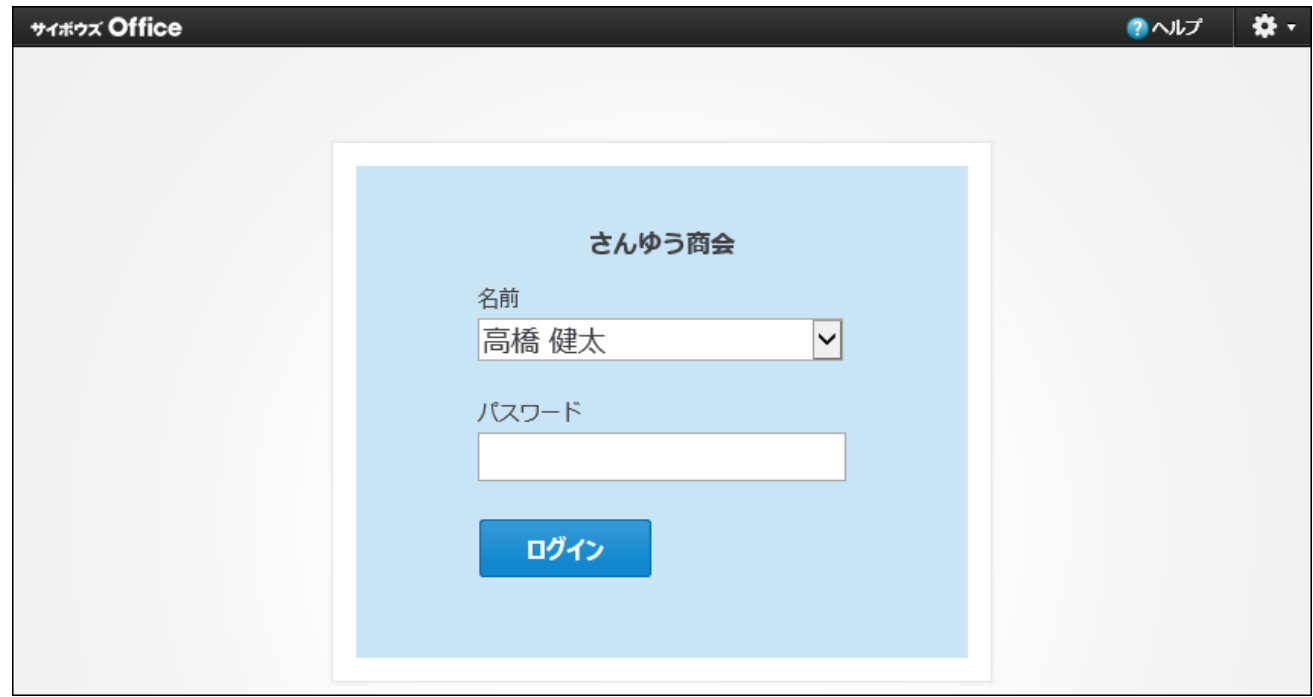

#### **動作の確認や必要な設定をします。 18.**

必要な設定についての詳細は[、インストール直後にシステム管理者が行うこと\(6ページ\)](#page-5-0)を 参照してください。

### <span id="page-34-0"></span>2.3. インストール時に困ったときは

サイボウズ Office 10のインストール操作で、困ったことを解決するヒントをまとめて紹介しま す。

### インストール先のディレクトリを変更したい

CGIディレクトリ、データディレクトリ、またはドキュメントルートディレクトリを変更する場合 は、各確認画面で 参照 をクリックして、変更先を指定します。

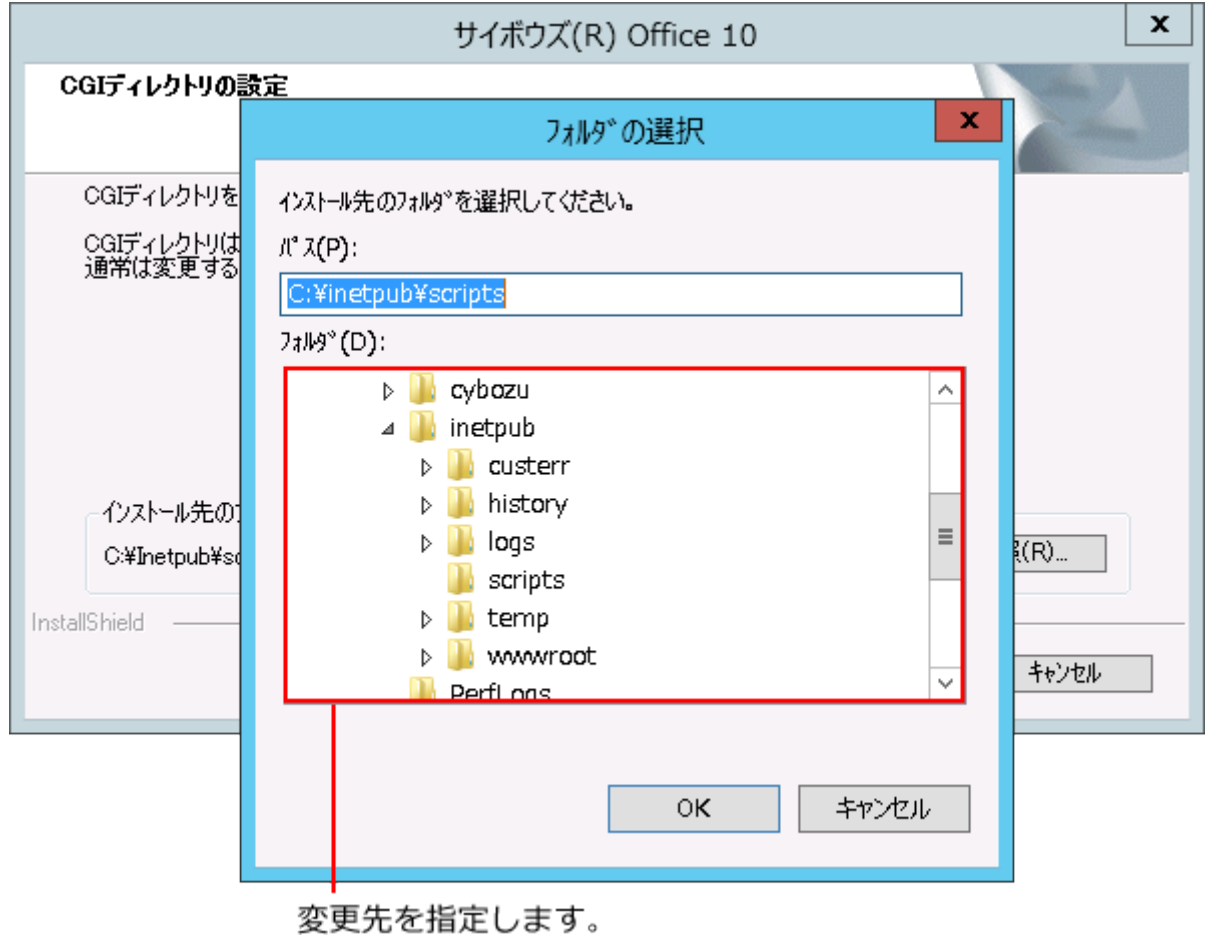

## <span id="page-35-0"></span>アクセス画面が表示されない

アクセス画面が表示されない場合は、Webブラウザーを起動し、お使いの環境に応じたURLにア クセスします。

#### **Windows環境のアクセスURLの例**

アクセスURLは、次のとおりです。

http:// (サーバーのIPアドレスまたはホスト名) /scripts/ (インストール識別子) /ag.exe?

- IPアドレスが「192.168.1.1」、インストール識別子が「cbag」の場合のアクセスURLの例: http://192.168.1.1/scripts/cbag/ag.exe?
- ホスト名が「test.co.jp」、インストール識別子が「cbag」の場合のアクセスURLの例: http://test.co.jp/scripts/cbag/ag.exe?

#### **レミの操作をしても画面が表示されない場合**
上記のURLにアクセスしても、サイボウズ Office 10のログイン画面が表示されない場合は、次の 項目を確認してください。

- アクセスURLに間違いがないこと サーバーのIPアドレス、サーバー名、ディレクトリ名、またはファイル名などが正しく入力 されていることを確認します。
- CGIを実行できるディレクトリを指定していること •
- 仮想ディレクトリが正しく設定されていること お使いの環境に合わせて、サポートガイド[の仮想ディレクトリーの作成方法を](https://jp.cybozu.help/ja/settings/browser/webalias.html)参照してくだ さい。

### <span id="page-36-0"></span>2.4. サーバーの移行(移行元がサイボウズ Office 10の場合)

#### **お知らせ**

サイボウズ Office 10は、販売とサポートが終了します。 • 詳細は、製品サイト[のパッケージ版「サイボウズ Office」販売・サポート終了のお知ら](https://office.cybozu.co.jp/on-premise_close/) [せ](https://office.cybozu.co.jp/on-premise_close/)を参照してください。

移行元と移行先の製品が、ともにサイボウズ Office 10である場合のサーバーの移行手順を説明し ます。

完了したStepのチェックボックスを選択すると、チェックシートとして利用できます。

#### **補足**

Webブラウザーのキャッシュを削除すると、各Stepのチェックボックスの選択が外れま • す。

#### **Steps:**

### 2章 イン<u>ストール</u>

**1**

- Step 1 [移行前の注意事項を確認します。](#page-37-0)
- Step 2 [移行元の環境で、サイボウズ Office 10が動作しているディレクトリを確認します。](#page-37-1)
- Step 3 <u>[メンテナンス時間を設定します。](#page-38-0)</u>
- Step 4 [スケジューリングサービスを停止します。](#page-38-1)
- Step 5 <u> [移行するデータをバックアップします。](#page-38-2)</u>
- Step 6 [移行元と同じバージョンのサイボウズ Office 10を移行先のサーバーにインストールしま](#page-39-0) [す。](#page-39-0)
- Step 7 [スケジューリングサービスを停止します。](#page-39-1)
- Step 8 [移行先の次のディレクトリをリネーム、または削除します。](#page-40-0)
- Step 9 [Step 5でバックアップした移行元のデータを移行先に配置します。](#page-40-1)
- <u>Step 10  [必要に応じて、移行先のサイボウズ Office 10を最新版にします。](#page-40-2)</u>
- <u>Step 11  [スケジューリングサービスを開始します。](#page-41-0)</u>
- Step 12 <u>[メンテナンス時間を解除します。](#page-41-1)</u>
- Step 13  <u>[サイボウズ Office 10の動作を確認します。](#page-41-2)</u>
- <span id="page-37-0"></span><u>Step 14 [移行元のサイボウズ Office 10をアンインストールします。](#page-41-3)</u>

**Step 移行前の注意事項を確認します。**

注意事項の詳細は[、移行前に確認すること\(83ページ\)](#page-82-0)を参照してください。

<span id="page-37-1"></span>**Step 2 移行元での作業 移行元の環境で、サイボウズ Office 10が動作しているディ レクトリを確認します。**

確認するディレクトリは、次のとおりです。

- <u>[インストールディレクトリ](https://jp.cybozu.help/of10/ja/admin/spec/dir/install.html)</u>
- <u>[データディレクトリ](https://jp.cybozu.help/of10/ja/admin/spec/dir/data.html)</u>
- <u>[ドキュメントルートディレクトリ](https://jp.cybozu.help/of10/ja/admin/spec/dir/doc.html)</u>

サイボウズ Office 10が動作している環境を確認する手順は、[サーバー環境の確認を](https://jp.cybozu.help/of10/ja/admin/spec/dir/environment.html)参照 してください。

<span id="page-38-2"></span><span id="page-38-1"></span><span id="page-38-0"></span>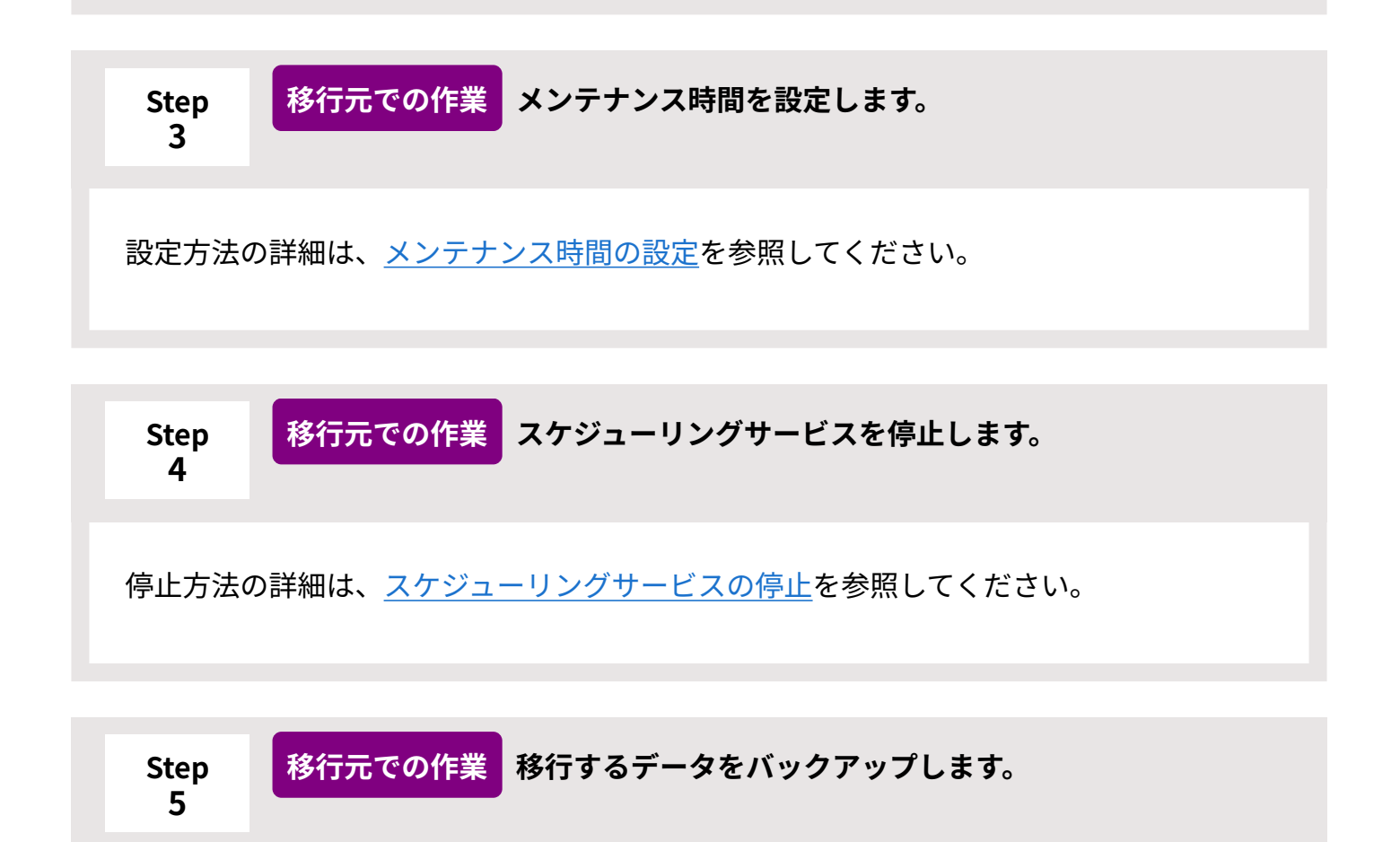

バックアップするデータは、次のとおりです。

- (データディレクトリ)/cb5/data以下のすべてのデータ
- (データディレクトリ)/cb5/file以下のすべてのデータ
- (データディレクトリ)/cb5/log以下のすべてのデータ
- (データディレクトリ)/cb5/module以下のすべてのデータ

バックアップ手順の詳細は[、バックアップ](https://jp.cybozu.help/of10/ja/admin/maint/backup.html)を参照してください。

<span id="page-39-0"></span>**Step 6 移行先での作業 移行元と同じバージョンのサイボウズ Office 10を移行先の サーバーにインストールします。**

移行元と移行先で製品バージョンが異なる場合は移行できません。

バージョンアップとサーバー移行を同時に実施する場合は、サーバーの移行が完了してか ら、移行先で製品をバージョンアップします。

バージョンの確認方法の詳細は、[移行元と移行先の製品バージョンの確認\(85ページ\)を](#page-84-0)参 照してください。

旧バージョンのサイボウズ Office 10のインストーラーは、よくあるご質問の[【製品ダウ](https://faq.cybozu.info/alphascope/cybozu/web/office10/Detail.aspx?id=2585) [ンロード】サイボウズ Office 10\(パッケージ版\)旧バージョン一覧と](https://faq.cybozu.info/alphascope/cybozu/web/office10/Detail.aspx?id=2585)いう記事からダウ ンロードできます。

サイボウズ Office 10をインストールする手順は、[Windows版のインストール\(23ページ\)](#page-22-0) を参照してください。

<span id="page-39-1"></span>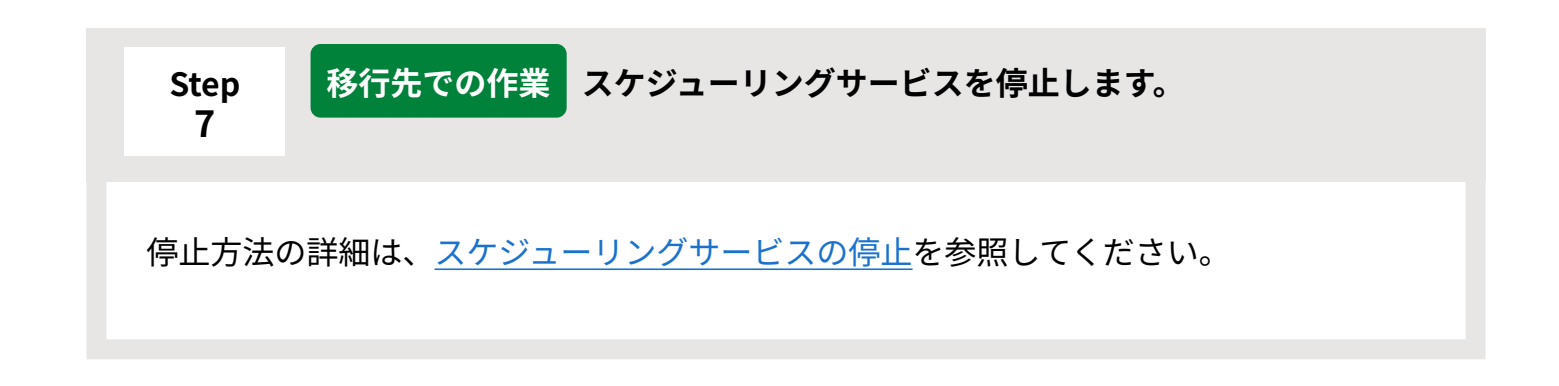

<span id="page-40-0"></span>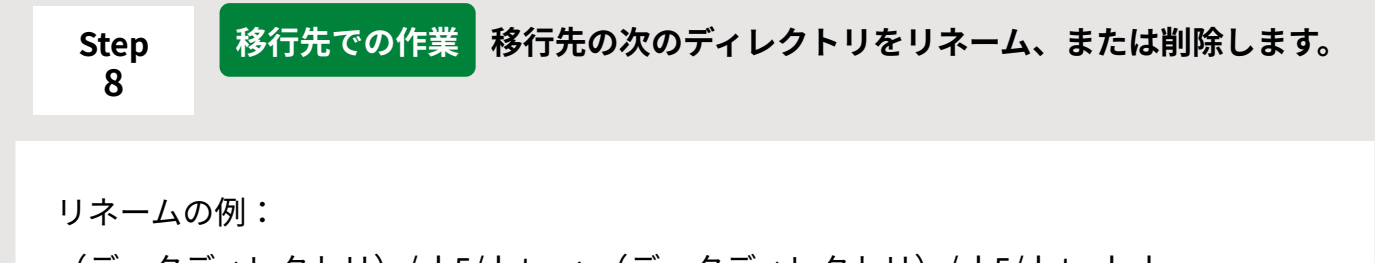

- (データディレクトリ)/cb5/data → (データディレクトリ)/cb5/data\_bak
- (データディレクトリ)/cb5/file → (データディレクトリ)/cb5/file\_bak
- (データディレクトリ)/cb5/log → (データディレクトリ)/cb5/log\_bak
- (データディレクトリ)/cb5/module → (データディレクトリ)/cb5/module\_bak

<span id="page-40-1"></span>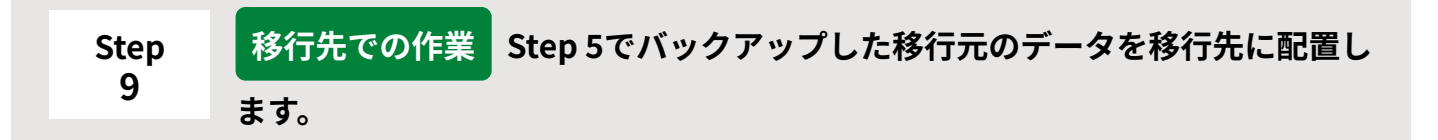

(データディレクトリ)/cb5配下に配置します。

移行元のバックアップデータ「data」 → (データディレクトリ)/cb5/dataとして配置 移行元のバックアップデータ「file」 → (データディレクトリ)/cb5/fileとして配置 移行元のバックアップデータ「log」 → (データディレクトリ)/cb5/logとして配置 移行元のバックアップデータ「module」 → (データディレクトリ)/cb5/moduleとし て配置

移行時にデータを上書きすると、移行先のアクセス権が変更されることがあります。 詳細は[、移行先にデータを上書きする場合\(84ページ\)](#page-83-0)を参照してください。

<span id="page-40-2"></span>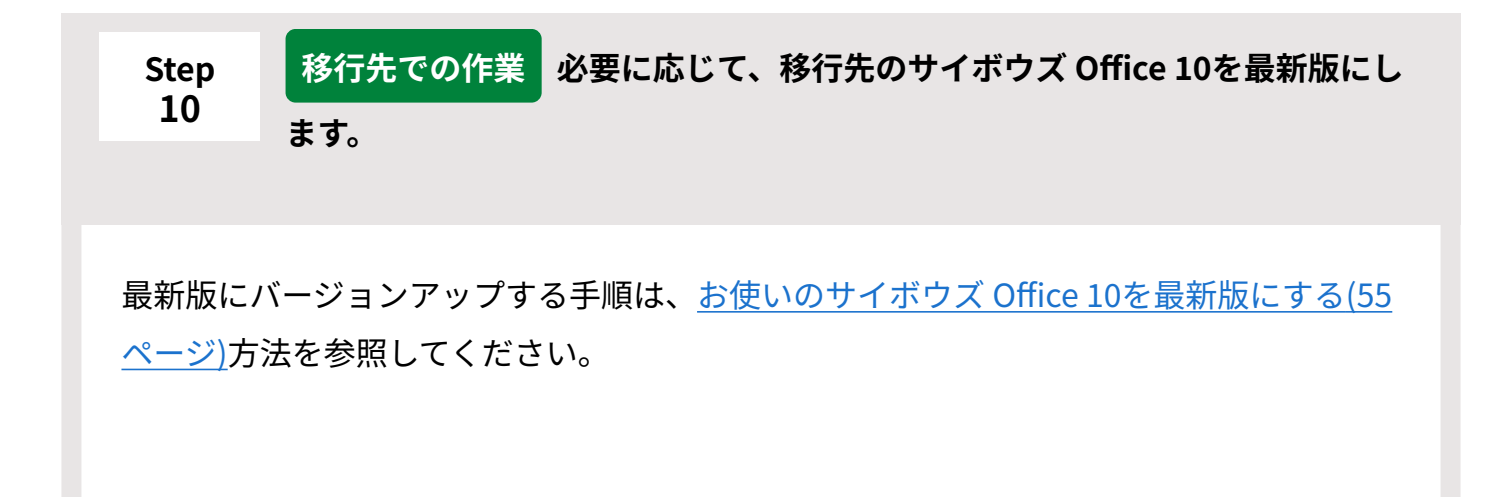

最新版にする必要がない場合は、バージョンアップ作業は必要ありません。Step 12に進 みます。

<span id="page-41-0"></span>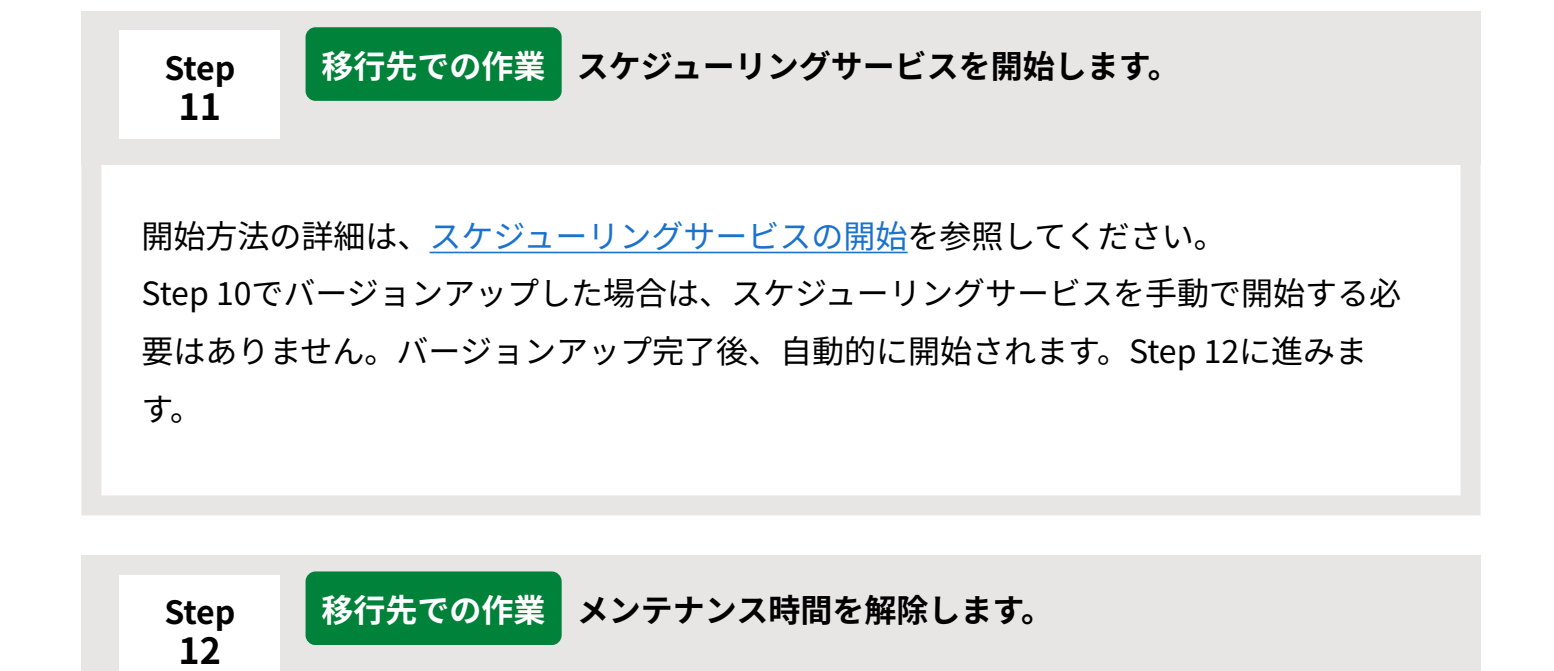

<span id="page-41-1"></span>解除方法の詳細は[、メンテナンス時間内の場合を](https://jp.cybozu.help/of10/ja/admin/maint/mode/off.html#admin_maint_mode_off_02)参照してください。

<span id="page-41-2"></span>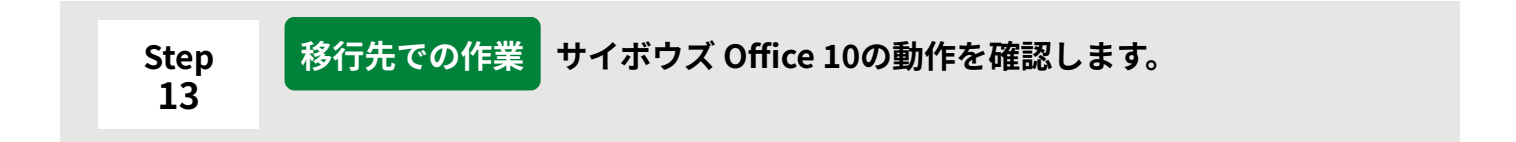

Webブラウザーを起動してサイボウズ Office 10にアクセスし、次のことを確認します。

- 正常に動作する
- 移行元のデータを、正常に閲覧や表示できる

<span id="page-41-3"></span>**Step 14 移行元での作業 移行元のサイボウズ Office 10をアンインストールします。** [Windows版のアンインストール\(89ページ\)を](#page-88-0)参照してください。

### 2.5. ドライブの移行 (移行元がサイボウズ Office 10の場合)

**お知らせ**

サイボウズ Office 10は、販売とサポートが終了します。 • 詳細は、製品サイト[のパッケージ版「サイボウズ Office」販売・サポート終了のお知ら](https://office.cybozu.co.jp/on-premise_close/) [せ](https://office.cybozu.co.jp/on-premise_close/)を参照してください。

移行元と移行先の製品が、ともにサイボウズ Office 10である場合のドライブの移行手順を説明し ます。

完了したStepのチェックボックスを選択すると、チェックシートとして利用できます。

**注意**

• 単純にサイボウズ Office 10のデータを、別のドライブに移動しただけでは、データを移行 したことにはなりません。 データを移行するときは、再インストールを実施し、移行先のディレクトリを指定する必 要があります。

**補足**

Webブラウザーのキャッシュを削除すると、各Stepのチェックボックスの選択が外れま • す。

### 2 章 インストール

### **Steps:**

- Step 1 [移行前の注意事項を確認します。](#page-43-0)
- Step 2 [運用中の環境で、サイボウズ Office 10が動作しているディレクトリを確認します。](#page-43-1)
- Step 3 <u>[メンテナンス時間を設定します。](#page-44-0)</u>
- Step 4 [スケジューリングサービスを停止します。](#page-44-1)
- Step 5 [移行するデータをバックアップします。](#page-44-2)
- Step 6 [運用中の環境で、サイボウズ Office 10をアンインストールします。](#page-44-3)
- Step 7 [移行先のディレクトリを指定して、移行前のサイボウズ Office 10と同じバージョンのサ](#page-45-0) [イボウズ Office 10をインストールします。](#page-45-0)
- Step 8 [Webサーバーの設定を確認します。](#page-45-1)
- Step 9 [サイボウズ Office 10の動作を確認します。](#page-46-0)
- <u>Step 10 [スケジューリングサービスを停止します。](#page-46-1)</u>
- <u>Step 11  [移行先の次のディレクトリをリネーム、または削除します。](#page-46-2)</u>
- <u>Step 12  [Step 5でバックアップした移行元のデータを、移行先のドライブに配置します。](#page-46-3)</u>
- <u>Step 13  [必要に応じて、運用中のサイボウズ Office 10を最新版にします。](#page-47-0)</u>
- <u>Step 14  [スケジューリングサービスを開始します。](#page-47-1)</u>
- Step 15 <u>[メンテナンス時間を解除します。](#page-47-2)</u>

**1**

<span id="page-43-0"></span>Step 16  <u>[サイボウズ Office 10の動作を確認します。](#page-48-0)</u>

#### **Step 移行前の注意事項を確認します。**

注意事項の詳細は[、移行前に確認すること\(83ページ\)](#page-82-0)を参照してください。

<span id="page-43-1"></span>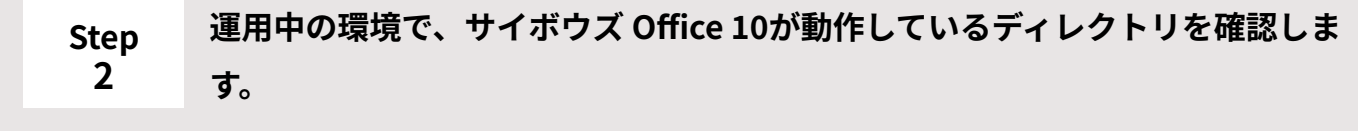

確認するディレクトリは、次のとおりです。

- <u>[インストールディレクトリ](https://jp.cybozu.help/of10/ja/admin/spec/dir/install.html)</u>
- <u>[データディレクトリ](https://jp.cybozu.help/of10/ja/admin/spec/dir/data.html)</u>

### • <u>[ドキュメントルートディレクトリ](https://jp.cybozu.help/of10/ja/admin/spec/dir/doc.html)</u>

サイボウズ Office 10が動作している環境を確認する手順は、[サーバー環境の確認を](https://jp.cybozu.help/of10/ja/admin/spec/dir/environment.html)参照 してください。

#### <span id="page-44-0"></span>**Step メンテナンス時間を設定します。**

**3**

設定方法の詳細は[、メンテナンス時間の設定を](https://jp.cybozu.help/of10/ja/admin/maint/mode/on.html)参照してください。

<span id="page-44-1"></span>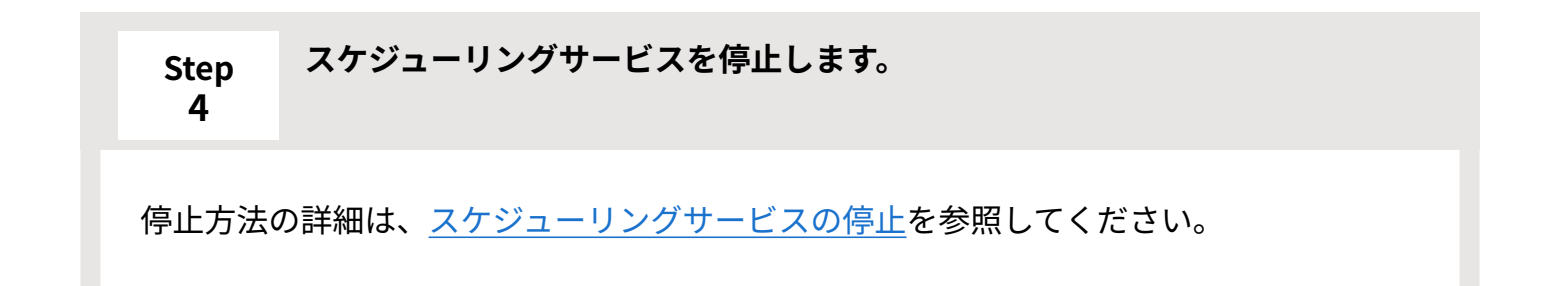

### <span id="page-44-2"></span>**Step 5 移行するデータをバックアップします。**

バックアップするデータは、次のとおりです。

- (データディレクトリ)/cb5/data以下のすべてのデータ
- (データディレクトリ)/cb5/file以下のすべてのデータ
- (データディレクトリ)/cb5/log以下のすべてのデータ
- (データディレクトリ)/cb5/module以下のすべてのデータ

バックアップ手順の詳細は[、バックアップ](https://jp.cybozu.help/of10/ja/admin/maint/backup.html)を参照してください。

<span id="page-44-3"></span>**Step 運用中の環境で、サイボウズ Office 10をアンインストールします。**

**6**

[Windows版のアンインストール\(89ページ\)を](#page-88-0)参照してください。

#### <span id="page-45-0"></span>**Step 7 移行先のディレクトリを指定して、移行前のサイボウズ Office 10と同じバー ジョンのサイボウズ Office 10をインストールします。**

たとえば、Cドライブの容量が不足してきた場合、データディレクトリにDドライブの ディレクトリを指定します。

移行前と異なるバージョンのサイボウズ Office 10をインストールすると、データを移行 できません。

必ず、移行前のサイボウズ Office 10と同じバージョンのサイボウズ Office 10をインス トールしてください。

バージョンアップとデータの移行を同時に実施する場合は、先に同じバージョンでデー タを移行したあと、製品をバージョンアップします。

バージョンの確認方法の詳細は、[移行元と移行先の製品バージョンの確認\(85ページ\)を](#page-84-0)参 照してください。

旧バージョンのサイボウズ Office 10のインストーラーは、よくあるご質問の[【製品ダウ](https://faq.cybozu.info/alphascope/cybozu/web/office10/Detail.aspx?id=2585) [ンロード】サイボウズ Office 10\(パッケージ版\)旧バージョン一覧と](https://faq.cybozu.info/alphascope/cybozu/web/office10/Detail.aspx?id=2585)いう記事からダウ ンロードできます。

サイボウズ Office 10をインストールする手順は、[Windows版のインストール\(23ページ\)](#page-22-0) を参照してください。

#### <span id="page-45-1"></span>**Step 8 Webサーバーの設定を確認します。**

Step 7で、CGIディレクトリとドキュメントルートディレクトリの設定に、移行前とは異 なるディレクトリを指定してインストールした場合は、Webサーバーの設定を確認し、必 要に応じて再設定してください。

詳細は、お使いの環境に合わせて、サポートガイド[のWebサーバーのインストール方法](https://jp.cybozu.help/ja/settings/browser/webinstall.html) を参照してください。

データディレクトリの設定のみを変更した場合は、Webサーバーの設定を変更する必要 ありません。

<span id="page-46-0"></span>**Step サイボウズ Office 10の動作を確認します。**

Webブラウザーを起動してサイボウズ Office 10にアクセスし、正常に動作することを確 認します。

<span id="page-46-1"></span>**Step 10 スケジューリングサービスを停止します。**

停止方法の詳細は[、スケジューリングサービスの停止](https://jp.cybozu.help/of10/ja/admin/maint/service/off.html)を参照してください。

#### <span id="page-46-2"></span>**Step 11 移行先の次のディレクトリをリネーム、または削除します。**

リネームの例:

**9**

(データディレクトリ)/cb5/data → (データディレクトリ)/cb5/data\_bak (データディレクトリ)/cb5/file → (データディレクトリ)/cb5/file\_bak (データディレクトリ)/cb5/log → (データディレクトリ)/cb5/log\_bak (データディレクトリ)/cb5/module → (データディレクトリ)/cb5/module\_bak

<span id="page-46-3"></span>**Step 12 Step 5でバックアップした移行元のデータを、移行先のドライブに配置しま す。**

(データディレクトリ)/cb5配下に配置します。 移行元のバックアップデータ「data」 → (データディレクトリ)/cb5/dataとして配置

移行元のバックアップデータ「file」 → (データディレクトリ)/cb5/fileとして配置 移行元のバックアップデータ「log」 → (データディレクトリ)/cb5/logとして配置 移行元のバックアップデータ「module」 → (データディレクトリ)/cb5/moduleとし て配置

移行時にデータを上書きすると、移行先のアクセス権が変更されることがあります。 詳細は[、移行先にデータを上書きする場合\(84ページ\)](#page-83-0)を参照してください。

#### <span id="page-47-0"></span>**Step 13 必要に応じて、運用中のサイボウズ Office 10を最新版にします。**

最新版にバージョンアップする手順は、[お使いのサイボウズ Office 10を最新版にする\(55](#page-54-0) [ページ\)方](#page-54-0)法を参照してください。

最新版にする必要がない場合は、バージョンアップ作業は必要ありません。Step 14に進 みます。

#### <span id="page-47-1"></span>**Step 14 スケジューリングサービスを開始します。**

開始方法の詳細は[、スケジューリングサービスの開始](https://jp.cybozu.help/of10/ja/admin/maint/service/on.html)を参照してください。 Step 13でバージョンアップした場合は、スケジューリングサービスを手動で開始する必 要はありません。バージョンアップ完了後、自動的に開始されます。Step 15に進みま す。

<span id="page-47-2"></span>**Step 15 メンテナンス時間を解除します。**

解除方法の詳細は[、メンテナンス時間内の場合を](https://jp.cybozu.help/of10/ja/admin/maint/mode/off.html#admin_maint_mode_off_02)参照してください。

<span id="page-48-0"></span>**Step 16 サイボウズ Office 10の動作を確認します。**

Webブラウザーを起動してサイボウズ Office 10にアクセスし、次のことを確認します。

- 正常に動作する
- 移行元のデータを、正常に閲覧や表示できる

### 3 章 バージョンアップ

お使いのサイボウズ Office製品をサイボウズ Office 10にバージョンアップする手順を説明しま す。

現在お使いの製品によって、バージョンアップの手順が異なります。

#### **補足**

• バージョンアップライセンスの販売は終了しました。バージョンアップライセンスを購入 していない場合は、クラウド版 サイボウズ Officeへの移行を検討してください。 詳細は、製品サイト[のクラウド版のご案内](https://office.cybozu.co.jp/on-premise_close/cloud.html)を参照してください。

### <span id="page-49-0"></span>**バージョンアップパターンの確認**

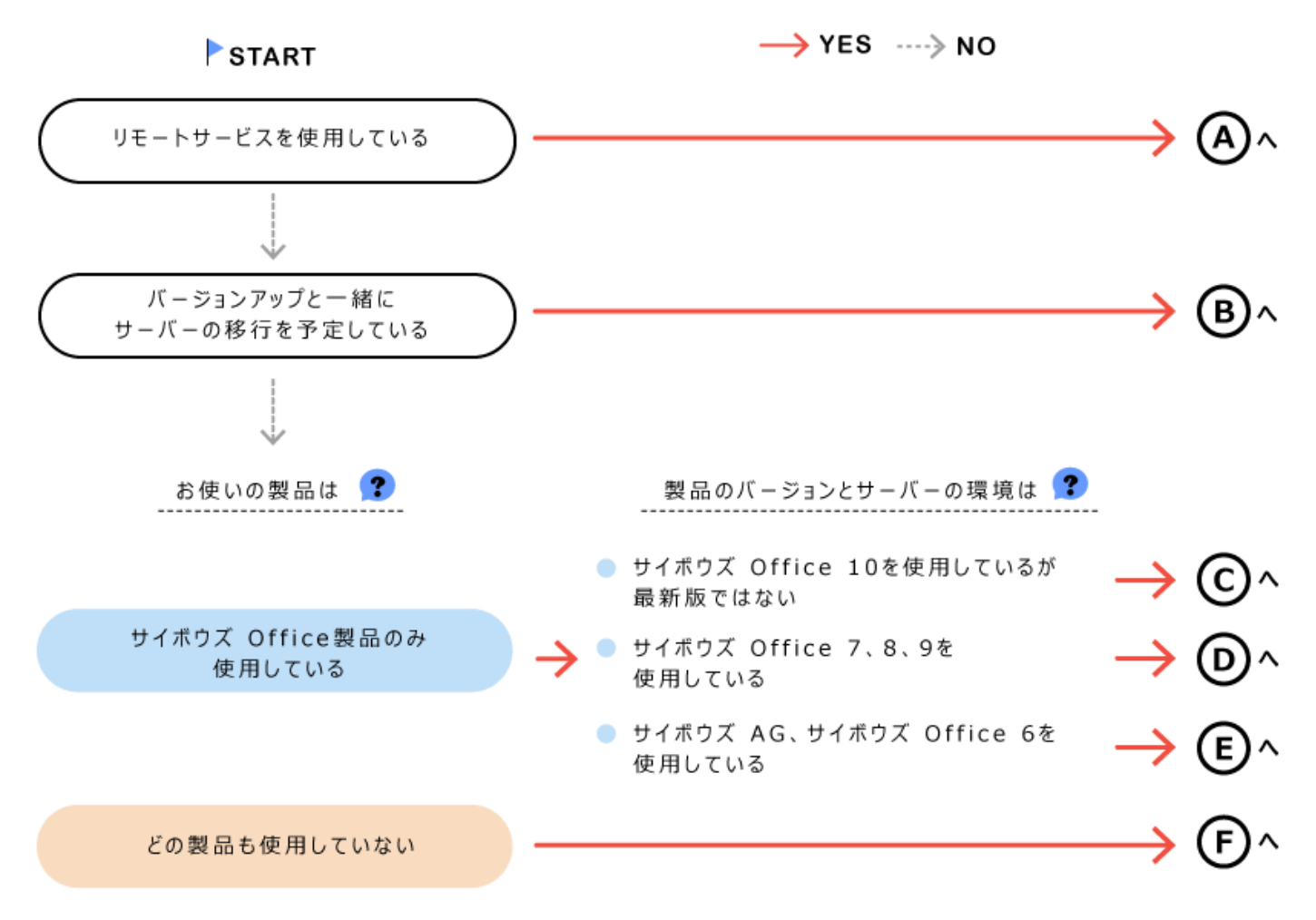

お使いの製品とサーバー環境に該当するページを参照してください。

リモートサービスを使用している

[リモートサービスを使用している場合\(81ページ\)](#page-80-0)

B) バージョンアップと一緒にドライブの移行を予定している [サーバーやドライブを移行する場合\(83ページ\)](#page-82-1)

サイボウズ Office 10を使用しているが最新版ではない [お使いのサイボウズ Office 10を最新版にする\(55ページ\)](#page-54-0)

サイボウズ Office 7、8、9を使用している [サイボウズ Office 7~サイボウズ Office 9をサイボウズ Office 10にする\(62ページ\)](#page-61-0)

サイボウズ AG、サイボウズ Office 6を使用している [サイボウズ AGやサイボウズ Office 6をサイボウズ Office 10にする\(70ページ\)](#page-69-0)

新規でサイボウズ Office 10をインストールする [Windows版のインストール\(23ページ\)](#page-22-0)

# 3.1. Windowsの場合

Windows環境で運用している製品をサイボウズ Office 10にバージョンアップする作業の流れを説 明します。

完了したStepのチェックボックスを選択すると、チェックシートとして利用できます。

### **補足**

Webブラウザーのキャッシュを削除すると、各Stepのチェックボックスの選択が外れま • す。

**Steps:**

- Step 1 [バージョンアップするための準備が整っていることを確認します。](#page-51-0)
- Step 2 [お使いの製品に合ったバージョンアップ方法を確認し、サイボウズ Office 10にバージョ](#page-51-1) [ンアップします。](#page-51-1)

<span id="page-51-0"></span>**Step 1 バージョンアップするための準備が整っていることを確認します。** 詳細は[、バージョンアップの前に確認すること\(52ページ\)を](#page-51-2)参照してください。

<span id="page-51-1"></span>**Step 2 お使いの製品に合ったバージョンアップ方法を確認し、サイボウズ Office 10に バージョンアップします。**

[バージョンアップパターンの確認\(50ページ\)](#page-49-0)の図を参照してください。

## <span id="page-51-2"></span>3.1.1. バージョンアップの前に確認すること

バージョンアップ作業の前に確認する項目について説明します。

### 動作環境やサーバーの設定

サイボウズ Office 10にバージョンアップする前に、次の項目を確認します。

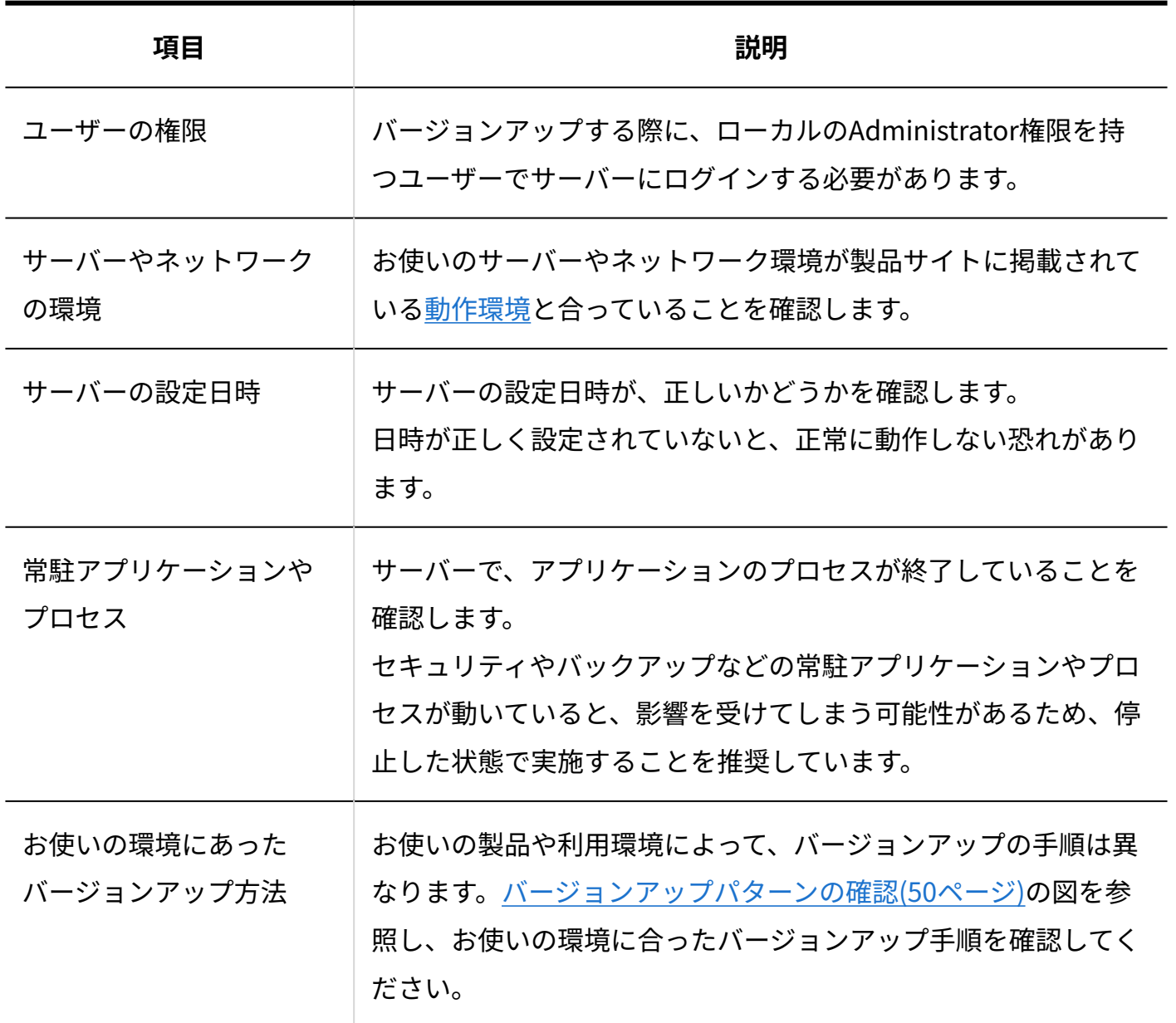

### ドライブの空き容量

バージョンアップするドライブのディスク容量が基準に満たない場合、バージョンアップができ ません。

バージョンアップの前にドライブの空き容量が十分であるかどうかを確認してください。 バージョンアップに必要な容量は、次のとおりです。

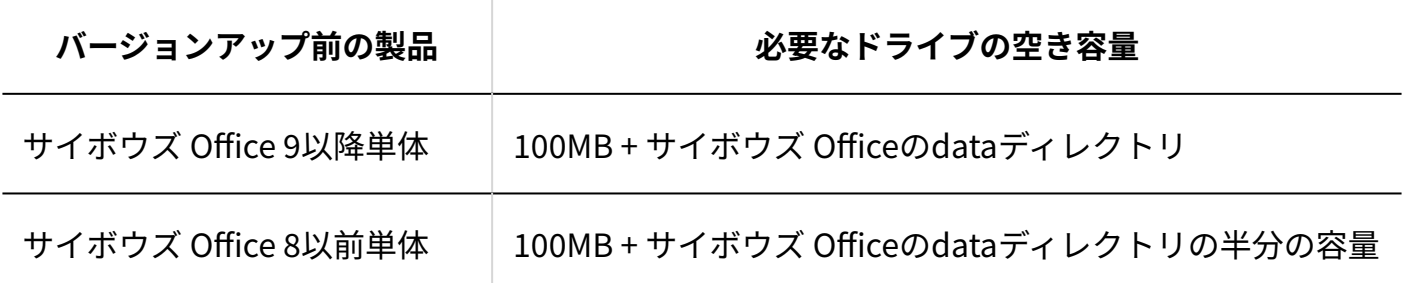

### 引き継がれるデータについて

バージョンアップする前に登録済みのデータは、バージョンアップ後のサイボウズ Office 10にす べて引き継がれます。

ただし、サイボウズ Office 9以前の「個人フォルダ」で作成したフォルダを並び替えた場合、サイ ボウズ Office 10にバージョンアップすると、「メール」でフォルダの並び順が引き継がれない場 合があります。

サイボウズ Office 10の「メール」では、作成順にフォルダが表示されます。

また、サイボウズ Office 10で廃止されているデザインをバージョンアップ前に適用しているユー ザーは、サイボウズ Office 10にバージョンアップすると、初期値の「青(標準)」デザインが自 動的に適用されます。

必要に応じて、フォルダの並び順を変更すること、適用するデザインを選択し直すことをユー ザーに連絡してください。

### バージョンアップ時の注意点

バージョンアップすると、元のバージョンのサイボウズ Officeには戻せません。 また、データベースが破損している場合は、サイボウズ Officeをバージョンアップできません。 バージョンアップする前にデータベースの破損チェックを実施し、破損データがないことを確認 してから、サイボウズ Officeをバージョンアップしてください。

### **サイボウズ Office 10をバージョンアップする場合**

破損チェックの実施方法は、よくあるご質問の[データベースの破損チェック方法を教えてくださ](https://faq.cybozu.info/alphascope/cybozu/web/office10/Detail.aspx?id=1486) [い。と](https://faq.cybozu.info/alphascope/cybozu/web/office10/Detail.aspx?id=1486)いう記事を参照してください。

### **サイボウズ Office 9以前からバージョンアップする場合**

サイボウズ Office 10のバージョンアップライセンスの販売は終了しました。クラウド版 サイボウ ズ Officeへの移行をご検討ください。 詳細は、製品サイト[の旧バージョンをご利用中の方](https://office.cybozu.co.jp/price/on-premise/versionup/)を参照 してください。

## <span id="page-54-0"></span>3.1.2. お使いのサイボウズ Office 10を最新版にする

### **お知らせ**

サイボウズ Office 10は、販売とサポートが終了します。 • 詳細は、製品サイト[のパッケージ版「サイボウズ Office」販売・サポート終了のお知ら](https://office.cybozu.co.jp/on-premise_close/) [せ](https://office.cybozu.co.jp/on-premise_close/)を参照してください。

お使いのサイボウズ Office 10を最新版にバージョンアップします。

#### **注意**

• サーバー移行を伴う最新版へのバージョンアップを検討されている場合は、サーバー移行 が完了してから、最新版にバージョンアップしてください。 詳細は、次のページを参照してください。 [移行の前に確認すること\(83ページ\)](#page-82-0) [サーバーの移行\(移行元がサイボウズ Office 10の場合\)\(37ページ\)](#page-36-0)

### **バージョンアップする環境を確認します。 1.**

詳細は[、バージョンアップの前に確認すること\(52ページ\)](#page-51-2)を参照してください。

**お使いのサイボウズ Office 10で次の情報を確認します。 2.** 

- インストール識別子 •
- CGIディレクトリ •
- インストールディレクトリ •
- ドキュメントルートディレクトリ •
- データディレクトリ •

「実行環境の診断」画面の「DocumentRoot」欄、「Dir」欄、および「UserDir」欄で確 認できます。

「実行環境の診断」画面の見かたは、[サーバー環境の確認](https://jp.cybozu.help/of10/ja/admin/spec/dir/environment.html)を参照してください。

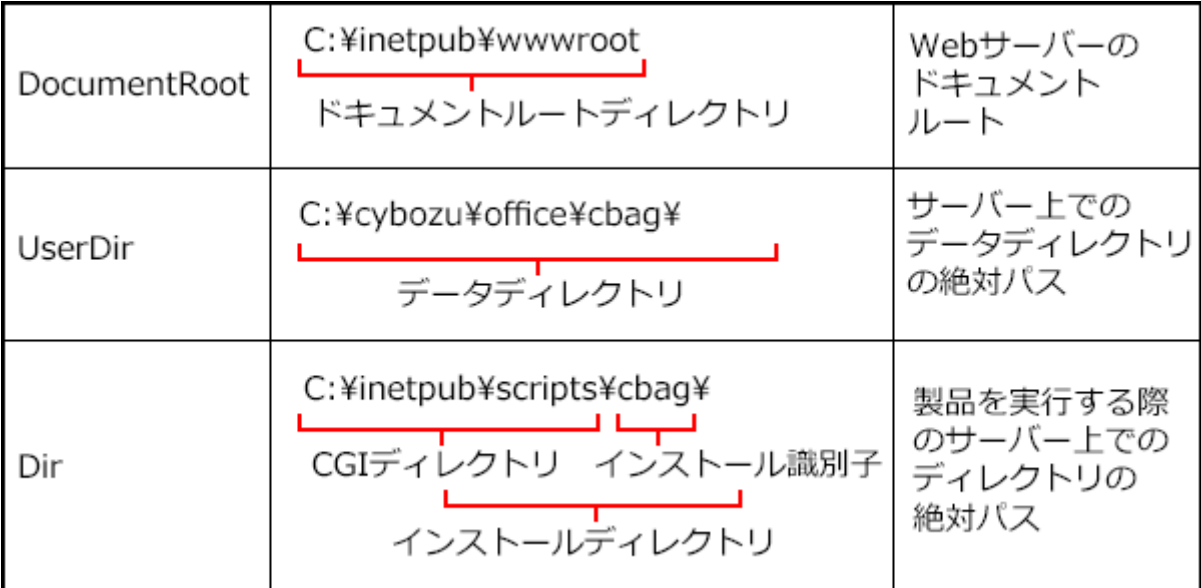

WebサーバーにIISを利用している場合の表記例は、次のとおりです。

- インストール識別子:cbag •
- CGIディレクトリ:C:\inetpub\scripts •
- インストールディレクトリ:C:\inetpub\scripts\cbag •
- ドキュメントルートディレクトリ:C:\inetpub\wwwroot •
- データディレクトリ:C:\cybozu\office\cbag •
- **サイボウズ Office 10にメンテナンス時間を設定し、ユーザーのアクセスを一時 3. 的に中止します。**

#### **補足**

バックアップやバージョンアップの作業は、ユーザーがサイボウズ Office 10にア • クセスしていない状態で行う必要があります。

「メンテナンス時間」を設定することで、一時的にすべてのユーザーがサイボウズ Office 10にアクセスできなくなります。

詳細は[、メンテナンス時間の設定を](https://jp.cybozu.help/of10/ja/admin/maint/mode/on.html)参照してください。

**スケジューリングサービスを停止します。 4.** 

詳細は[、スケジューリンクサービスの停止を](https://jp.cybozu.help/of10/ja/admin/maint/service/off.html)参照してください。 手順12で作業が完了すると、スケジューリングサービスは自動的に起動されます。

**バージョンアップ前のサイボウズ Office 10のデータをバックアップします。 5.** 

必ず次のデータをコピーし、外部媒体などに保存します。

- (データディレクトリ)/cb5/data
- (データディレクトリ)/cb5/file
- (データディレクトリ)/cb5/log
- (データディレクトリ)/cb5/module
- **最新のインストーラーを入手します 6.**

インストーラーは、製品サイト[の製品ダウンロードの](https://office.cybozu.co.jp/trial/download/)ページからダウンロードしてくださ い。

**サーバーにダウンロードした最新のインストーラー「cbof-10.○.○- 7. windows.exe」をダブルクリックし、インストーラーを起動します。** 

サーバーのAdministrator権限を持たないユーザーでログインしている場合は、 「cbof-10.○.○-windows.exe」を右クリックし、[管理者として実行]をクリックします。

# **「下で選択した製品をアップデートする」を選択し、バージョンアップする製品 8. を選択して、 次へ をクリックします。**

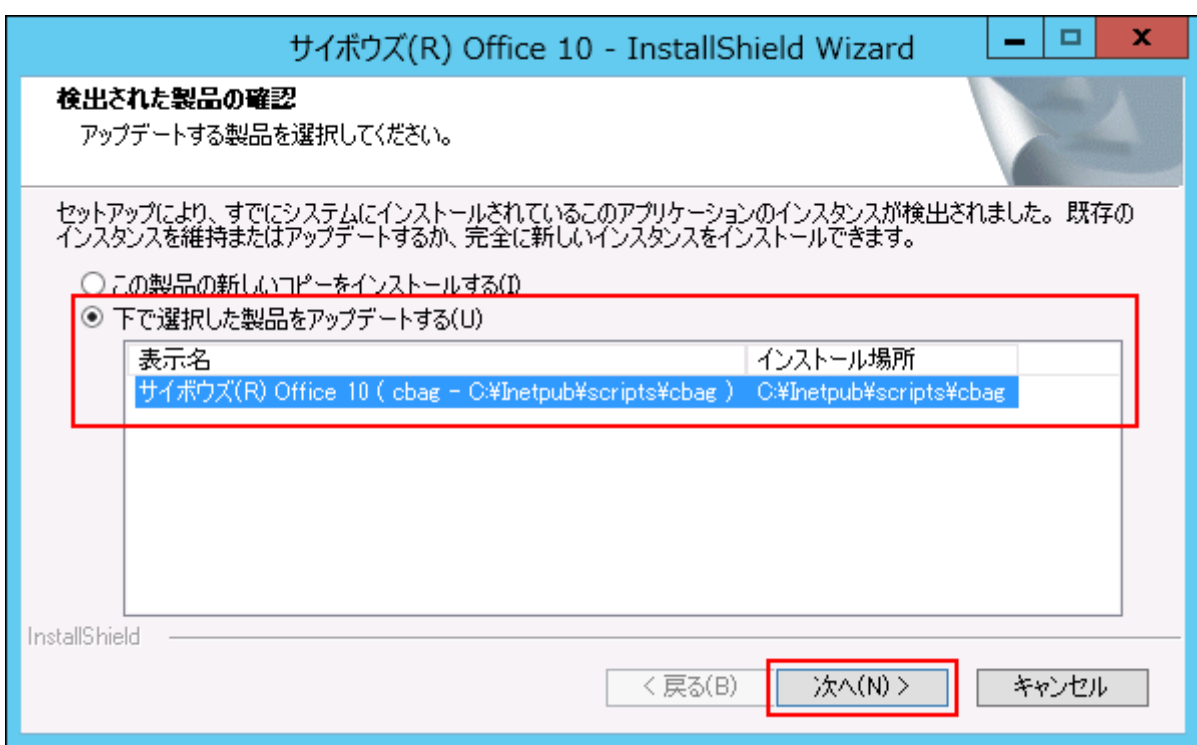

### **次へ をクリックします。 9.**

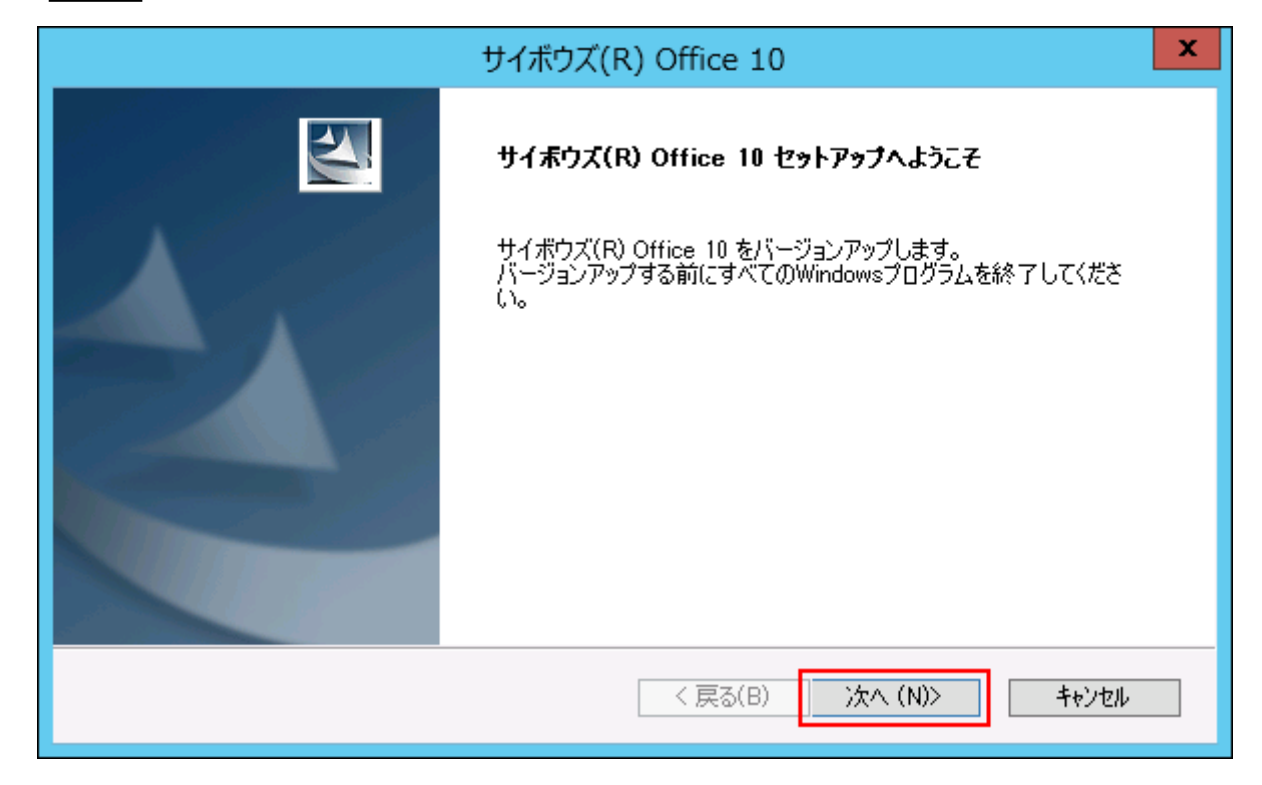

### **試用許諾契約書を確認し、同意する場合は「試用許諾契約書に同意します」を選 10.**

# **択し、 次へ をクリックします。**

• 試用許諾契約書に同意しない場合:

キャンセル をクリックし、インストールを中止します。

•1つ前の手順に戻る場合:

戻る をクリックします。

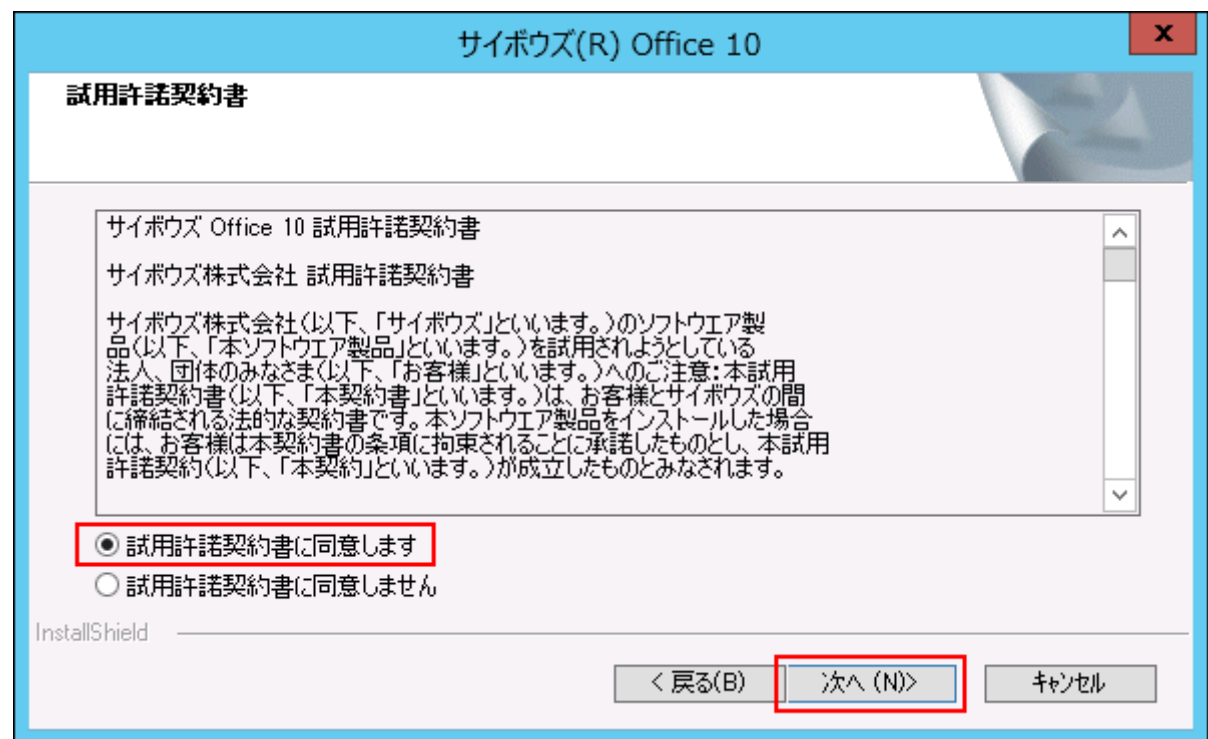

**設定を確認し、 インストール をクリックします。** 11. 設定を確認し、

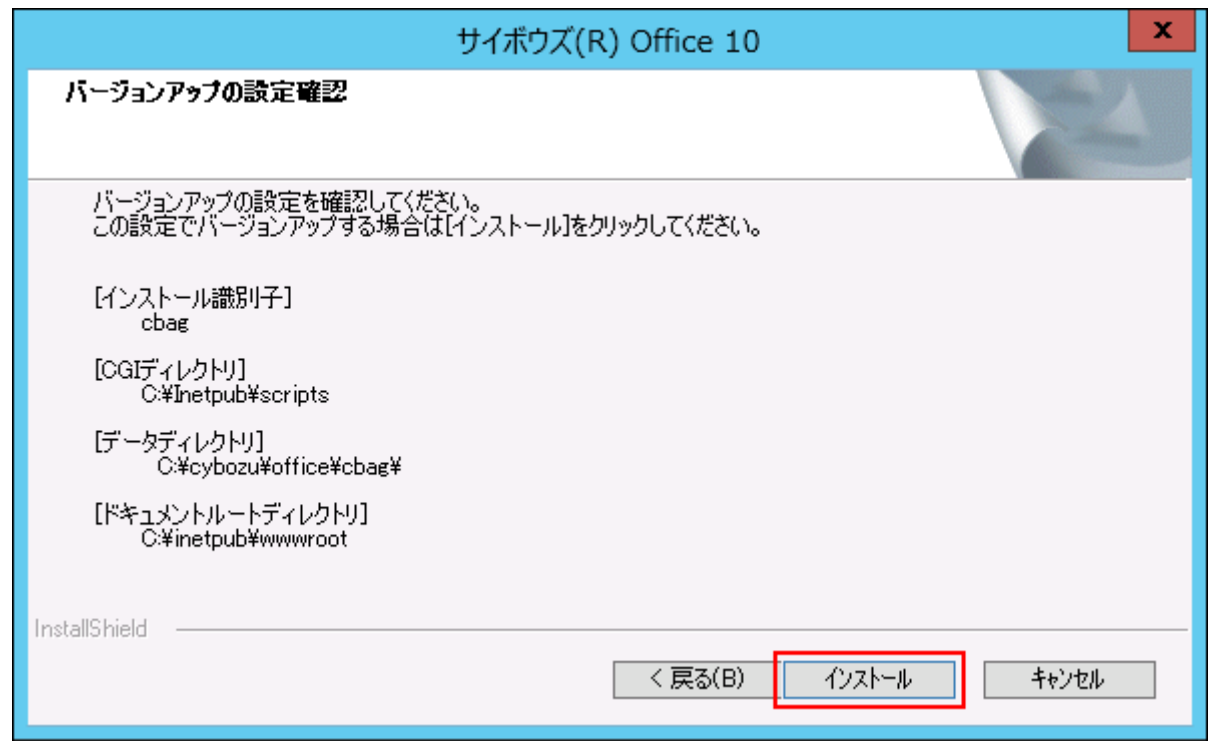

# **完了 をクリックします。 12.**

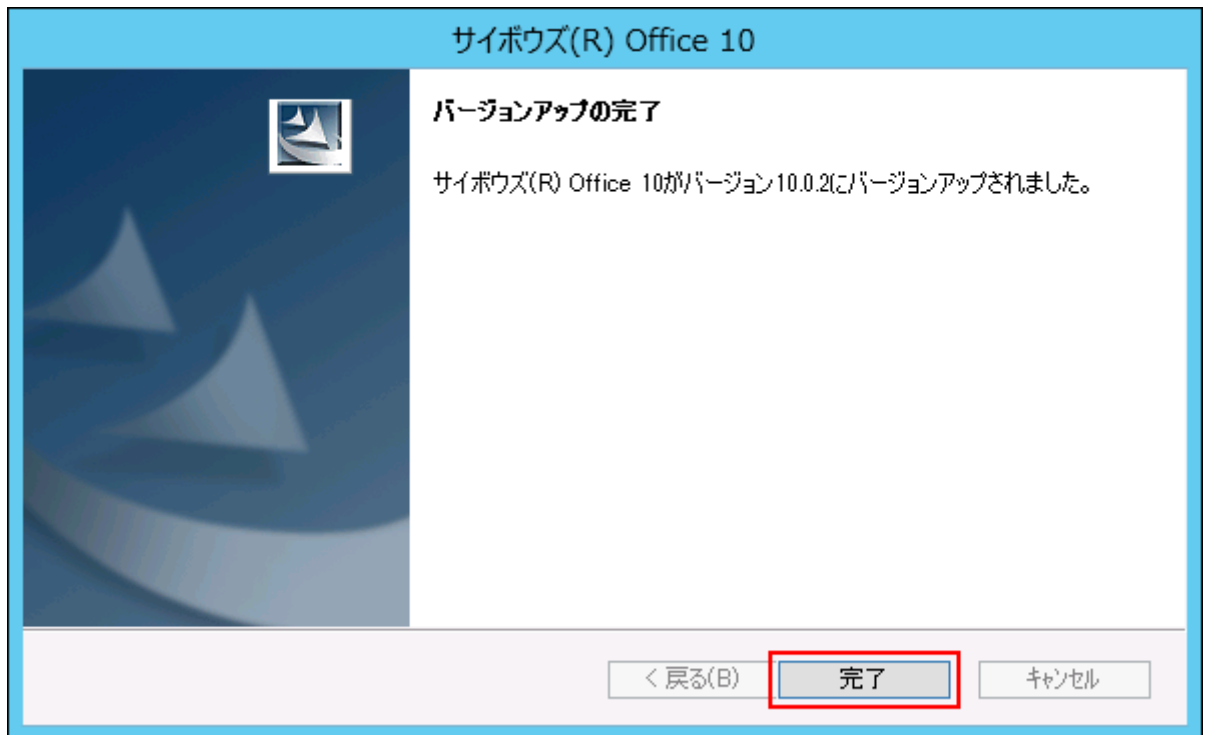

バージョンアップ後の作業に進みます。

**メンテナンス時間を解除します。 13.** 

(データディレクトリ)/cb5/data/配下にあるmaintファイルを削除して、メンテナンス 時間を解除します。

詳細は[、メンテナンス時間の解除](https://jp.cybozu.help/of10/ja/admin/maint/mode/off.html)を参照してください。

### **Webブラウザーを起動し、サイボウズ Office 10にアクセスします。 14.**

サイボウズ Office 10のログイン画面が表示されれば、バージョンアップは正常に終了して います。

WebサーバーがIISの場合のアクセスURLは、次のとおりです。

http:// (サーバーのホスト名またはIPアドレス) /scripts/ (インストール識別子) /

ag.exe?

例:

- •サーバーのIPアドレスが「192.168.1.1」、インストール識別子が「cbag」の場合: http://192.168.1.1/scripts/cbag/ag.exe?
- ホスト名が「test.co.jp」、インストール識別子が「cbag」の場合: http://test.co.jp/scripts/cbag/ag.exe?

### **サイボウズ Office 10にログインし、動作を確認します。 15.**

次のことを確認します。

- 正常に動作する。 •
- バージョンアップ前のデータを、正常に閲覧または表示できる。
- ログイン画面下部のバージョン番号が、最新のバージョンになっている。

#### **リモートサービスをお使いの場合 リモートサービスマネージャーに登録してい 16.**

### **る製品情報を更新します。**

詳細は[、「サイボウズ Office製品+リモートサービス」の場合\(81ページ\)](#page-80-1)の手順2以降を参 照してください。

## <span id="page-61-0"></span>3.1.3. サイボウズ Office 7~サイボウズ Office 9をサイボウズ Office 10にする

サイボウズ Office 7、サイボウズ Office 8、またはサイボウズ Office 9をサイボウズ Office 10に バージョンアップします。

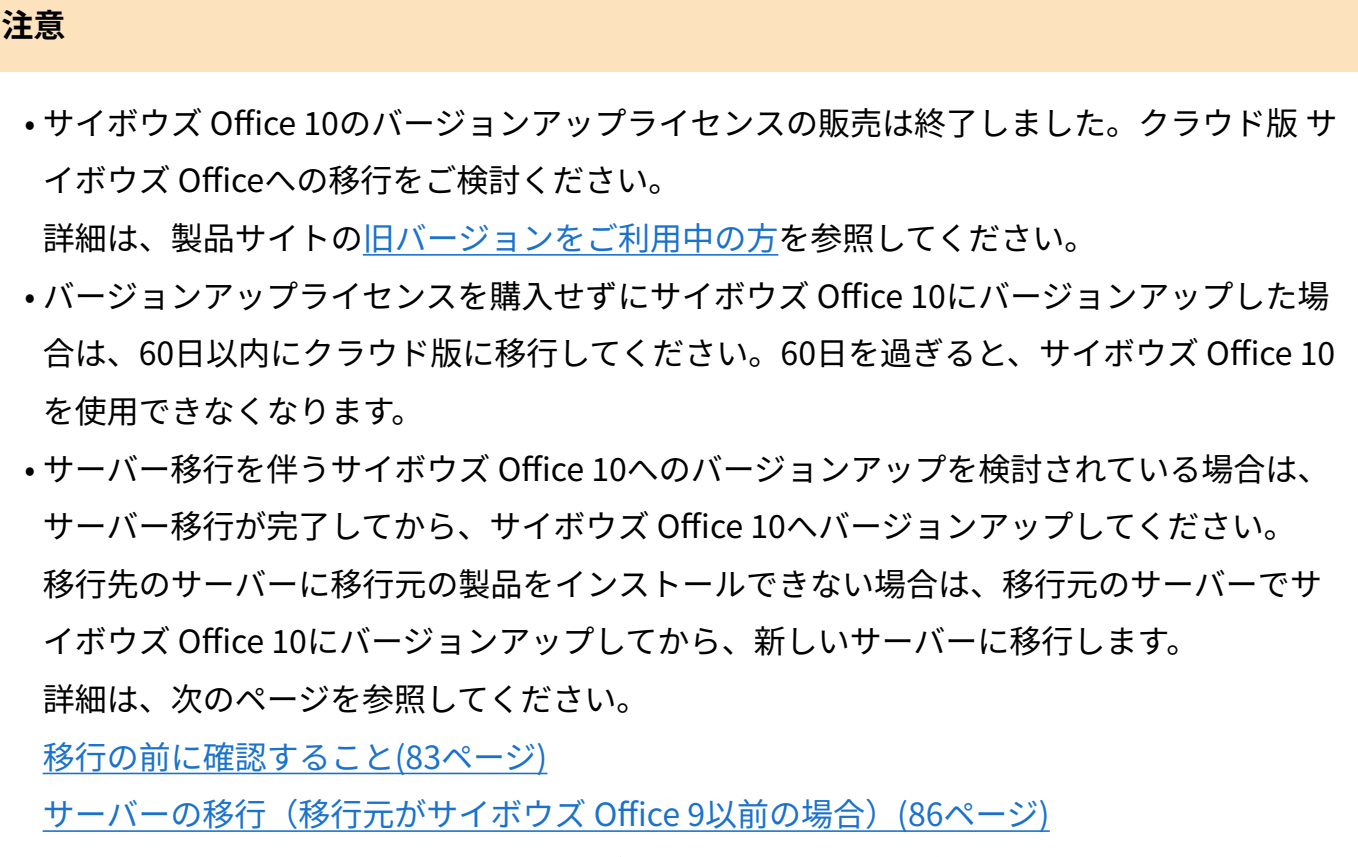

• 旧バージョンのパッケージ版 サイボウズ Officeのマニュアルが必要な場合は、<u>お問い合わ</u> [せフォームか](https://cybozu-support.form.kintoneapp.com/public/0000b2d67fda6ebadeaa55de22118a2bfff9208718b8f991c037b6be6483b9eb?)らテクニカルサポートにお問い合わせください。

### **バージョンアップする環境を確認します。 1.**

詳細は[、バージョンアップの前に確認すること\(52ページ\)](#page-51-2)を参照してください。

### **お使いのサイボウズ Officeで次の情報を確認します。 2.**

- インストール識別子 •
- CGIディレクトリ •
- インストールディレクトリ •

ドキュメントルートディレクトリ •

「実行環境の診断」画面の「DocumentRoot」欄と「Dir欄」で確認できます。

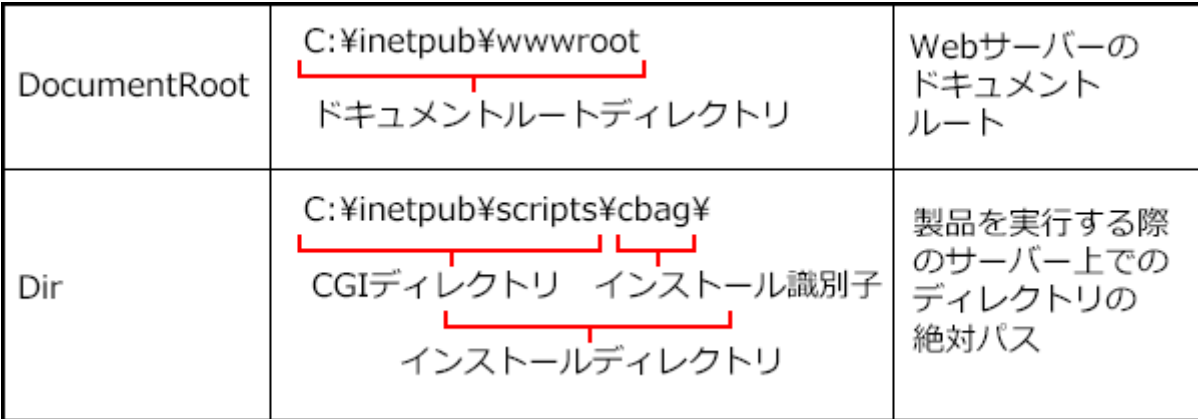

WebサーバーにIISを利用している場合の表記例は、次のとおりです。

- インストール識別子:cbag •
- CGIディレクトリ:C:\inetpub\scripts •
- インストールディレクトリ:C:\inetpub\scripts\cbag •
- ドキュメントルートディレクトリ:C:\inetpub\wwwroot •
- **サイボウズ Officeにメンテナンス時間を設定し、ユーザーのアクセスを一時的に 3. 中止します。**

### **補足**

バックアップやバージョンアップの作業は、ユーザーがサイボウズ Officeにアクセ • スしていない状態で行う必要があります。 「メンテナンス時間」を設定することで、一時的にすべてのユーザーがサイボウズ

Officeにアクセスできなくなります。

**スケジューリングサービスを停止します。 4.** 

詳細は[、スケジューリンクサービスの停止を](https://jp.cybozu.help/of10/ja/admin/maint/service/off.html)参照してください。 手順14で作業が完了すると、スケジューリングサービスは自動的に起動されます。 **バージョンアップ前のサイボウズ Officeのデータをバックアップします。 5.** 

必ず次のデータをコピーし、外部媒体などに保存します。

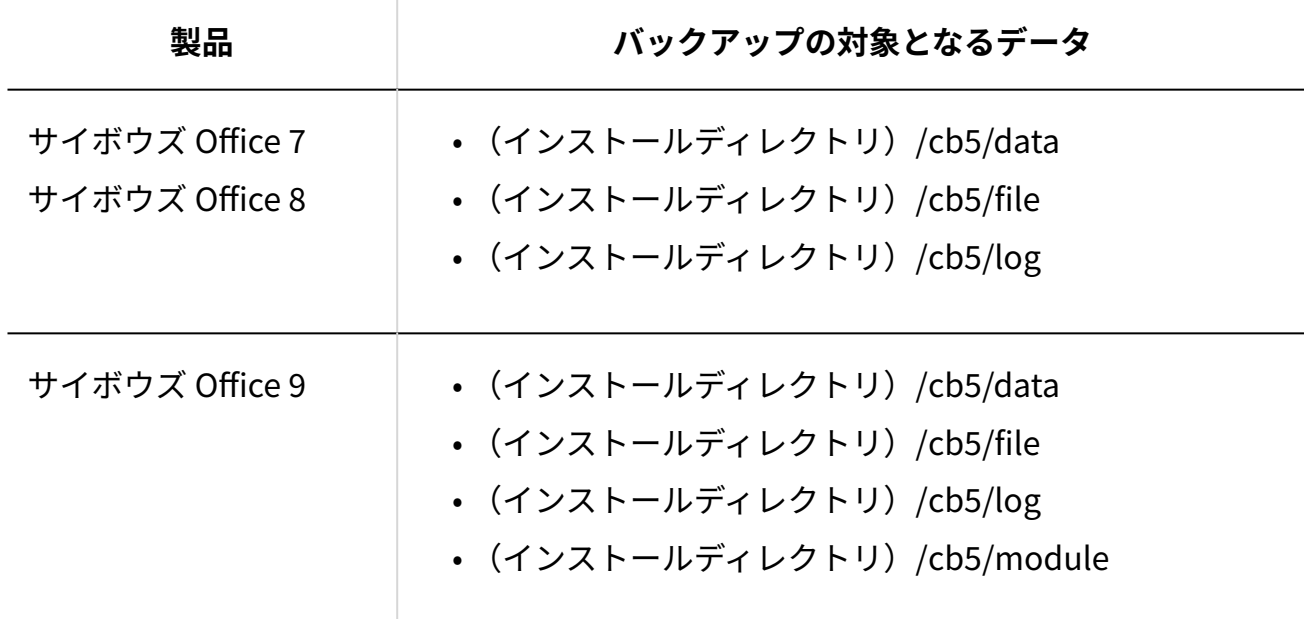

**最新のインストーラーを入手します。 6.** 

インストーラーは、製品サイト[の製品ダウンロードの](https://office.cybozu.co.jp/trial/download/)ページからダウンロードしてくださ  $U<sub>o</sub>$ 

**サーバーにダウンロードした最新のインストーラー「cbof-10.○.○- 7. windows.exe」をダブルクリックし、インストーラーを起動します。** 

サーバーのAdministrator権限を持たないユーザーでログインしている場合は、 「cbof-10.○.○-windows.exe」を右クリックし、[管理者として実行]をクリックします。

**次へ をクリックします。 8.** 

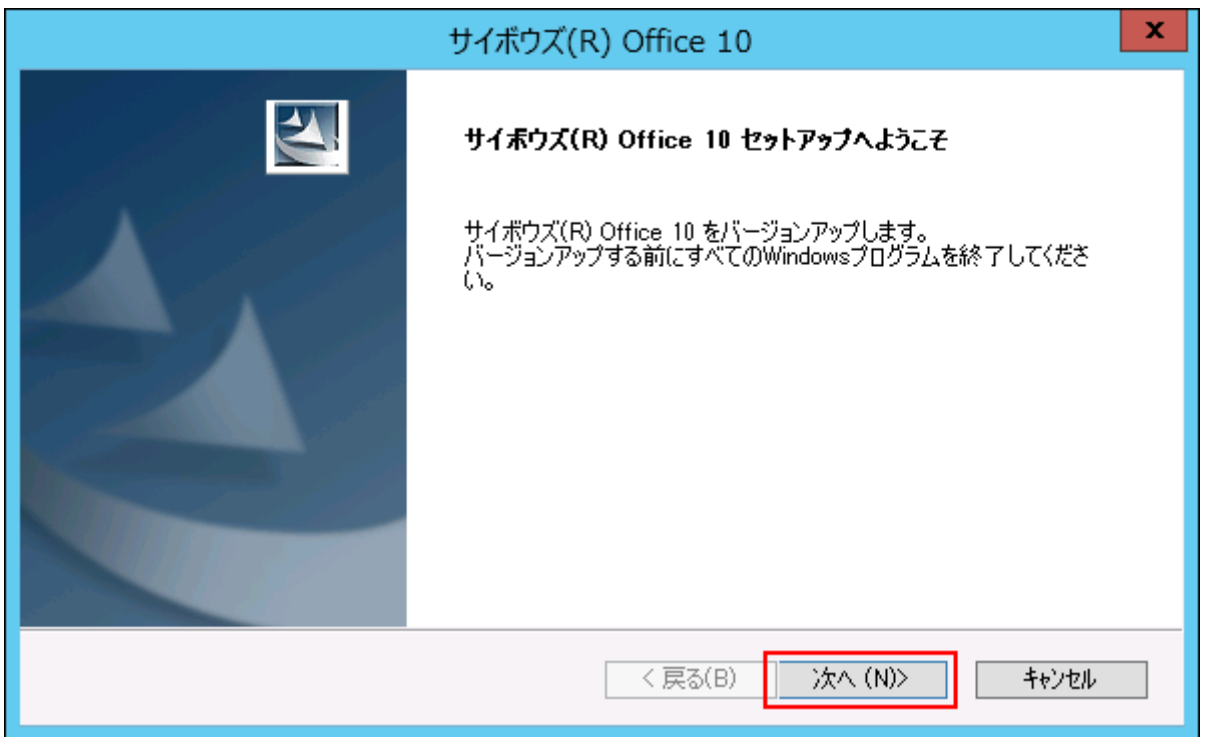

# **試用許諾契約書を確認し、同意する場合は「試用許諾契約書に同意します」を選 9. 択し、 次へ をクリックします。**

• 試用許諾契約書に同意しない場合:

キャンセル をクリックし、インストールを中止します。

•1つ前の手順に戻る場合:

戻る をクリックします。

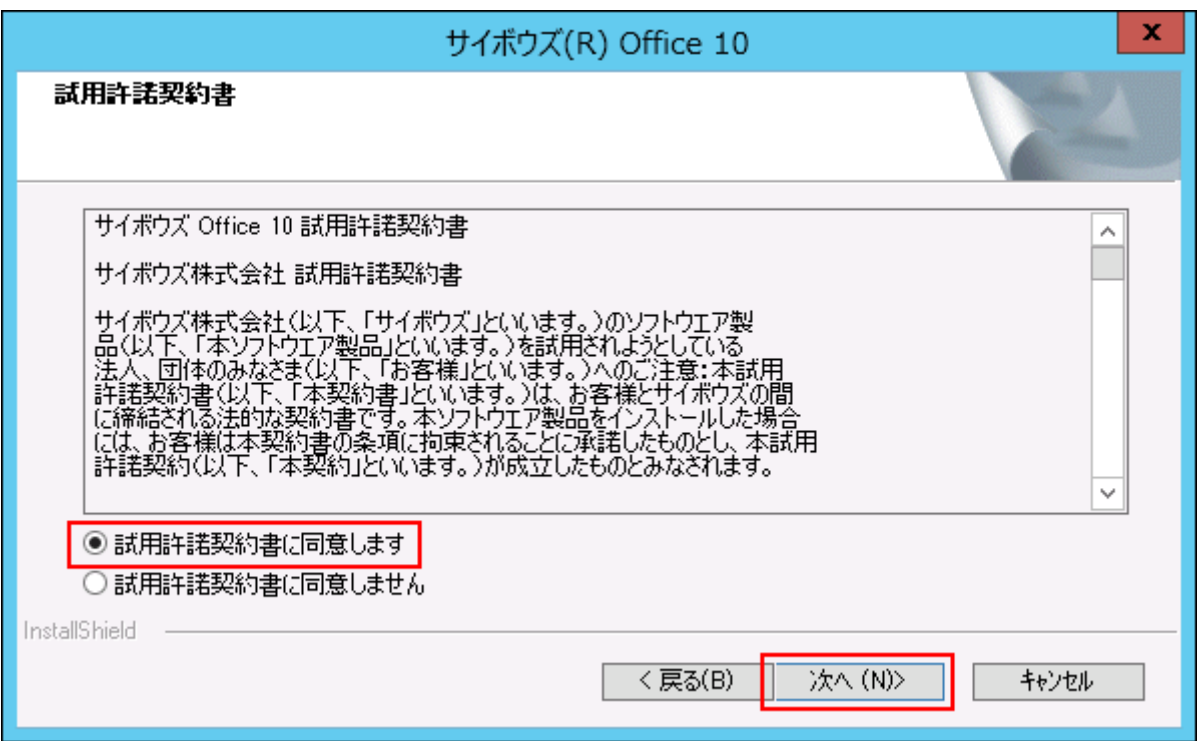

# **「メジャーバージョンアップ」を選択し、 次へ をクリックします。 10.**

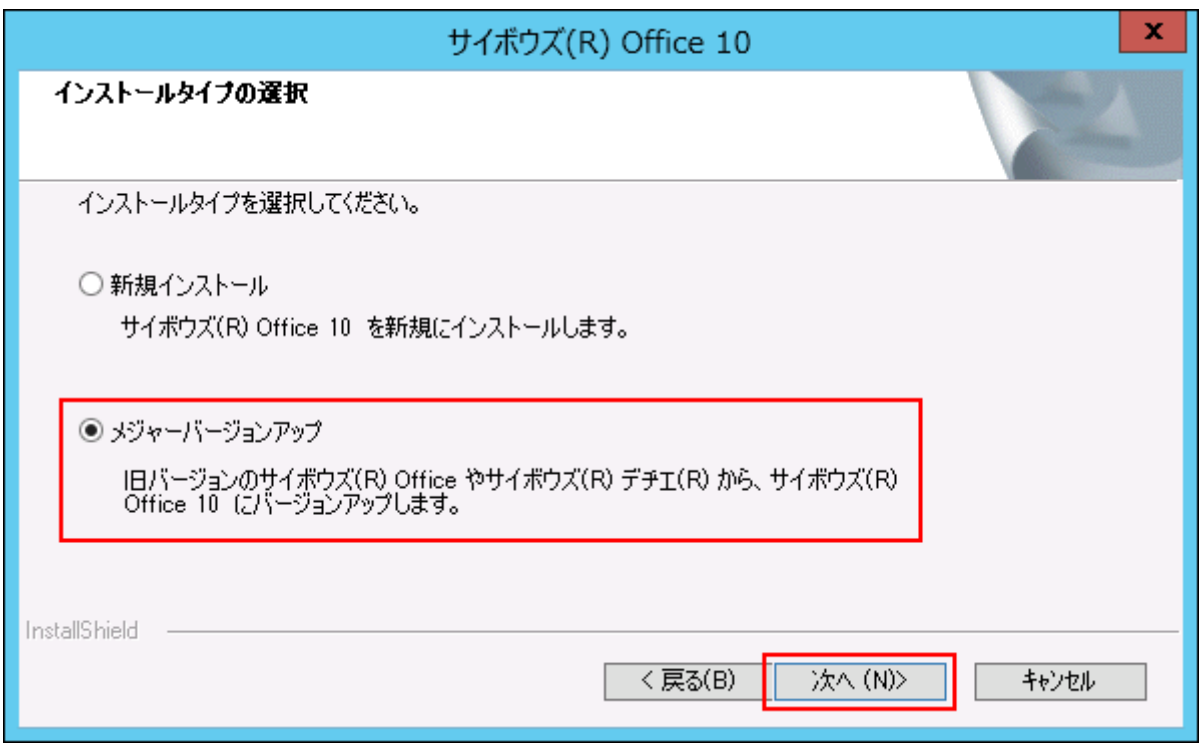

**「次の製品をバージョンアップする」を選択し、バージョンアップする製品を選 11. 択してから、 次へ をクリックします。** 

該当する製品が表示されない場合は、「バージョンアップする製品を指定する」を選択 し、インストール識別子、CGIディレクトリ、ドキュメントルートディレクトリを指定し てください。

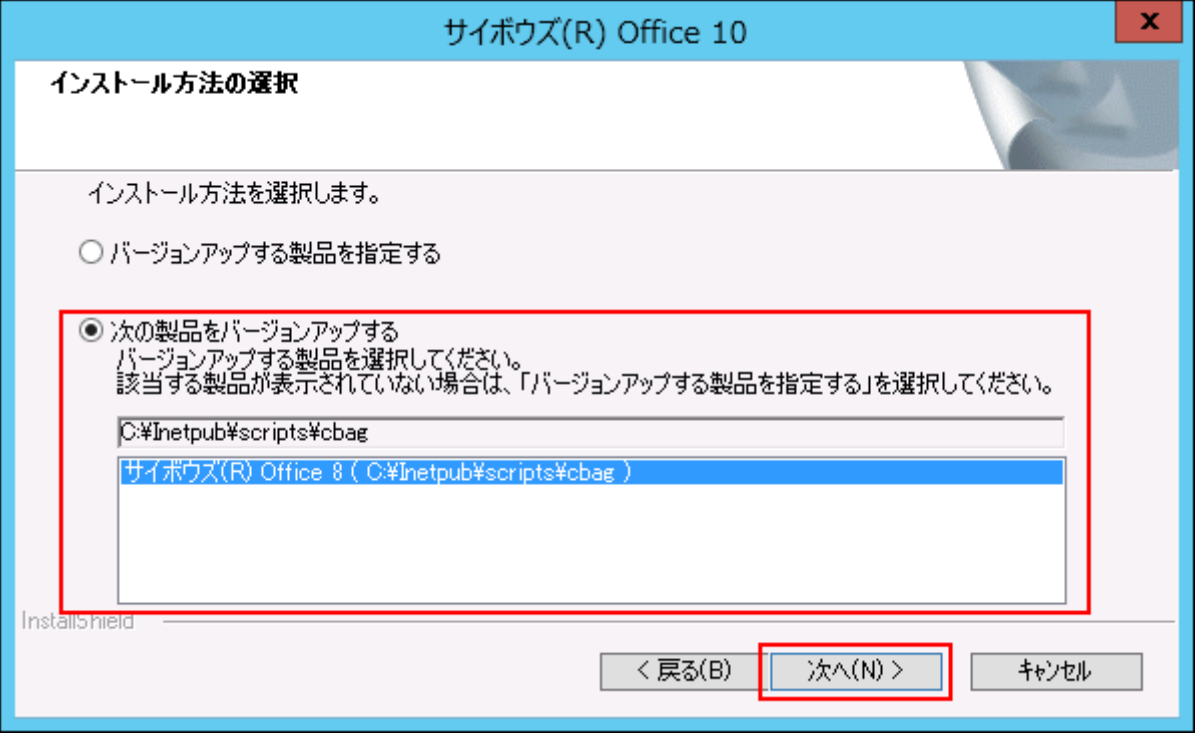

### **注意**

**サイボウズ Office 9をサイボウズ Office 10にする場合:** •

手順13に進みます。

**サイボウズ Office 7またはサイボウズ Office 8をサイボウズ Office 10にする場** • **合:**

手順12に進みます。

**「デヂエのデータ取り込み」確認ダイアログで、 いいえ をクリックします。 12.** 

サイボウズ Office 9をサイボウズ Office 10にする場合、次のダイアログは表示されませ ん。手順12の操作は不要です。

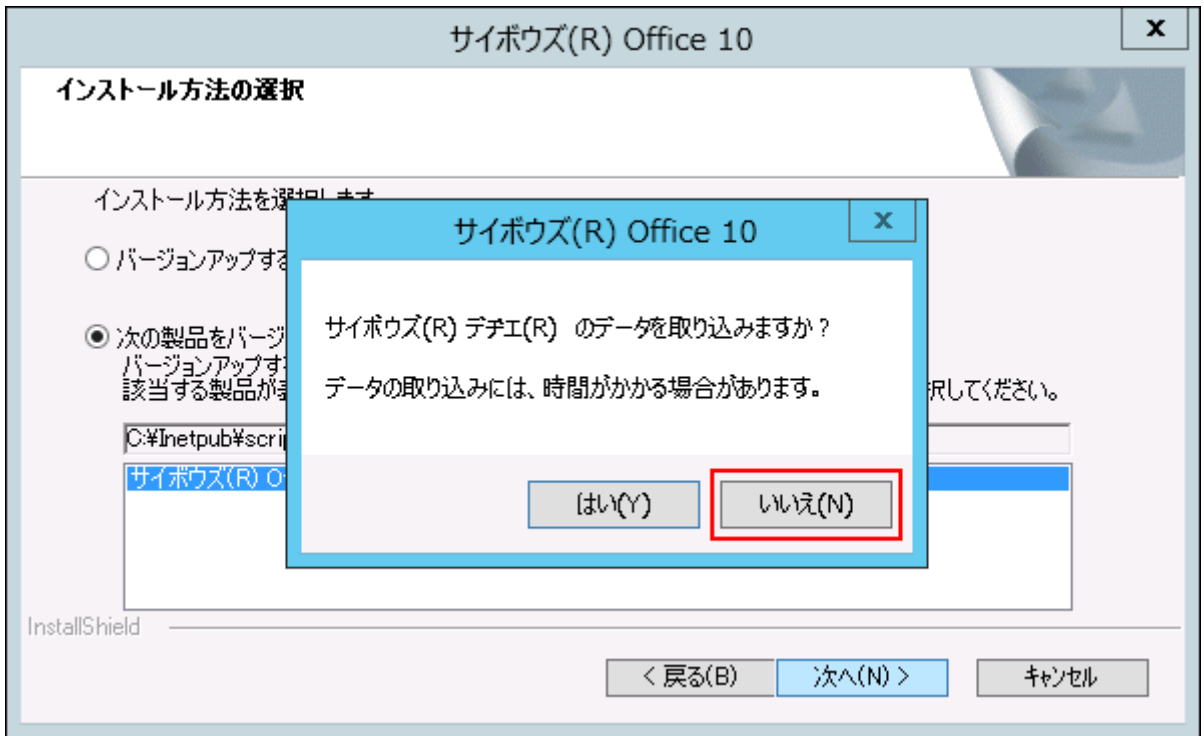

# **設定を確認し、 インストール をクリックします。 13.**

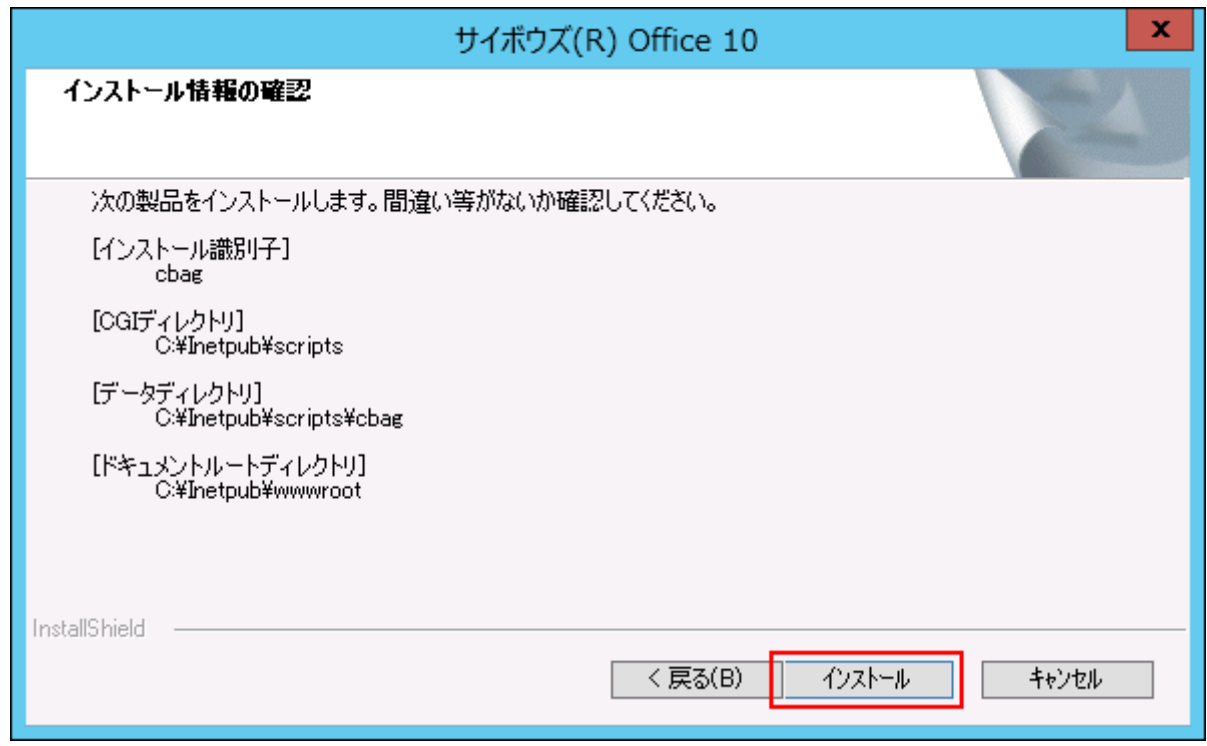

**完了 をクリックします。 14.** 

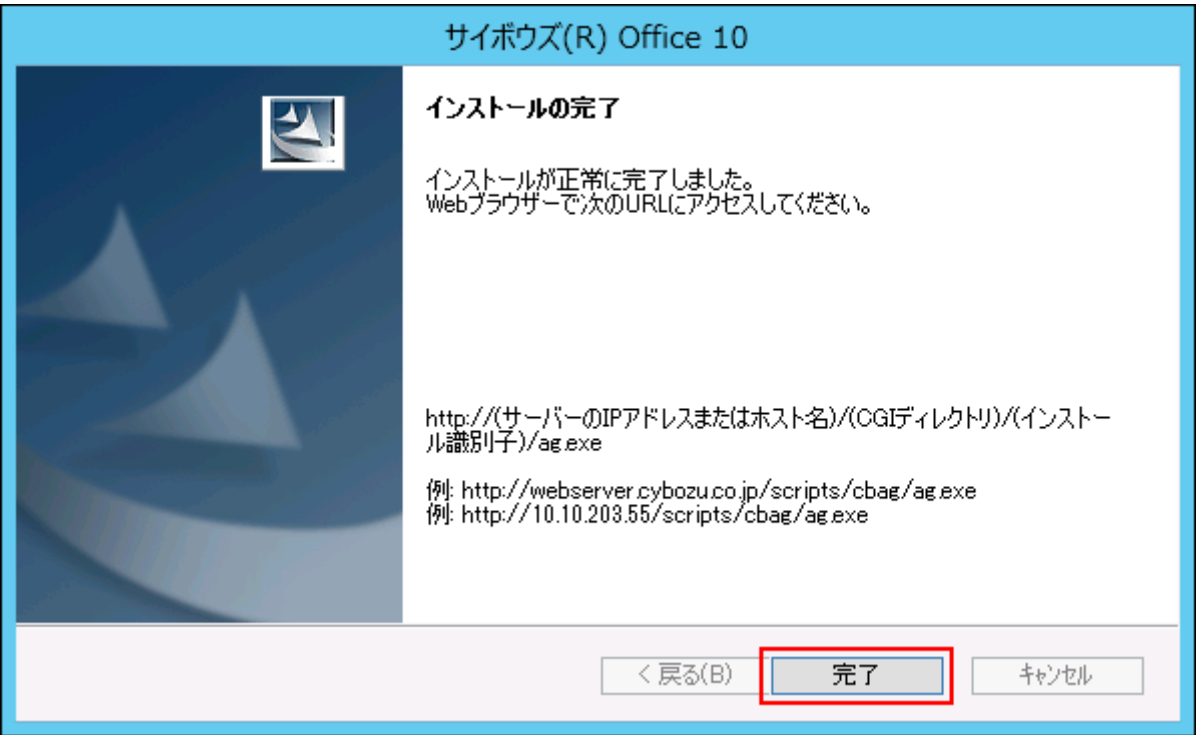

README.txtが表示されれば、バージョンアップは正常に終了しています。

バージョンアップ後の作業に進みます。

### **メンテナンス時間を解除します。 15.**

メンテナンス時間内の場合、エラーが表示されます。

(インストールディレクトリ)/cb5/data/配下にあるmaintファイルを削除して、メンテ ナンス時間を解除します。

詳細は[、メンテナンス時間の解除](https://jp.cybozu.help/of10/ja/admin/maint/mode/off.html)を参照してください。

### **Webブラウザーを起動し、サイボウズ Office 10にアクセスします。 16.**

サイボウズ Office 10のログイン画面が表示されれば、バージョンアップは正常に終了して います。

WebサーバーがIISの場合のアクセスURLは、次のとおりです。

http:// (サーバーのホスト名またはIPアドレス) /scripts/ (インストール識別子) /

ag.exe?

例:

• サーバーのIPアドレスが「192.168.1.1」、インストール識別子が「cbag」の場合: http://192.168.1.1/scripts/cbag/ag.exe?

• ホスト名が「test.co.jp」、インストール識別子が「cbag」の場合: http://test.co.jp/scripts/cbag/ag.exe?

### **サイボウズ Office 10にログインし、動作を確認します。 17.**

次のことを確認します。

- 正常に動作する。 •
- バージョンアップ前のデータを、正常に閲覧または表示できる。
- ログイン画面下部のバージョン番号が、最新のバージョンになっている。

### **バージョンアップライセンスを購入済みの場合は、ライセンスを登録します。 18.**

ライセンスを登録せずに、サイボウズ Office 10の利用を継続すると、操作画面にメッセー ジが表示されます。 メッセージの詳細は[、試用期間の終了日が近づくと](https://jp.cybozu.help/of10/ja/admin/sys/s11/license.html#admin_sys_s11_license_04)を参照してくださ  $U<sub>o</sub>$ 

# **リモートサービスをお使いの場合 リモートサービスマネージャーに登録してい 19.**

### **る製品情報を更新します。**

詳細は[、「サイボウズ Office製品+リモートサービス」の場合\(81ページ\)](#page-80-1)の手順2以降を参 照してください。

# <span id="page-69-0"></span>3.1.4. サイボウズ AGやサイボウズ Office 6をサイボウズ Office 10にする

サイボウズ AGやサイボウズ Office 6をサイボウズ Office 10にバージョンアップします。

### **注意**

サイボウズ Office 10のバージョンアップライセンスの販売は終了しました。クラウド版 サ • イボウズ Officeへの移行をご検討ください。

詳細は、製品サイト[の旧バージョンをご利用中の方を](https://office.cybozu.co.jp/price/on-premise/versionup/)参照してください。

- バージョンアップライセンスを購入せずにサイボウズ Office 10にバージョンアップした場 合は、60日以内にクラウド版に移行してください。60日を過ぎると、サイボウズ Office 10 を使用できなくなります。
- サーバー移行を伴うサイボウズ Office 10へのバージョンアップを検討されている場合は、 サーバー移行が完了してから、サイボウズ Office 10へバージョンアップしてください。 移行先のサーバーに移行元の製品をインストールできない場合は、移行元のサーバーでサ イボウズ Office 10にバージョンアップしてから、新しいサーバーに移行します。 詳細は、次のページを参照してください。

[移行の前に確認すること\(83ページ\)](#page-82-0)

[サーバーの移行\(移行元がサイボウズ Office 9以前の場合\)\(86ページ\)](#page-85-0)

• 旧バージョンのパッケージ版 サイボウズ Officeのマニュアルが必要な場合は、<u>お問い合わ</u> [せフォームか](https://cybozu-support.form.kintoneapp.com/public/0000b2d67fda6ebadeaa55de22118a2bfff9208718b8f991c037b6be6483b9eb?)らテクニカルサポートにお問い合わせください。

### **バージョンアップする環境を確認します。 1.**

詳細は[、バージョンアップの前に確認すること\(52ページ\)](#page-51-2)を参照してください。

### **お使いのサイボウズ Officeで次の情報を確認します。 2.**

- インストール識別子 •
- CGIディレクトリ •
- インストールディレクトリ •
- ドキュメントルートディレクトリ •

「実行環境の診断」画面の「DocumentRoot」欄と「Dir欄」で確認できます。

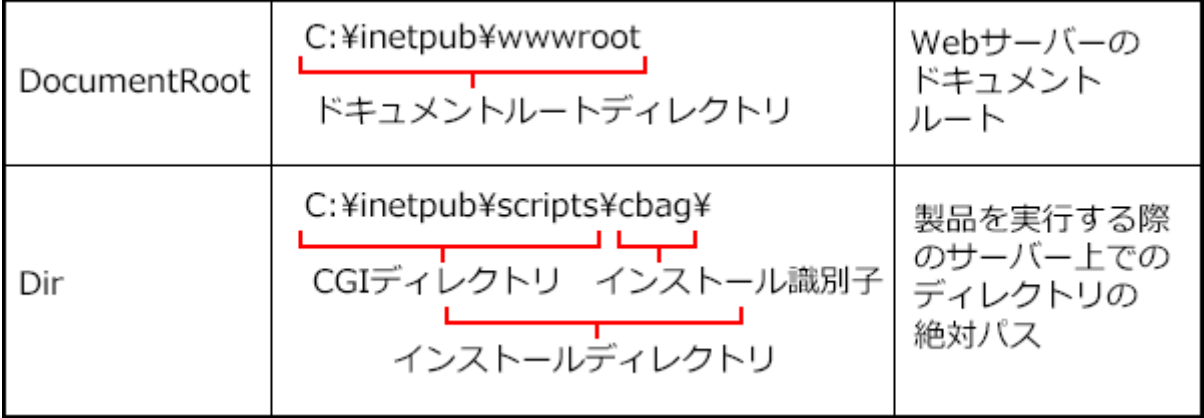

WebサーバーにIISを利用している場合の表記例は、次のとおりです。

- インストール識別子:cbag •
- CGIディレクトリ:C:\inetpub\scripts •
- インストールディレクトリ:C:\inetpub\scripts\cbag •
- ドキュメントルートディレクトリ:C:\inetpub\wwwroot •

### **サイボウズ Officeにメンテナンス時間を設定し、ユーザーのアクセスを一時的に 3. 中止します。**

**補足**

バックアップやバージョンアップの作業は、ユーザーがサイボウズ Officeにアクセ • スしていない状態で行う必要があります。

「メンテナンス時間」を設定することで、一時的にすべてのユーザーがサイボウズ Officeにアクセスできなくなります。

### **バージョンアップ前のサイボウズ Officeのデータをバックアップします。 4.**

必ず次のデータをコピーし、外部媒体などに保存します。
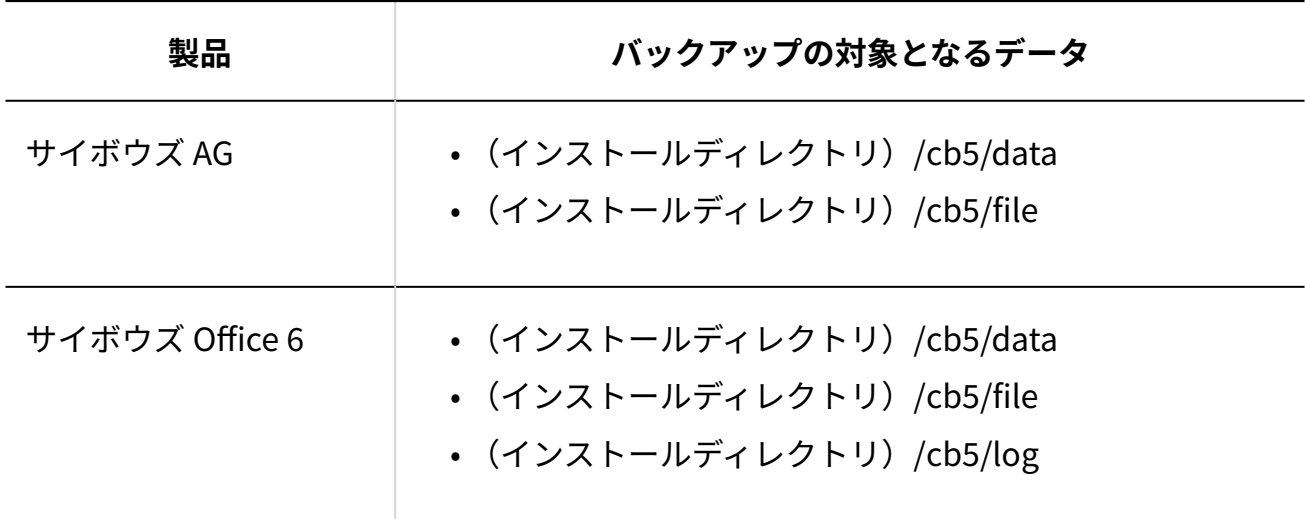

**最新のインストーラーを入手します。 5.** 

インストーラーは、製品サイト[の製品ダウンロードの](https://office.cybozu.co.jp/trial/download/)ページからダウンロードしてくださ  $U<sub>o</sub>$ 

**サーバーにダウンロードした最新のインストーラー「cbof-10.○.○- 6. windows.exe」をダブルクリックし、インストーラーを起動します。**  サーバーのAdministrator権限を持たないユーザーでログインしている場合は、 「cbof-10.○.○-windows.exe」を右クリックし、[管理者として実行]をクリックします。

**次へ をクリックします。** 7. |次へ

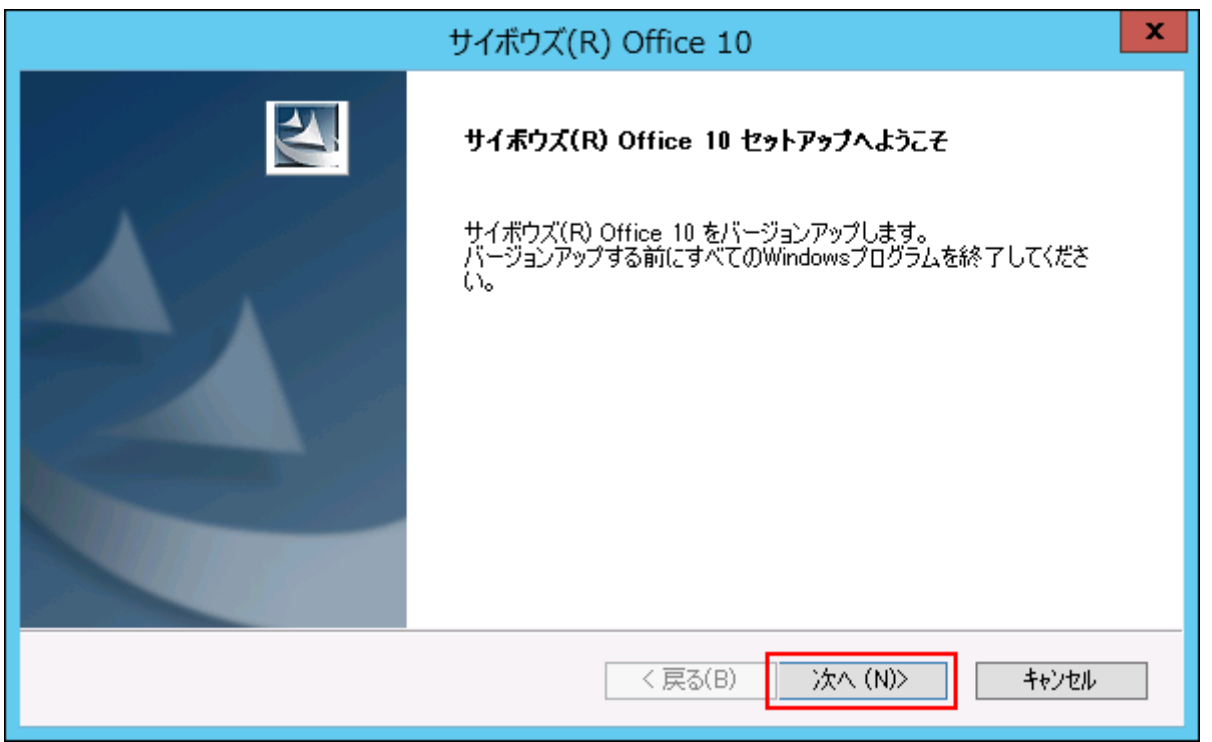

# **試用許諾契約書を確認し、同意する場合は「試用許諾契約書に同意します」を選 8. 択し、 次へ をクリックします。**

• 試用許諾契約書に同意しない場合:

キャンセル をクリックし、インストールを中止します。

•1つ前の手順に戻る場合:

$$
\overline{\overline{\mathcal{F}\mathcal{S}}}\Big|\,\mathcal{E}\,\mathcal{D}\,\mathsf{U}\,\mathsf{y}\,\mathcal{D}\,\mathsf{L}\,\mathsf{\ddot{\mathsf{S}}}\,\mathsf{5}\,\mathsf{.}
$$

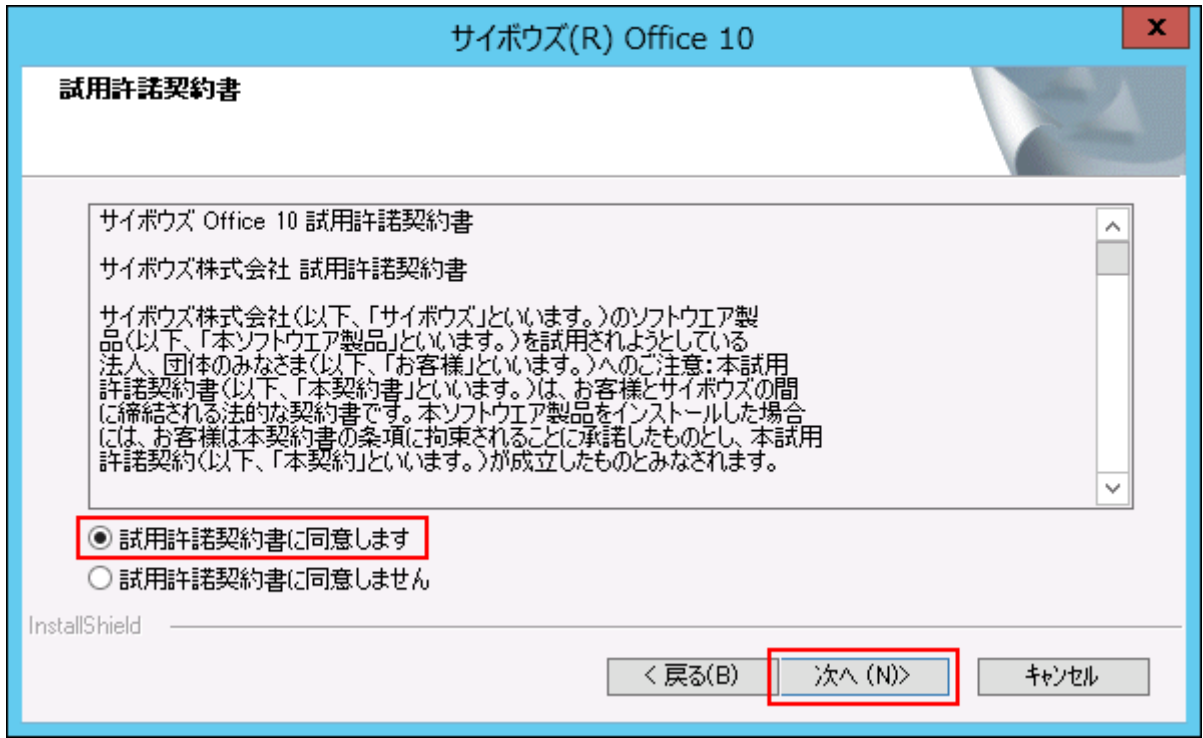

**「メジャーバージョンアップ」を選択し、 次へ をクリックします。 9.** 

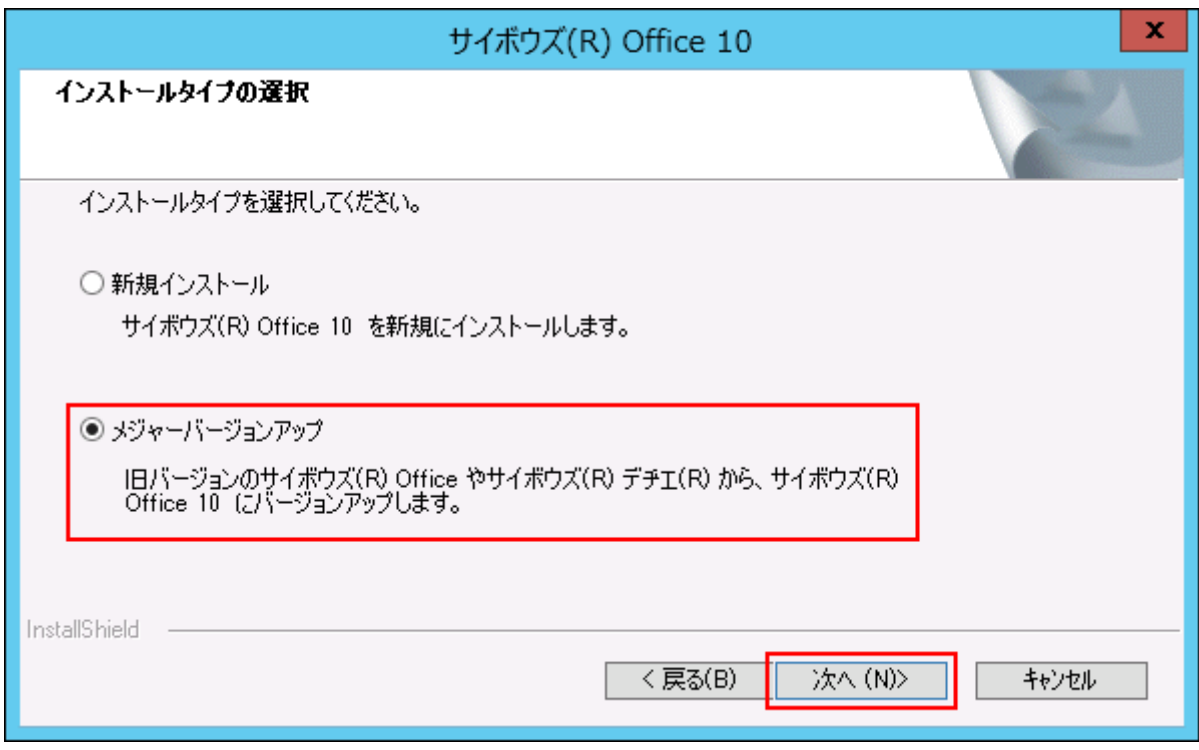

**インストール識別子を確認し、 次へ をクリックします。 10.** 

手順2で確認したインストール識別子と同じであることを確認します。

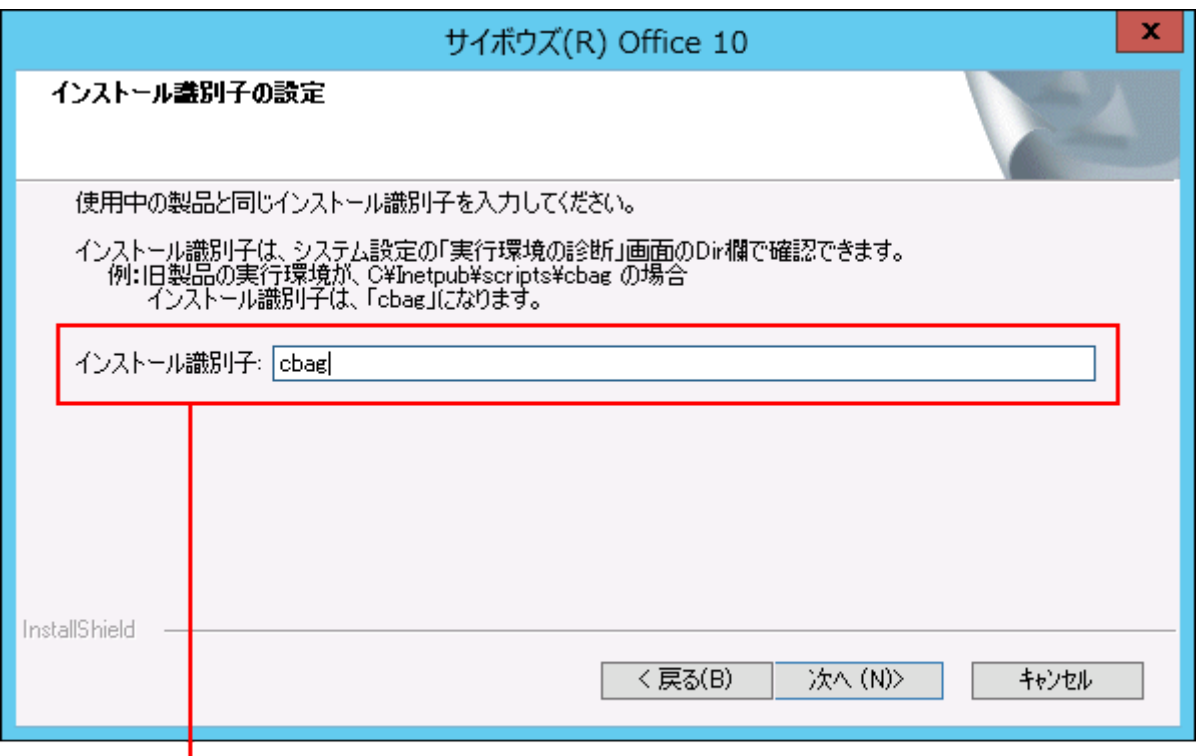

バージョンアップ前の製品と同じインストール識別子であることを 確認します。

**CGIディレクトリを確認し、 次へ をクリックします。 11.** 

手順2で確認したCGIディレクトリと同じであることを確認します。

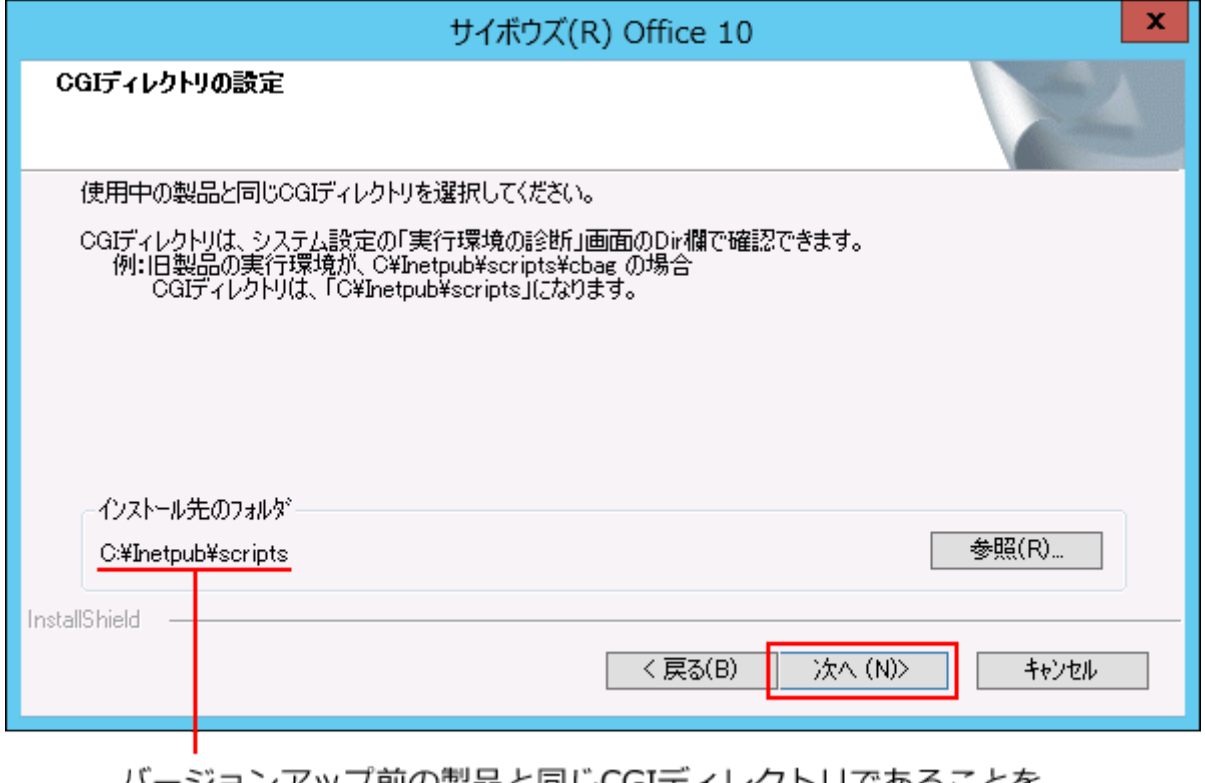

ハージョンアッフ刖の製品と同しCGIテイレクトリであることを 確認します。

# **ドキュメントルートディレクトリを確認し、 次へ をクリックします。 12.**

手順2で確認したドキュメントルートディレクトリを同じであることを確認します。

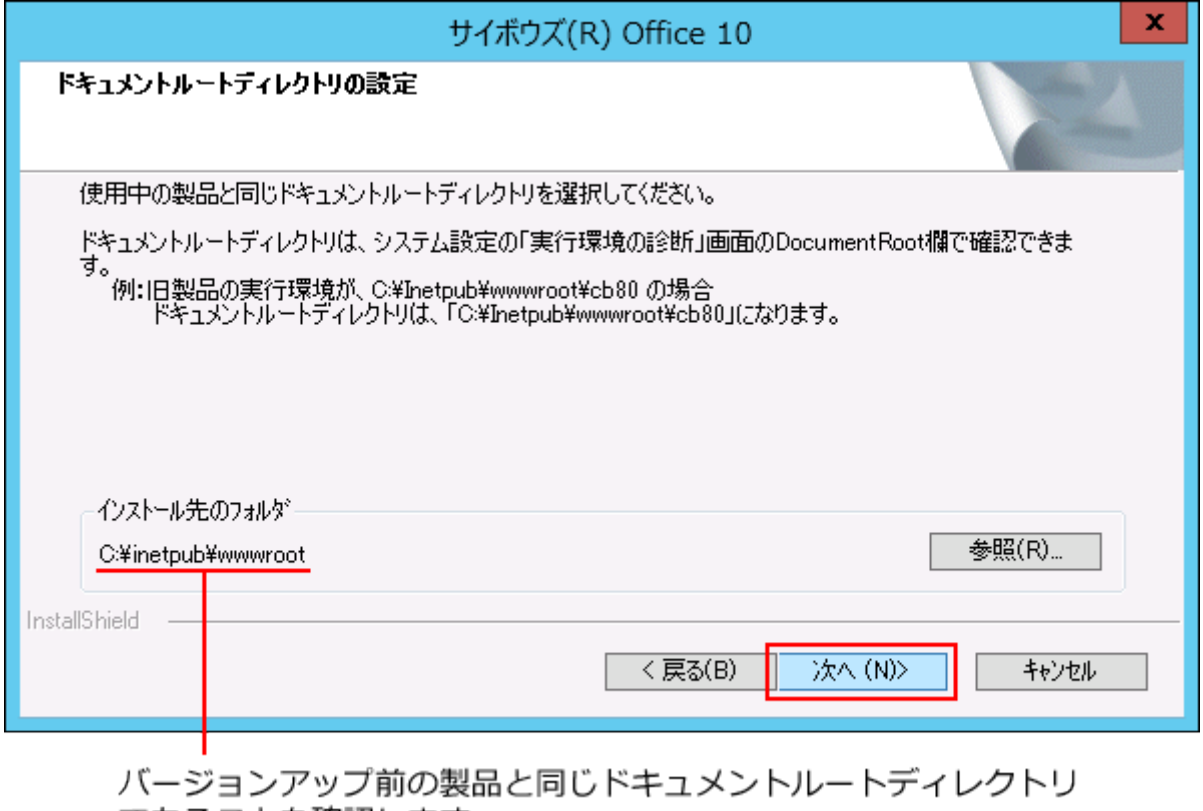

であることを確認します。

# **「デヂエのデータ取り込み」確認ダイアログで、 いいえ をクリックします。 13.**

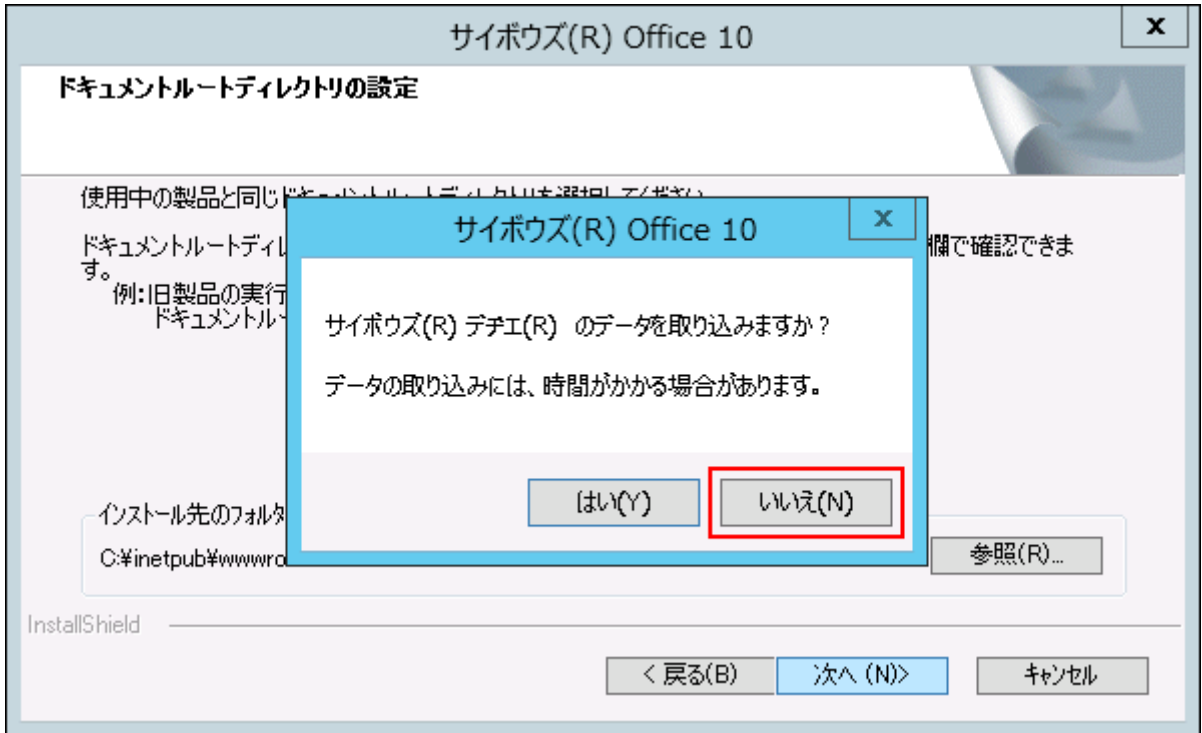

# **設定を確認し、 インストール をクリックします。 14.**

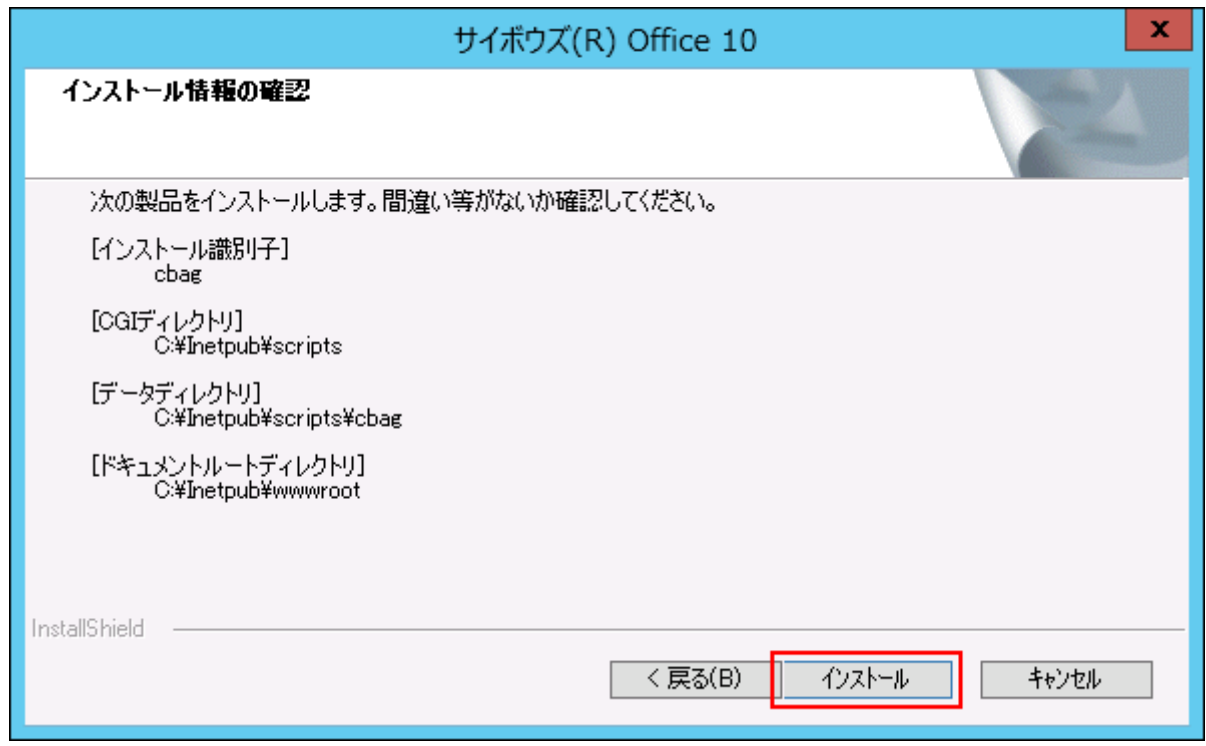

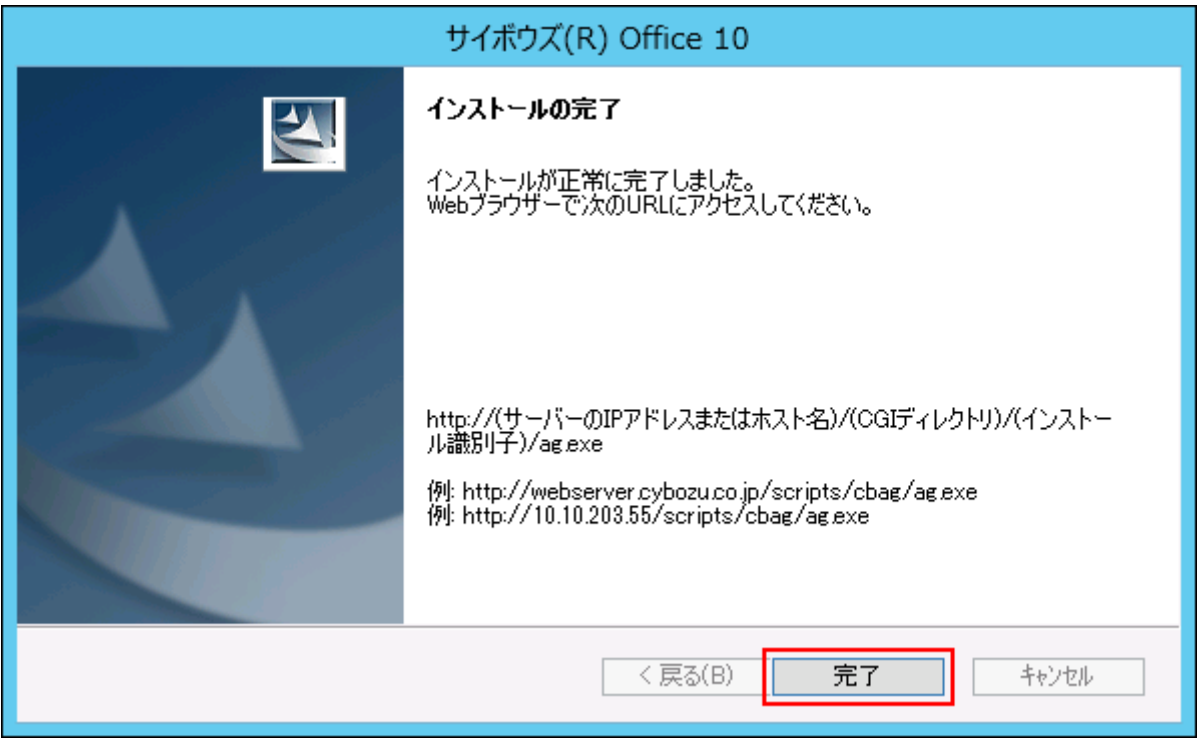

# **はい をクリックします。 16.**

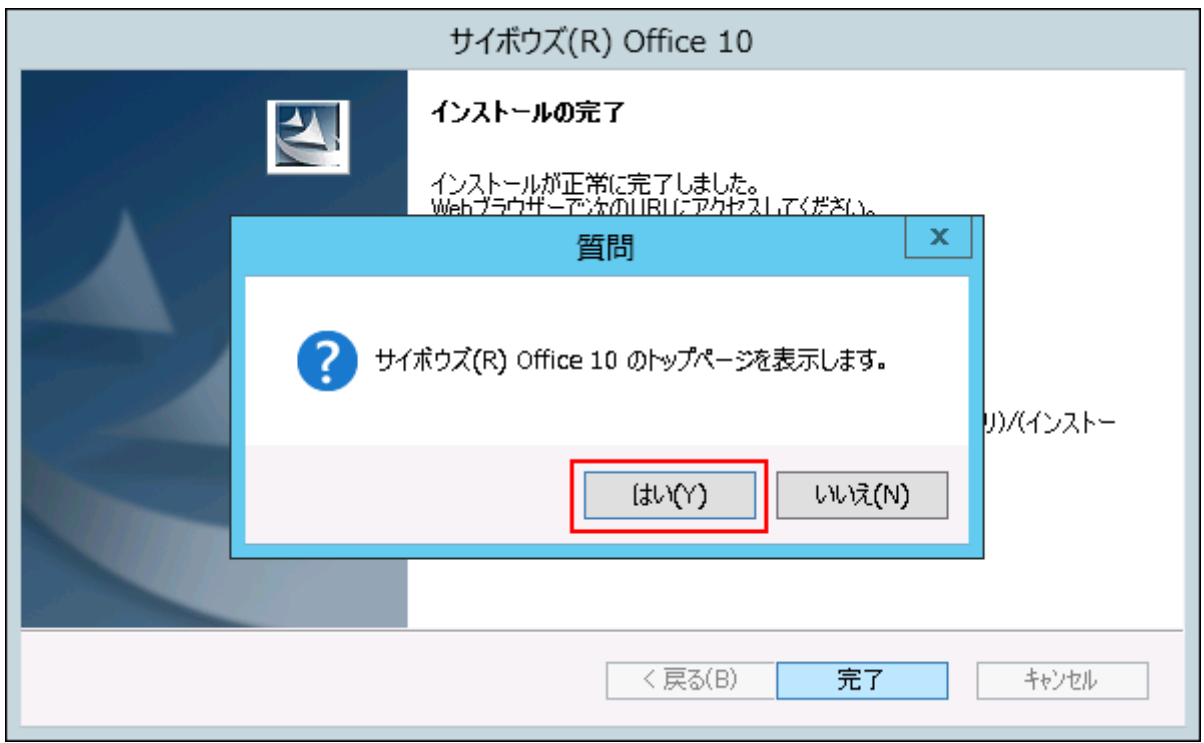

### README.txtが表示されれば、バージョンアップは正常に終了しています。 バージョンアップ後の作業に進みます。

#### **メンテナンス時間を解除します。 17.**

メンテナンス時間内の場合、エラーが表示されます。

(インストールディレクトリ)/cb5/data/配下にあるmaintファイルを削除して、メンテ ナンス時間を解除します。

詳細は[、メンテナンス時間の解除](https://jp.cybozu.help/of10/ja/admin/maint/mode/off.html)を参照してください。

#### **Webブラウザーを起動し、サイボウズ Officeにアクセスします。 18.**

サイボウズ Office 10のログイン画面が表示されれば、バージョンアップは正常に終了して います。

WebサーバーがIISの場合のアクセスURLは、次のとおりです。

http:// (サーバーのホスト名またはIPアドレス) /scripts/ (インストール識別子) / ag.exe?

例:

- •サーバーのIPアドレスが「192.168.1.1」、インストール識別子が「cbag」の場合: http://192.168.1.1/scripts/cbag/ag.exe?
- ホスト名が「test.co.jp」、インストール識別子が「cbag」の場合: http://test.co.jp/scripts/cbag/ag.exe?

#### **サイボウズ Office 10にログインし、動作を確認します。 19.**

次のことを確認します。

- 正常に動作する。 •
- バージョンアップ前のデータを、正常に閲覧または表示できる。
- ログイン画面下部のバージョン番号が、最新のバージョンになっている。

#### **バージョンアップライセンスを購入済みの場合は、ライセンスを登録します。 20.**

ライセンスの登録方法は、[ライセンスの登録](https://jp.cybozu.help/of10/ja/admin/sys/s11/license.html)を参照してください。

ライセンスを登録せずに、サイボウズ Office 10の利用を継続すると、操作画面にメッセー ジが表示されます。

メッセージの詳細は、[試用期間の終了日が近づくとを](https://jp.cybozu.help/of10/ja/admin/sys/s11/license.html#admin_sys_s11_license_04)参照してください。

### **リモートサービスをお使いの場合 リモートサービスマネージャーに登録してい 21.**

#### **る製品情報を更新します。**

詳細は[、「サイボウズ Office製品+リモートサービス」の場合\(81ページ\)](#page-80-0)の手順2以降を参 照してください。

## 3.2. リモートサービスを使用している場合

最新のリモートサービスを使用している場合は、リモートサービスをバージョンアップする必要 はありません。ただし、リモートサービスマネージャーで、利用製品の更新が必要です。 詳細は、リモートサービスマニュアルの[サイボウズ製品を更新する方](https://jp.cybozu.help/remote/ja/admin/pc/product.html#admin_pc_product_012)法を参照してください。 よくあるご質問の[接続先のサイボウズ製品をバージョンアップした場合、「リモートサービス」](https://faq.cybozu.info/alphascope/cybozu/web/office10/Detail.aspx?id=1556) [はそのまま利用できますか?と](https://faq.cybozu.info/alphascope/cybozu/web/office10/Detail.aspx?id=1556)いう記事でも案内しています。 サイボウズ Office 10をバージョンアップしたあと、リモートアクセスできない場合や、画像やア イコンが正しく表示されない場合は、リモートサービスマネージャーの設定を確認してくださ い。

# <span id="page-80-0"></span>3.2.1. 「サイボウズ Office製品+リモートサービス」の場合

サイボウズ Office製品をリモートサービスで利用されている場合に、お使いのサイボウズ Office 製品をサイボウズ Office 10にバージョンアップする手順を説明します。

#### **サイボウズ Office製品をサイボウズ Office 10にバージョンアップします。 1.**

次のページを参照して、お使いの製品を最新版のサイボウズ Office 10にバージョンアップ してください。

• <u>[お使いのサイボウズ Office 10を最新版にする\(55ページ\)](#page-54-0)</u>

[サイボウズ Office 7~サイボウズ Office 9をサイボウズ Office 10にする\(62ページ\)](#page-61-0) •

[サイボウズ AGやサイボウズ Office 6をサイボウズ Office 10にする\(70ページ\)](#page-69-0) •

### **リモートサービスマネージャーを最新版にバージョンアップします。 2.**

バージョンアップする手順の詳細は、次のリモートサービスマニュアルを参照してくださ  $U<sub>o</sub>$ 

[Windows環境でバージョンアップする](https://jp.cybozu.help/remote/ja/intro/upgrade/windows.html)

[Linux環境でバージョンアップする](https://jp.cybozu.help/remote/ja/intro/upgrade/linux.html)

最新のリモートサービスを使用している場合は、リモートサービスをバージョンアップす る必要はありません。

手順3に進みます。

**リモートサービスマネージャーに登録しているサイボウズ Office製品の情報を更 3. 新します。** 

詳細は、リモートサービスマニュアル[のサイボウズ製品を更新する](https://jp.cybozu.help/remote/ja/admin/pc/product.html#admin_pc_product_012)方法を参照してくださ  $U<sub>o</sub>$ 

**リモートサービス経由でサイボウズ Office 10にアクセスし、操作に問題ないこ 4. とを確認します。**

### 3.3. サーバーやドライブを移行する場合

お使いの環境をサイボウズ Office 10にバージョンアップすると同時に、別のサーバーやドライブ に移行する場合の手順を説明します。

ここでの説明は、サイボウズ Office 9以前の製品をお使いのお客様が対象です。

サイボウズ Office 10をお使いで、サーバーやドライブの移行のみを実施する場合は、次のページ を参照してください。

[サーバーの移行\(移行元がサイボウズ Office 10の場合\)\(37ページ\)](#page-36-0) [ドライブの移行\(移行元がサイボウズ Office 10の場合\)\(43ページ\)](#page-42-0)

# <span id="page-82-0"></span>3.3.1. 移行の前に確認すること

#### **注意**

- 弊社では、移行に伴うデータの紛失やトラブルに対する保証はいたしかねます。ご了承く ださい。
- FTPを使用する場合は、バイナリモードでデータを転送します。 •
- 指定されたデータのみ移行してください。誤って不要なデータを移行すると、正常に利用 できなくなる恐れがあります。
- お客様で編集したテンプレートのhtmlファイルは移行しないでください。移行元と移行先 のサイボウズ Officeのバージョンが異なると、正常に動作しない恐れがあります。

### ライセンスや製品の試用について

#### **ライセンス**

サーバーやドライブを移行しても、新たにライセンスを購入する必要はありません。 移行するデータには、システム設定の情報やライセンスキーの情報が含まれています。このた め、ライセンスキーを再度登録する必要はありません。

#### **製品の試用**

サーバーを移行する前に、移行先のサーバーでサイボウズ Officeを試用できます。 この場合、移行元と移行先のサーバーで、2つのサイボウズ Officeを利用できます。 ただし、2つのサイボウズ Officeで利用しているデータは、統合、同期、および連携はできませ ん。

### サーバーOSと移行データ

移行元製品のデータディレクトリを、移行先製品のデータディレクトリに配置すると、データを 移行できます。

移行先と移行元のサーバーOSが異なる場合でも、コード変換など特別な作業は不要です。

#### **Windows環境から移行する場合**

データディレクトリが「C:\cybozu\office\cbag\」である場合を例に説明します。

#### **移行元のWindows環境でコピーするデータ:** •

C:\cybozu\office\cbag\cb5\data

C:\cybozu\office\cbag\cb5\file

C:\cybozu\office\cbag\cb5\log

C:\cybozu\office\cbag\cb5\module

**Windows環境からWindows環境へ移行する場合:** •

C:\cybozu\office\cbag\cb5\配下へコピーしたデータを配置します。

移行先にデータを上書きする場合

移行元でコピーしたデータディレクトリを移行先に配置する際に、移行先のデータを上書きする 場合は、次の確認をしてください。

- 上書きコピーの作業によって、アクセス権が変更されることがあります。データファイルがア クセスできる状態であることを確認してください。
- アクセスできない場合は、<u>製品を利用するために必要なアクセス権の設定</u>という記事を参照 して解決するかどうか確認してください。

## 移行元と移行先の製品バージョンの確認

移行作業を実行する前に、製品のバージョンを確認します。 お使いの製品のバージョンは、画面のフッターで確認できます。 次の場合、製品のバージョンは「10.8.6」です。

- 10:メジャーバージョンです。 •
- 8:マイナーバージョンです。 •
- 6:リビジョンです。 •

サイボウズ Office Version 10.8.6 20

#### **注意**

• 移行元と移行先のバージョンが同じ場合のみ、サーバーまたはドライブの移行が可能で す。

**■ 移行可能なバージョン** 

**10.8.6から10.8.6への移行:** •

移行元と移行先のバージョンが同じであるため移行できます。

#### **10.8.0から10.8.6への移行:** •

移行元のリビジョンが「0」、移行先のリビジョンが「6」で、移行元と移行先のバージョン が異なるため移行できません。

先に10.8.0同士でサーバーの移行を完了させてから、移行先で製品をバージョンアップしてく ださい。

**10.7.0から10.8.0への移行:** •

移行元のマイナーバージョンが「7」、移行先のマイナーバージョンが「8」で、移行元と移 行先のバージョンが異なるため移行できません。

先に10.7.0同士でサーバーの移行を完了させてから、移行先で製品をバージョンアップしてく ださい。

**9.2.1から10.0.0以降への移行、または8.1.4から10.0.0以降への移行:** •

サイボウズ Office 9以前のデータを、直接サイボウズ Office 10へは移行できません。

先にサイボウズ Office 9以前のバージョン同士でサーバーの移行を完了させてから、移行先で 製品をバージョンアップしてください。

### 移行後のアクセスURLの確認

サーバーやドライブを移行する際に、ホスト名やIPアドレスなどが変わる場合は、移行後の製品 のアクセスURLが変わります。

ホスト名が「aaaaa」から「bbbbb」に変わる場合を例に説明します。

• 移行前:

http://aaaaa/scripts/cbag/ag.exe

• 移行後:

http://bbbbb/scripts/cbag/ag.exe

# 3.3.2. サーバーの移行(移行元がサイボウズ Office 9以前の 場合)

移行元がサイボウズ Office 9以前であり、サーバー移行と一緒にサイボウズ Office 10へのバー ジョンアップを行う場合の手順を説明します。

完了したStepのチェックボックスを選択すると、チェックシートとして利用できます。

**サーバー移行とバージョンアップの手順イメージ(サイボウズ Office 9の場合)**

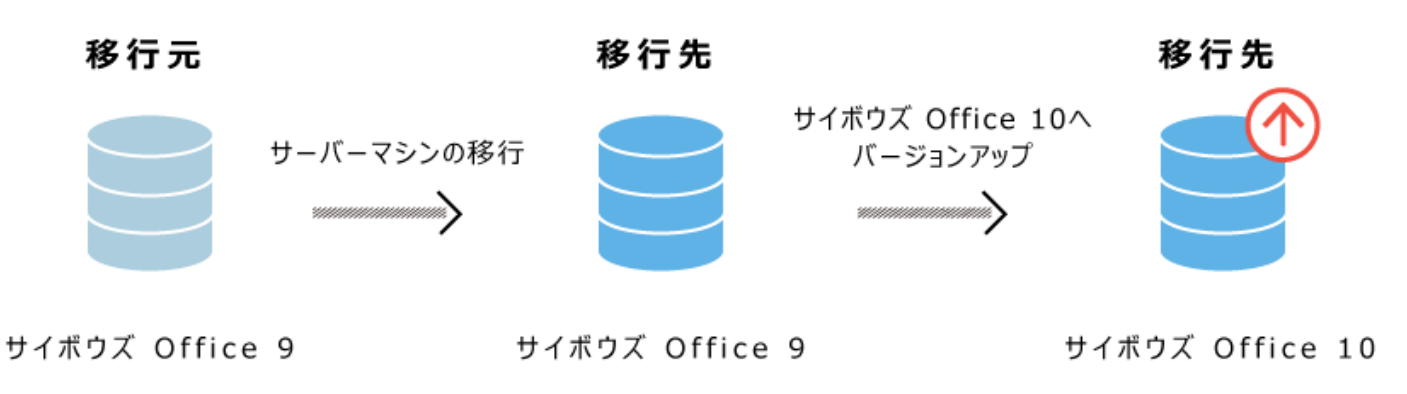

#### **補足**

**移行先に製品をインストールできない場合** •

移行元と同じバージョンの製品を、移行先のサーバーにインストールできない場合は、次 の手順での移行を検討してください。

移行元のサイボウズ Officeをサイボウズ Office 10にバージョンアップします。 **1.** 

手順1のサイボウズ Office 10を、移行先のサーバーに移行します。 **2.** 

Webブラウザーのキャッシュを削除すると、各Stepのチェックボックスの選択が外れま • す。

#### **Steps:**

- Step 1 [移行前の注意事項を確認します。](#page-86-0)
- Step 2 [移行元の製品データを、移行先のサーバーに移行します。](#page-87-0)
- Step 3 [サーバー移行が完了したら、移行先の製品をサイボウズ Office 10にバージョンアップし](#page-87-1) [ます。](#page-87-1)

<span id="page-86-0"></span>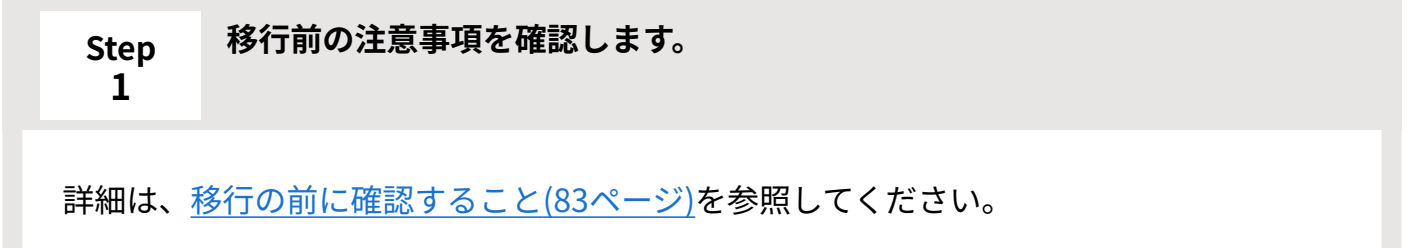

<span id="page-87-1"></span><span id="page-87-0"></span>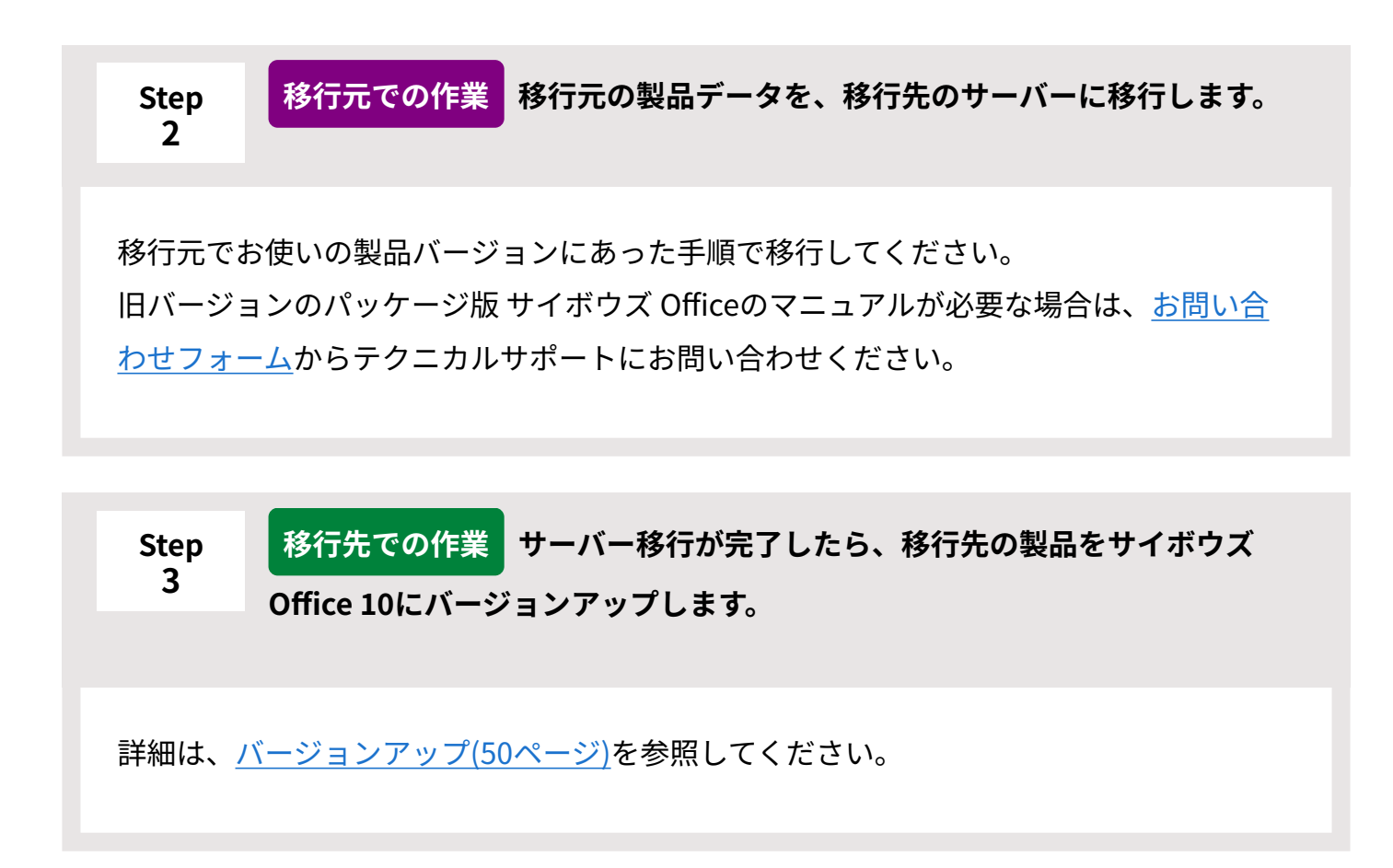

# 3.3.3. ドライブの移行 (移行元がサイボウズ Office 9以前の 場合)

移行元がサイボウズ Office 9以前であり、ドライブの移行と一緒にサイボウズ Office 10へのバー ジョンアップを検討されている場合は、弊社のテクニカルサポートに問い合わせてください。 問い合わせ方法は、[テクニカルサポートへの問い合わせを](https://jp.cybozu.help/of10/ja/admin/sys/s02.html)参照してください。

# 4 章 アンインストール

サイボウズ Office 10をアンインストールする手順を説明します。 先にサイボウズ Office 10のアプリケーションを削除し、あとでデータを削除します。

#### **関連ページ**

- <u>[インストール\(21ページ\)](#page-20-0)</u>
- [バージョンアップ\(50ページ\)](#page-49-0) •

# 4.1. Windows版のアンインストール

Windows環境でサイボウズ Office 10をアンインストールする手順を説明します。 先にサイボウズ Office 10のアプリケーションを削除し、あとでデータを削除します

#### **注意**

- 削除したデータは元に戻せません。アンインストールする前にデータを<u>バックアップ</u>して おくことを推奨します。
- アンインストールは、サイボウズ Office 10がインストールされているサーバーのローカル のAdministrator権限を持つユーザーで行います。
- 次のすべての条件に該当する場合は、サイボウズ Office 10をアンインストールしたあと に、運用に応じてApacheをアンインストールしてください。手順は、[Apacheをアンイン](#page-91-0) [ストールする\(92ページ\)](#page-91-0)方法を参照してください。
	- サイボウズ Office 10のインストール時に同梱のApacheをインストールした。 ◦
	- サイボウズ Office 10以外でApacheを利用していない。 ◦

### アプリケーションを削除する

サイボウズ Office 10の実行ファイルなど、アプリケーションを削除します。

- **Windowsのスタートメニューから、コントロールパネルを開きます。 1.**
- **すべてのコントロールパネル項目から、「プログラムと機能」を開きます。 2.**
- **アンインストールするサイボウズ Office 10を右クリックし、「アンインストー 3. ルと変更」をクリックします。**

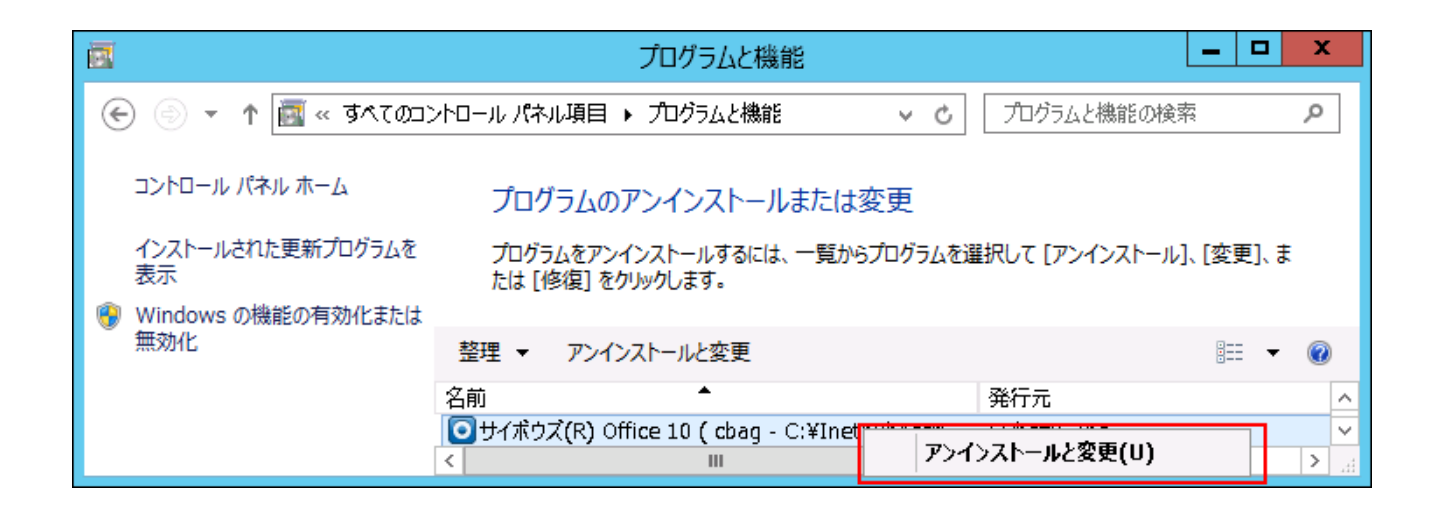

複数の製品をインストールしている場合は、アンインストールする対象を選択します。

**確認画面で、 はい をクリックし、アンインストールを開始します。 4.** 

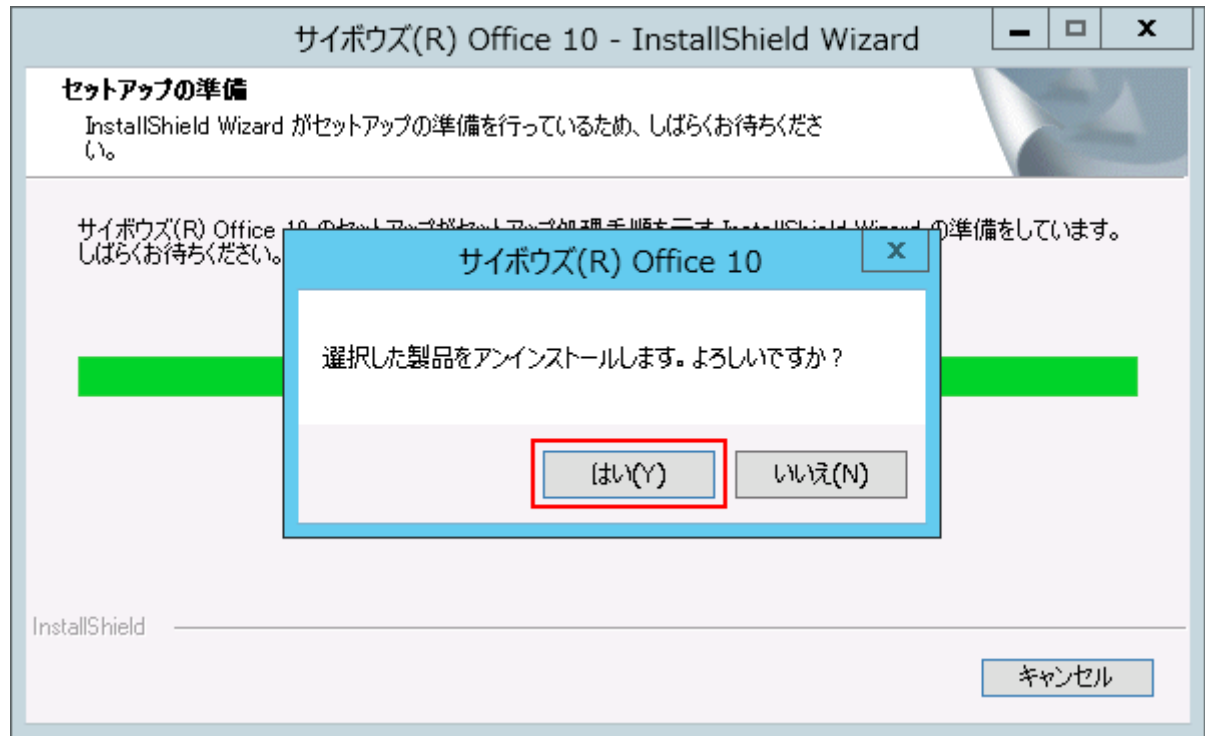

**完了 をクリックします。 5.** 

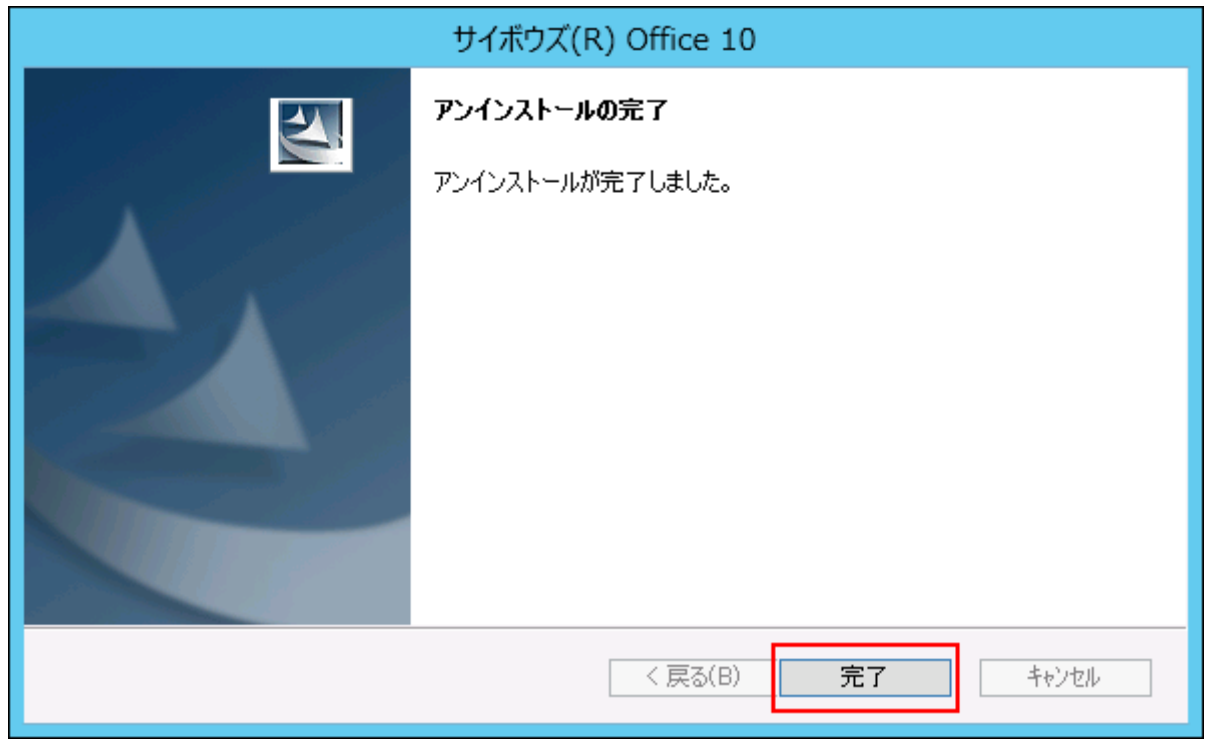

続いて、サイボウズ Office 10のデータを削除します。

### データを削除する

アプリケーションを削除したあとに、不要になった次のディレクトリと、その配下のフォルダと ファイルを手動で削除します。各ディレクトリの詳細については、[ファイル構成を](https://jp.cybozu.help/of10/ja/admin/spec/dir.html)参照してくだ さい。

- インストールディレクトリ •
- データディレクトリ •
- ドキュメントルートディレクトリ配下に作成された、バージョン固有のディレクトリ •

不要なデータの削除が完了すると、サイボウズ Office 10のアンインストール作業は終了です。

#### **注意**

#### **複数の製品を1つのサーバーマシンにインストールしている場合** •

特定のサイボウズ Office 10をアンインストールする場合は、サイボウズ Office 10の次の2 つのディレクトリ配下のフォルダとファイルのみ削除します。

◦ インストールディレクトリ

◦ データディレクトリ

ドキュメントルートディレクトリ配下に作成された、バージョン固有のディレクトリを削 除してしまうと、お使いの製品の画面が正しく表示されなくなります。

## <span id="page-91-0"></span>Apacheをアンインストールする

このセクションは、サイボウズ Office 10のWebサーバーにApacheを利用している環境向けの説 明です。

サイボウズ Office 10をアンインストールしたあと、Apacheを使用する必要のない場合は、 Apacheをアンインストールします。

- **サーバーマシンのデスクトップ画面に表示されるタスクバーで、Apacheのアイ 1. コンを右クリックし、表示されるメニューから「Exit」を選択します。**
- **Windowsのスタートメニューから、コントロールパネルを開きます。 2.**
- **すべてのコントロールパネル項目から、「プログラムと機能」を開きます。 3.**
- **「Apache HTTP Server 2.x.x」を右クリックし、「アンインストール」をク 4. リックします。**

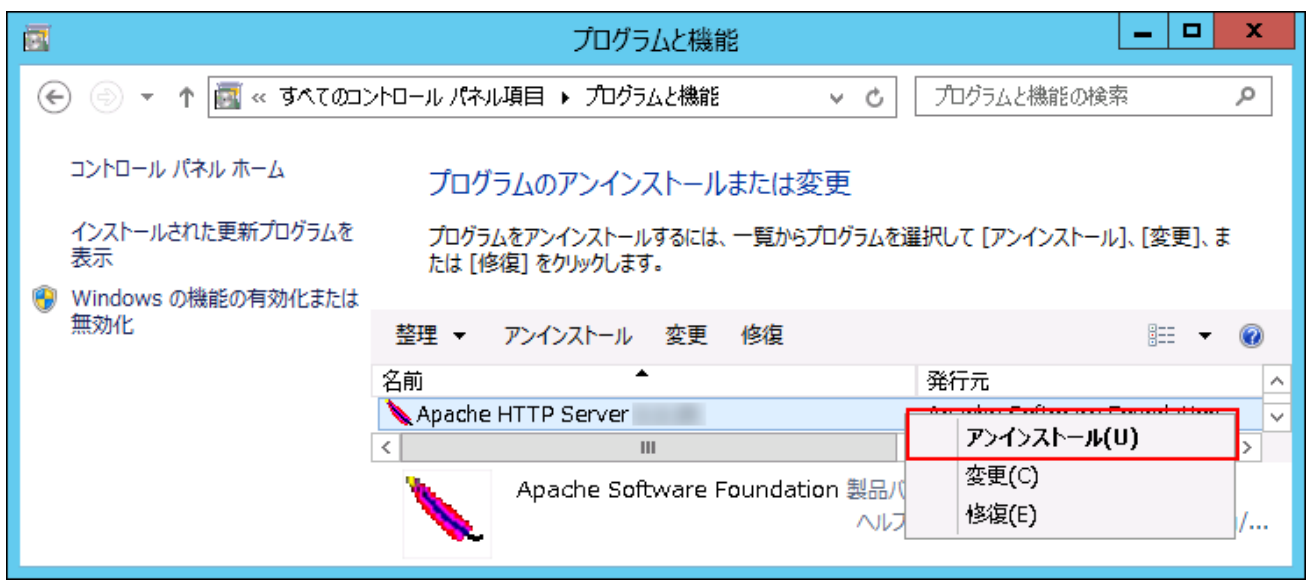

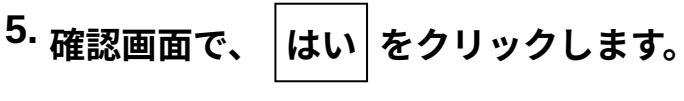

アンインストールが始まります。

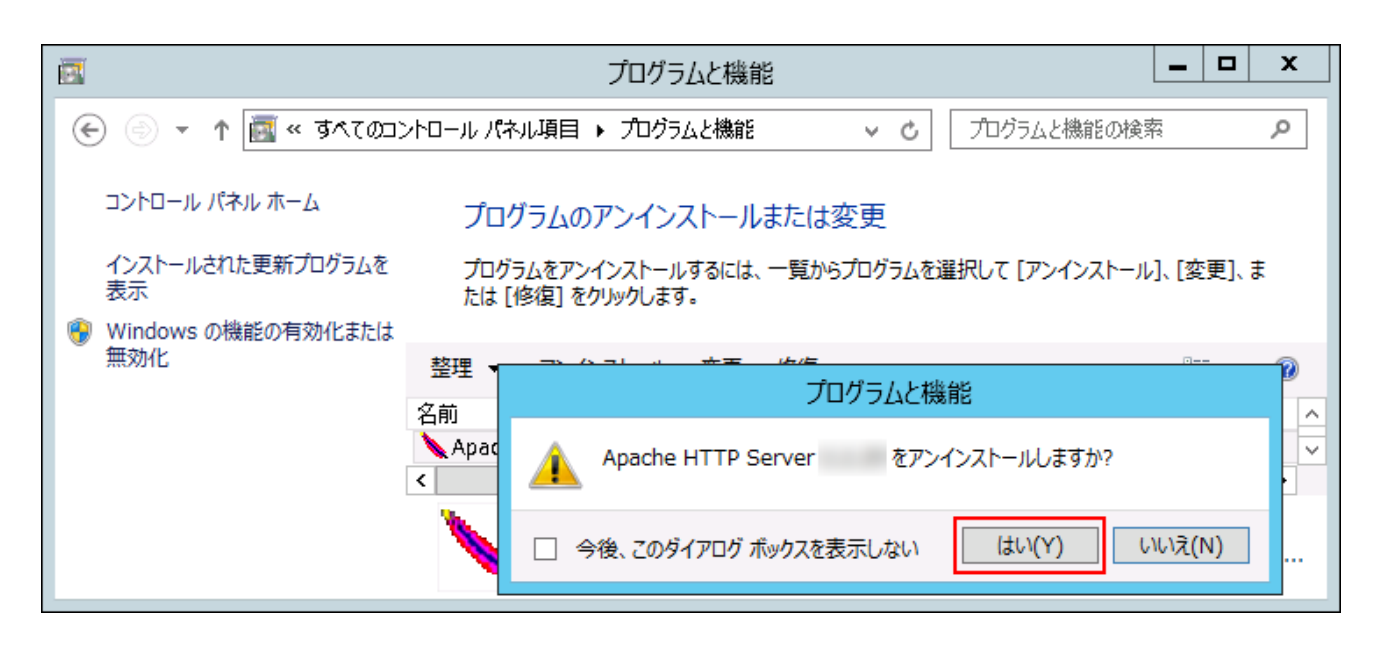

© Cybozu